# **OMRON**

マシンオートメーションコントローラ NJシリーズ

## EtherNet/IP ™接続ガイド

## 株式会社アイエイアイ

MSCONコントローラ編

**Network** Connection Guide

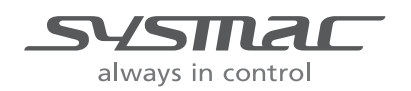

SBCZ-935A

#### 著作権・商標について

スクリーンショットはマイクロソフトの許可を得て使用しています。 Windows は米国 Microsoft Corporation の米国およびその他の国における登録商標です。 ODVA、EtherNet/IP™は、ODVA の商標です。 EtherCAT®は、ドイツのベッコフオートメーション株式会社がライセンスを供与した登録商標で あり、特許取得済みの技術です。

本資料に記載されている会社名・製品名は、それぞれ各社の商標または登録商標です。

### 目次

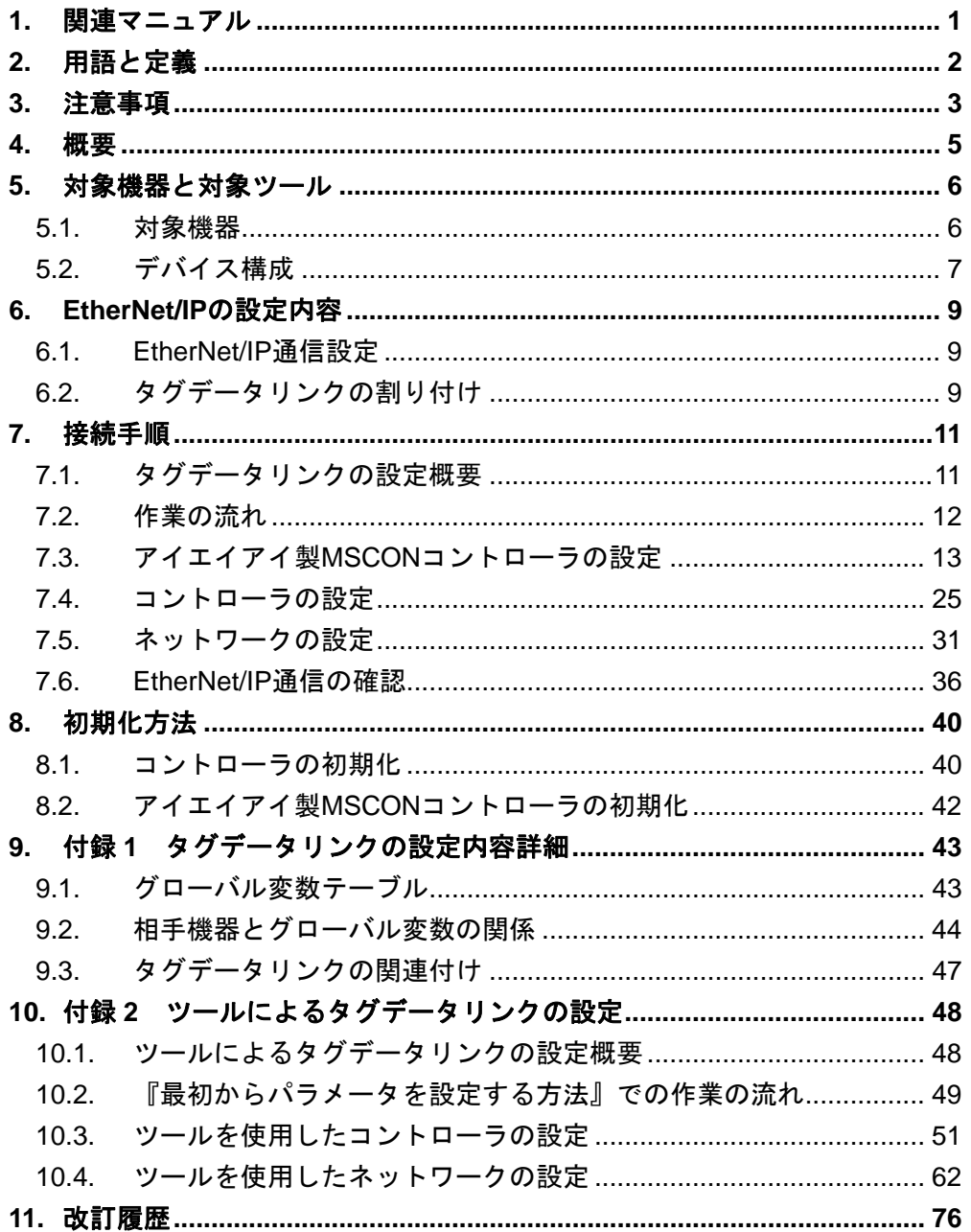

## <span id="page-3-0"></span>**1.** 関連マニュアル

本資料に関連するマニュアルは以下のとおりです。

システムを安全にご使用いただくため、システムを構成する機器・装置のマニュアルや取扱 説明書などを必ず入手し、「安全上のご注意」「安全上の要点」など安全に関する注意事項を 含め、内容を確認のうえ使用してください。

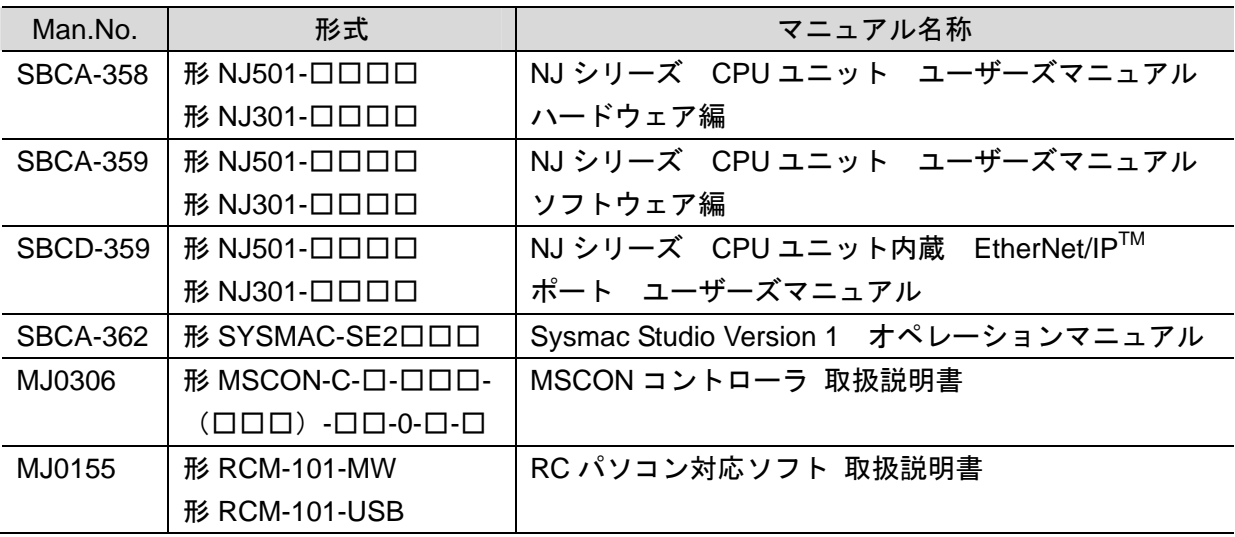

## <span id="page-4-0"></span>**2.** 用語と定義

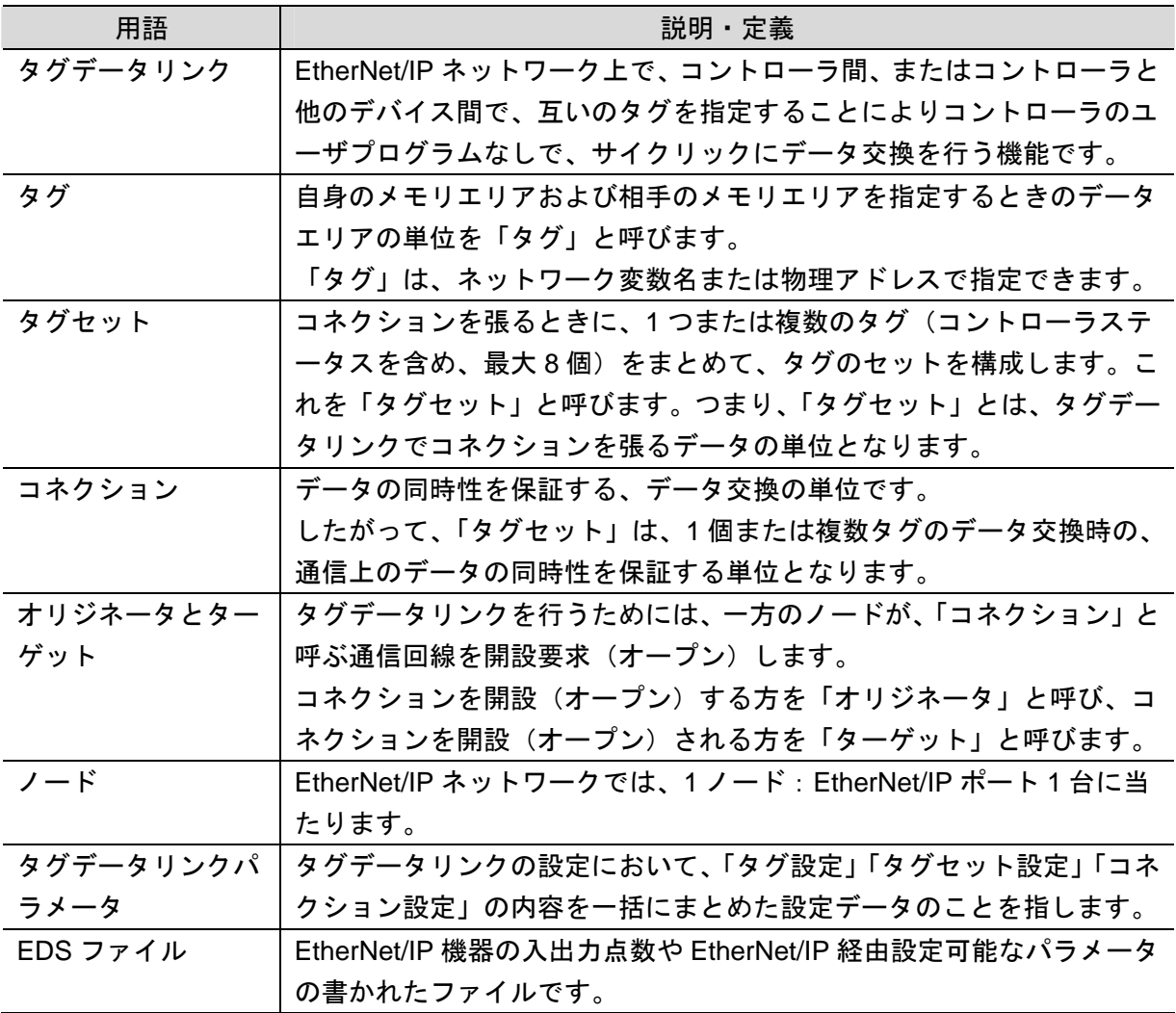

## <span id="page-5-0"></span>**3.** 注意事項

- (1) 実際のシステム構築に際しては、システムを構成する各機器・装置の仕様をご確認のう え、定格・性能に対し余裕を持った使い方をし、万一故障があっても危険を最小にする 安全回路などの安全対策を講じてください。
- (2) システムを安全にご使用いただくため、システムを構成する各機器・装置のマニュアル や取扱説明書などを入手し、「安全上のご注意」「安全上の要点」など安全に関する注意 事項を含め、内容を確認のうえ使用してください。
- (3) システムが適合すべき規格・法規または規制に関しては、お客様自身でご確認ください。
- (4) 本資料の一部または全部を、オムロン株式会社の許可なしに複写、複製、再配布するこ とを禁じます。
- (5) 本資料の記載内容は、2013 年 3 月時点のものです。 本資料の記載内容は、改良のため予告なく変更されることがあります。

本資料で使われているマークには、次のような意味があります。

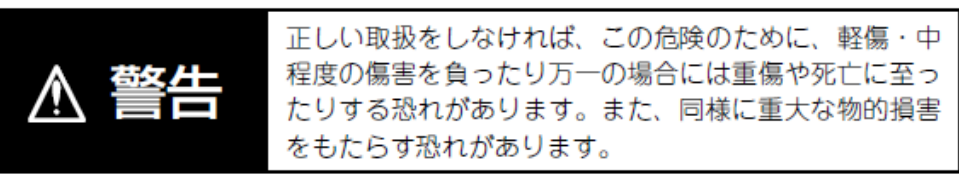

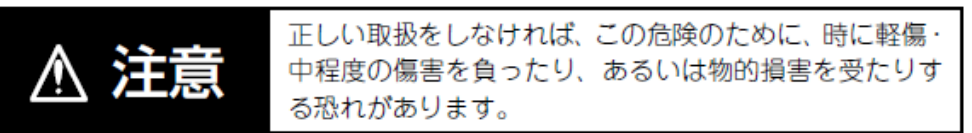

#### 安全上の要点

製品を安全に使用するために実施または回避すべきことを示します。

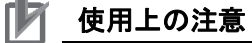

製品が動作不能、誤動作、または性能・機能への悪影響を予防するために実施または回避す べきことを示します。

#### 图 参考

必要に応じて読んでいただきたい項目です。 知っておくと便利な情報や、使用するうえで参考となる内容について説明しています。

#### 図記号の説明

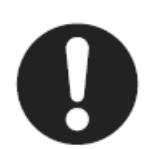

●記号は、強制を意味しています。 具体的な内容は、●の中と文章で示します。 左図の場合は、「一般的な強制事項」を表します。

### <span id="page-7-0"></span>**4.** 概要

本資料は、株式会社アイエイアイ(以下、アイエイアイ)製 MSCON コントローラを、オム ロン株式会社(以下、オムロン)製マシンオートメーションコントローラ NJ シリーズ(以 下、コントローラ)と、EtherNet/IP で接続する手順とその確認方法をまとめたものです。 あらかじめ準備されたプロジェクトファイルを使い、EtherNet/IP 接続する方法(以下『設定 ファイルを使用する方法』)について記載します。 また、ファイルを読み込まずに設定ツールでパラメータを入力する方法(以下『最初からパ ラメータを設定する方法』)を、「9.付録 1」および「10.付録 2」に記載します。

『設定ファイルを使用する方法』にて作業を行う場合には、オムロンより「Sysmac Studio プロジェクトファイル」と「Network Configurator v3 ネットワーク構成ファイル」(以下、あ わせて「設定ファイル」)の最新 2 ファイルを事前に準備してください。

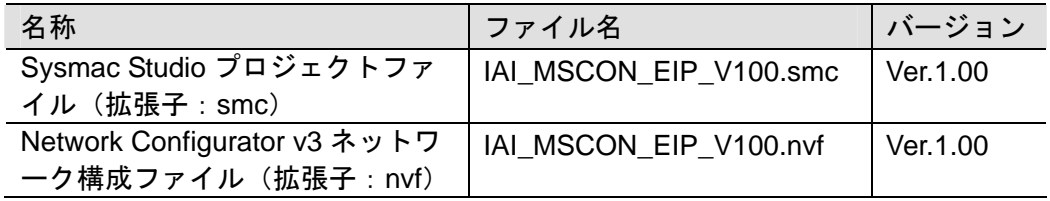

## <span id="page-8-0"></span>**5.** 対象機器と対象ツール

#### <span id="page-8-1"></span>**5.1.** 対象機器

接続の対象となる機器は以下のとおりです。

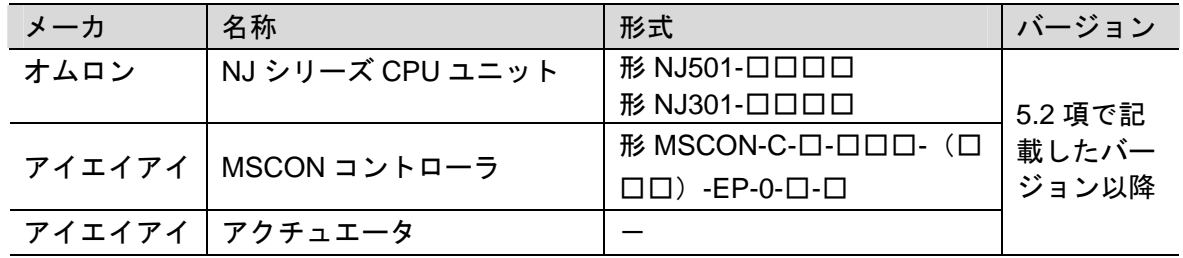

#### ■■ 使用上の注意

本資料の接続手順および接続確認では、上記対象機器の中から 5.2.項に記載された形式およ びバージョンの機器を使用しています。

5.2 項に記載されたバージョンより古いバージョンの機器は使用できません。

上記対象機器の中から 5.2.項に記載されていない形式、あるいは 5.2.項に記載されているバ ージョンより新しいバージョンの機器を使用する場合は、取扱説明書などにより仕様上の差 異を確認のうえ、作業をおこなってください。

#### 图 参考

本資料は通信確立までの接続手順について記載したものであって、接続手順以外の操作、設 置および配線方法は記載しておりません。機器の機能や動作に関しても記載しておりませ ん。取扱説明書を参照するか、機器メーカまでお問い合わせください。 (株式会社アイエイアイ http://www.iai-robot.co.jp)

上記連絡先は、本資料作成時点のものです。最新情報は各機器メーカにご確認ください。

#### 图 参考

MSCON コントローラに接続可能なアクチュエータに関しましては、機器メーカまでお問い 合わせください。

(株式会社アイエイアイ http://www.iai-robot.co.jp)

#### <span id="page-9-0"></span>■ 5.2. デバイス構成

本資料の接続手順を再現するための構成機器は以下のとおりです。

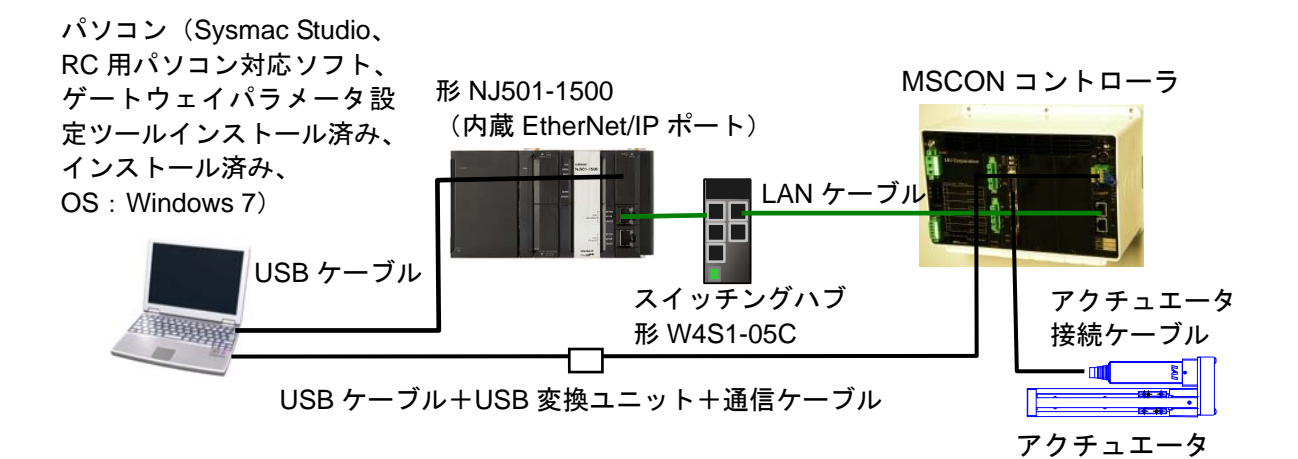

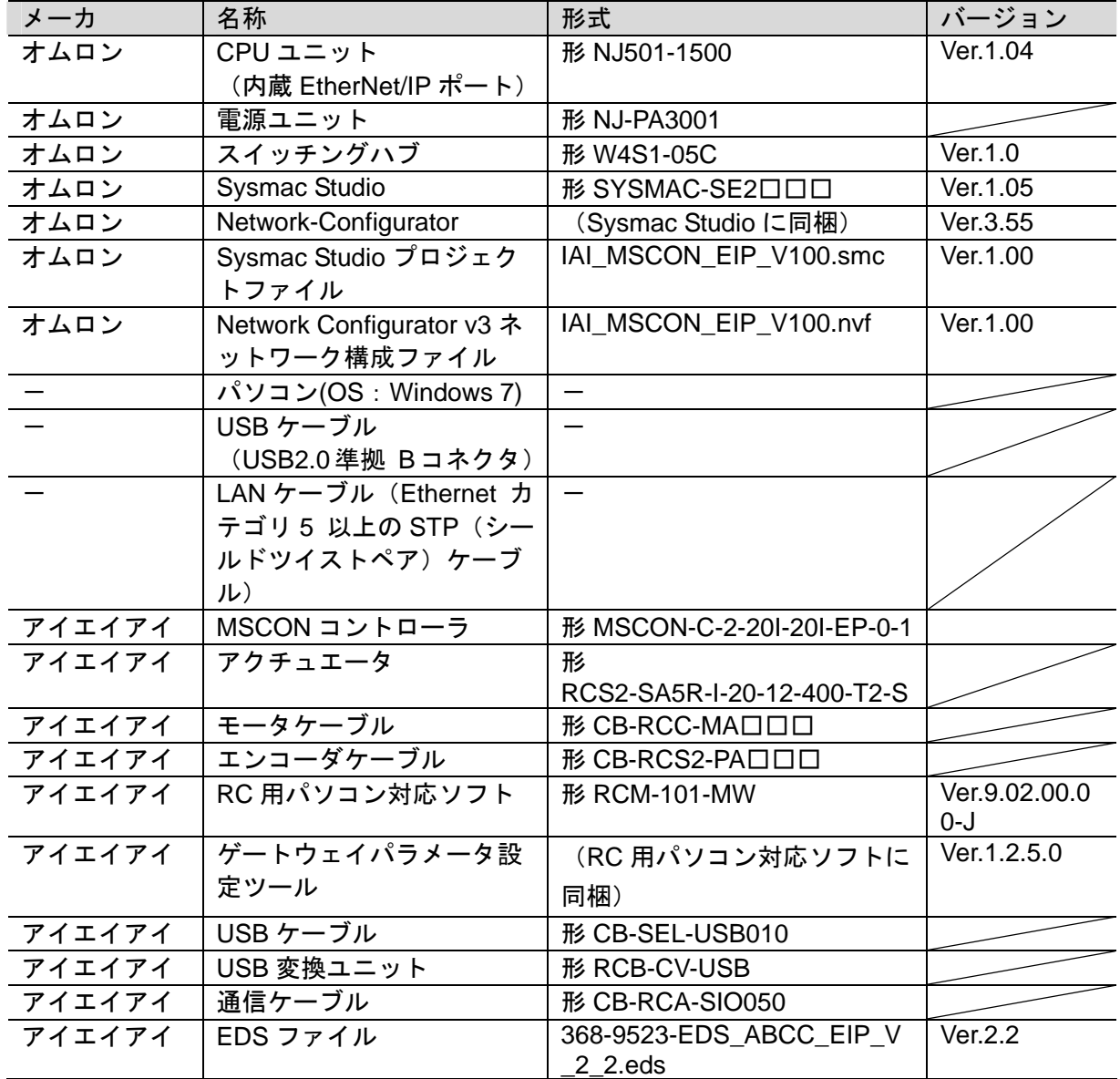

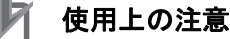

該当の ESI ファイルを事前に準備してください。最新の ESI ファイルは、株式会社アイエイ アイのホームページよりダウンロードが可能です。

http://www.iai-robot.co.jp/download/network.html

なお、入手できない場合には株式会社アイエイアイまでお問い合わせください。

#### 使用上の注意

機器固有のアイコンファイルがある場合は EDS ファイルと同一フォルダに入れておいてく ださい。

#### 使用上の注意

設定ファイルを使用する場合、オムロン株式会社より「Sysmac Studio プロジェクトファイ ル」と「Network Configurator v3 ネットワーク構成ファイル」の最新 2 ファイルを事前に準 備してください。

(ファイルの入手については、オムロン株式会社までお問い合わせください)

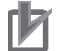

#### 使用上の注意

Sysmac Studio は、本項記載のバージョン以降に、オートアップデートしてください。 なお、本項記載のバージョン以外を使用すると、7 章以降の手順に差異があることがありま す。その場合は、「Sysmac Studio Version 1 オペレーションマニュアル」(SBCA-362) およ び「Network-Configurator のオンラインヘルプ」を参照して、手順と同等の処理を行ってく ださい。

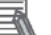

#### 参考

本資料ではコントローラとの接続に USB を使用します。USB ドライバのインストールにつ いては、「Sysmac Studio Version 1 オペレーションマニュアル」(SBCA-362)の「付録 A-1 USB ケーブルで直接接続する場合のドライバのインストール方法」を参照してください。

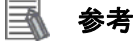

本資料では MSCON コントローラとの接続に USB を使用します。USB ドライバのインスト ールについては、「パソコン対応ソフト 取扱説明書」(MJ0155)の「1.3.3 USB 変換アダプ タドライバソフトのインストール方法」を参照してください。

## <span id="page-11-0"></span>**6. EtherNet/IP** の設定内容

本資料で設定する通信パラメータおよび変数名などの仕様を示します。 以降の章では説明内容により、MSCON コントローラを、「相手機器」と略しています。

#### <span id="page-11-1"></span>**6.1. EtherNet/IP**通信設定

コントローラの設定内容は、以下になります。

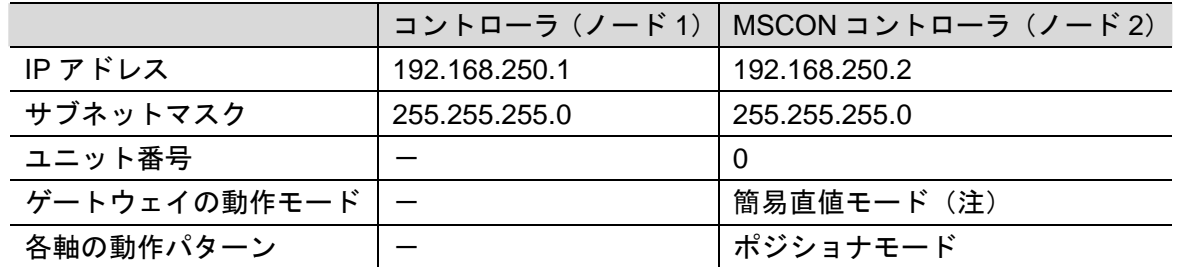

注:ゲートウェイの動作モードは、リモート I/O モード以外はスロットごとに選択可能 ですが、本資料では、全スロットを簡易直値モードで使用します。 ゲートウェイの動作モードを変更した場合、I/O サイズが変わります。

#### <span id="page-11-2"></span>**6.2.** タグデータリンクの割り付け

相手機器のタグデータリンクのデータは、コントローラのグローバル変数に割り当てられま す。機器データとグローバル変数の関係を以下に示します。 下記、グローバル変数は、「設定ファイル」に設定されています。

■出力エリア(コントローラ→MSCON コントローラ)

|      | オフセット 相手機器データ | グローバル変数名         | データ型    |
|------|---------------|------------------|---------|
| $+0$ | ゲートウェイ制御0     | EIP002_GW_OUT[0] | UINT[8] |
| $+1$ | ゲートウェイ制御1     | EIP002_GW_OUT[1] |         |
| $+2$ | 要求コマンド        | EIP002_GW_OUT[2] |         |
| $+3$ | データ0          | EIP002_GW_OUT[3] |         |
| $+4$ | データ1          | EIP002_GW_OUT[4] |         |
| $+5$ | データ2          | EIP002_GW_OUT[5] |         |
| $+6$ | データ3          | EIP002_GW_OUT[6] |         |
| $+7$ | 占有領域          | EIP002 GW OUT[7] |         |

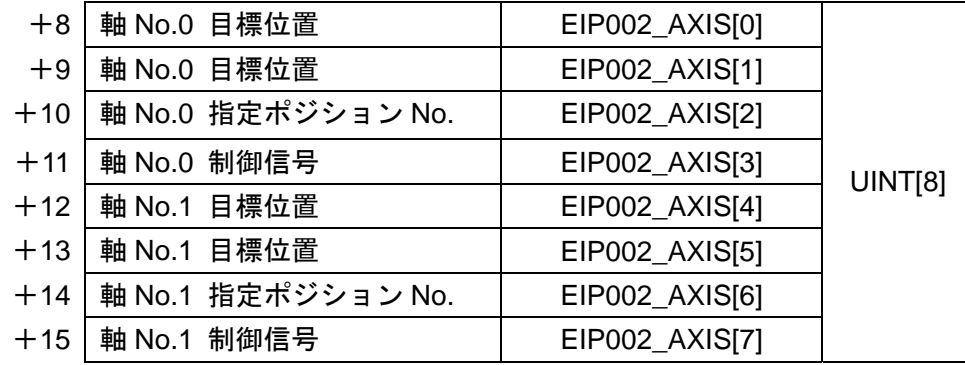

■入力エリア (コントローラ←MSCON コントローラ)

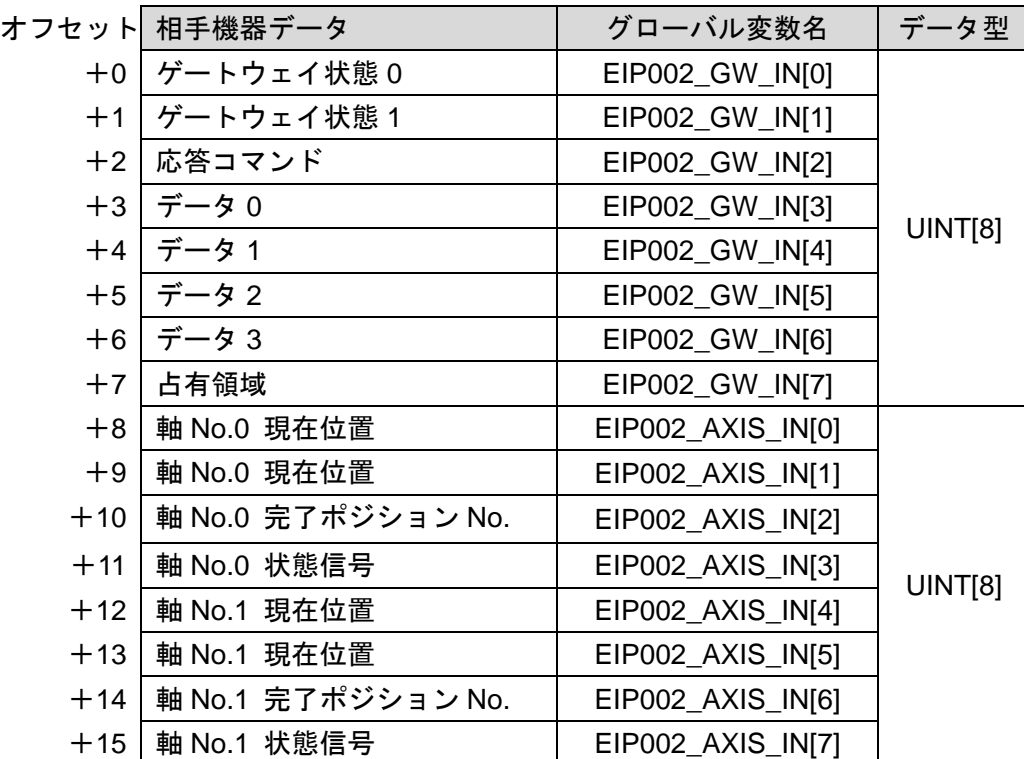

#### 图 参考

I/O フォーマットに関する詳細については、「MSCON コントローラ 取扱説明書」(MJ0306) の「第3章 運転」-「3.4 フィールドバス仕様アドレスマップ」を参照してください。

#### 图 参考

データ型に配列型を指定する場合、Sysmac Studio では、以下の 2 つの入力方法があり、入 力後は①は②に変換され、表示は常に②となります。  $($  UWORD[3]  $\angle$  (2)ARRAY[0..2] OF WORD 本資料では簡略化のため「WORD[3]」と表記しています。 (上記の例は、3 つの配列要素を持つ WORD 型のデータ型を意味しています。)

<span id="page-13-0"></span>本章では、『設定ファイルを使用する方法』でコントローラを EtherNet/IP 接続する手順につ いて記載します。

また本資料では、コントローラおよび MSCON コントローラが工場出荷時の初期設定状態で あることを前提として説明します。機器の初期化については「8.初期化方法」を参照してく ださい。

#### <span id="page-13-1"></span>**7.1.** タグデータリンクの設定概要

『設定ファイルを使用する方法』でタグデータリンクを動作させるための処理の関係を示し ます。

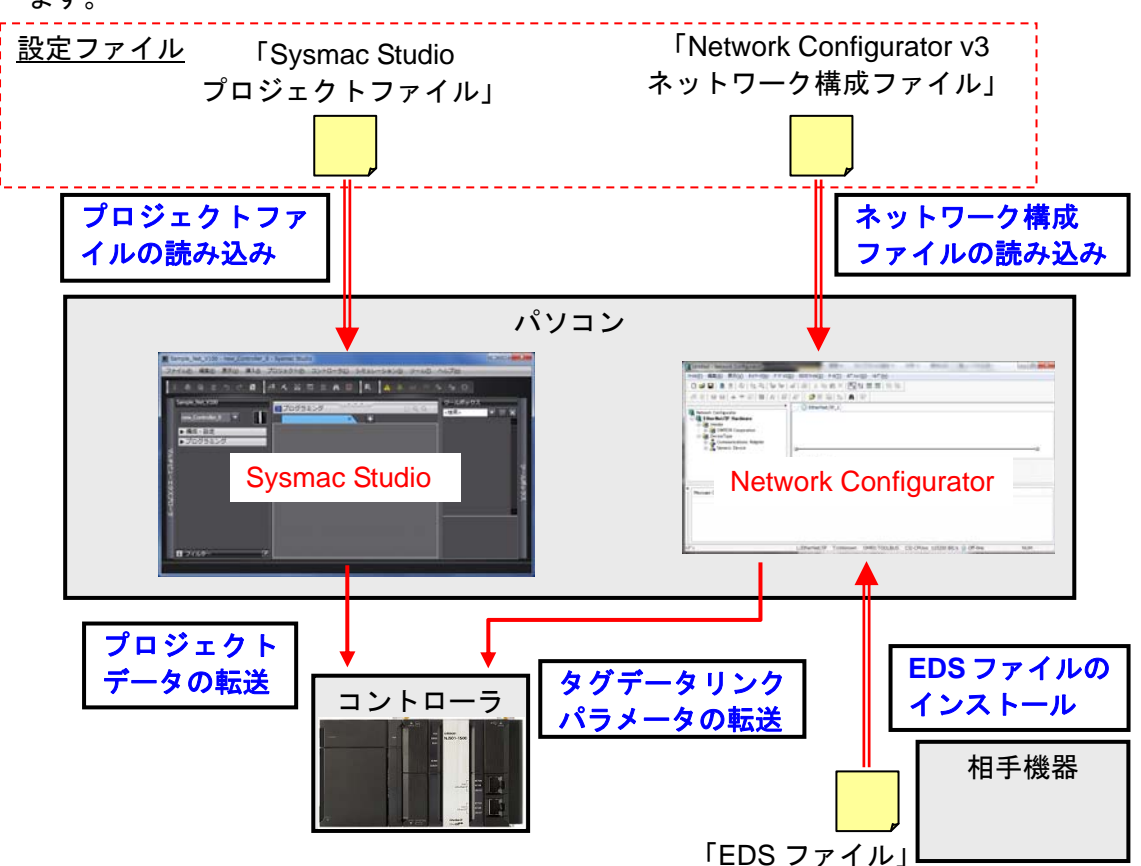

#### 使用上の注意

オムロン株式会社より「Sysmac Studio プロジェクトファイル」と「Network Configurator v3 ネットワーク構成ファイル」の最新 2 ファイルを事前に準備してください。 (ファイルの入手については、オムロン株式会社までお問い合わせください)

**7.2.** 作業の流れ

EtherNet/IP のタグデータリンクを接続設定する手順は以下のとおりです。

<span id="page-14-0"></span>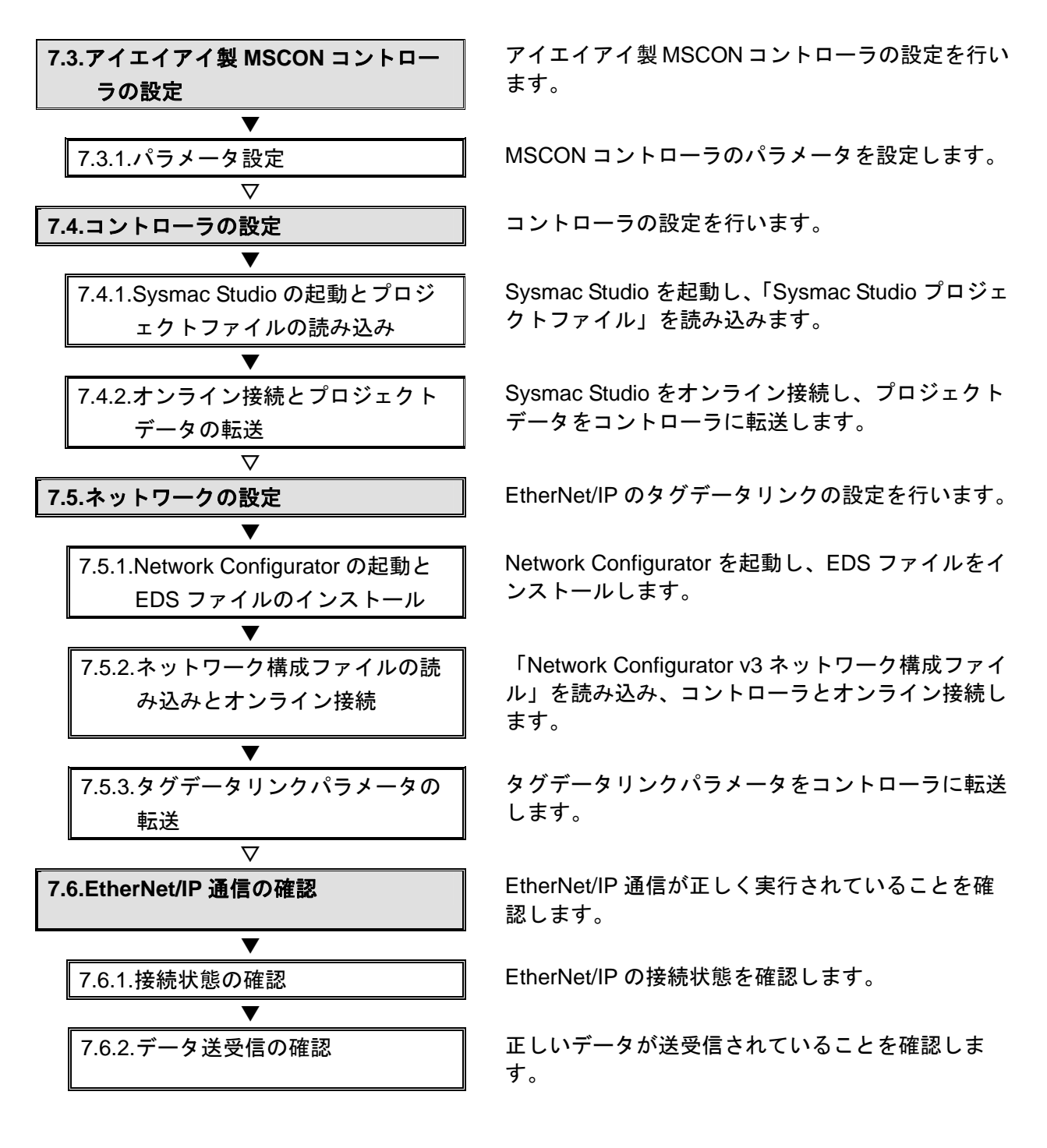

#### <span id="page-15-0"></span>**7.3.** アイエイアイ製**MSCON**コントローラの設定

アイエイアイ製 MSCON コントローラの設定を行います。

#### **7.3.1.** パラメータ設定

MSCON コントローラのパラメータを設定します。 パラメータ設定は「RC 用パソコン対応ソフト」および「ゲートウェイパラメータ設定ツ ール」で行いますので、対応ソフトおよび USB ドライバを、あらかじめパソコンにイン ストールしてください。

#### 国 参考

ドライバなどのインストール方法については「パソコン対応ソフト 取扱説明書」(MJ0155) の「1.3.3 USB 変換アダプタドライバソフトのインストール方法」を参照してください。

#### 使用上の注意

MSCON コントローラは、接続軸ごとに初期設定を行ったあと、ゲートウェイの動作モード の設定を行う必要があります。 接続軸の初期設定は、「RC パソコン対応ソフト」で行います。 ゲートウェイの動作モードの設定は、「ゲートウェイパラメータ設定ツール」で行います。

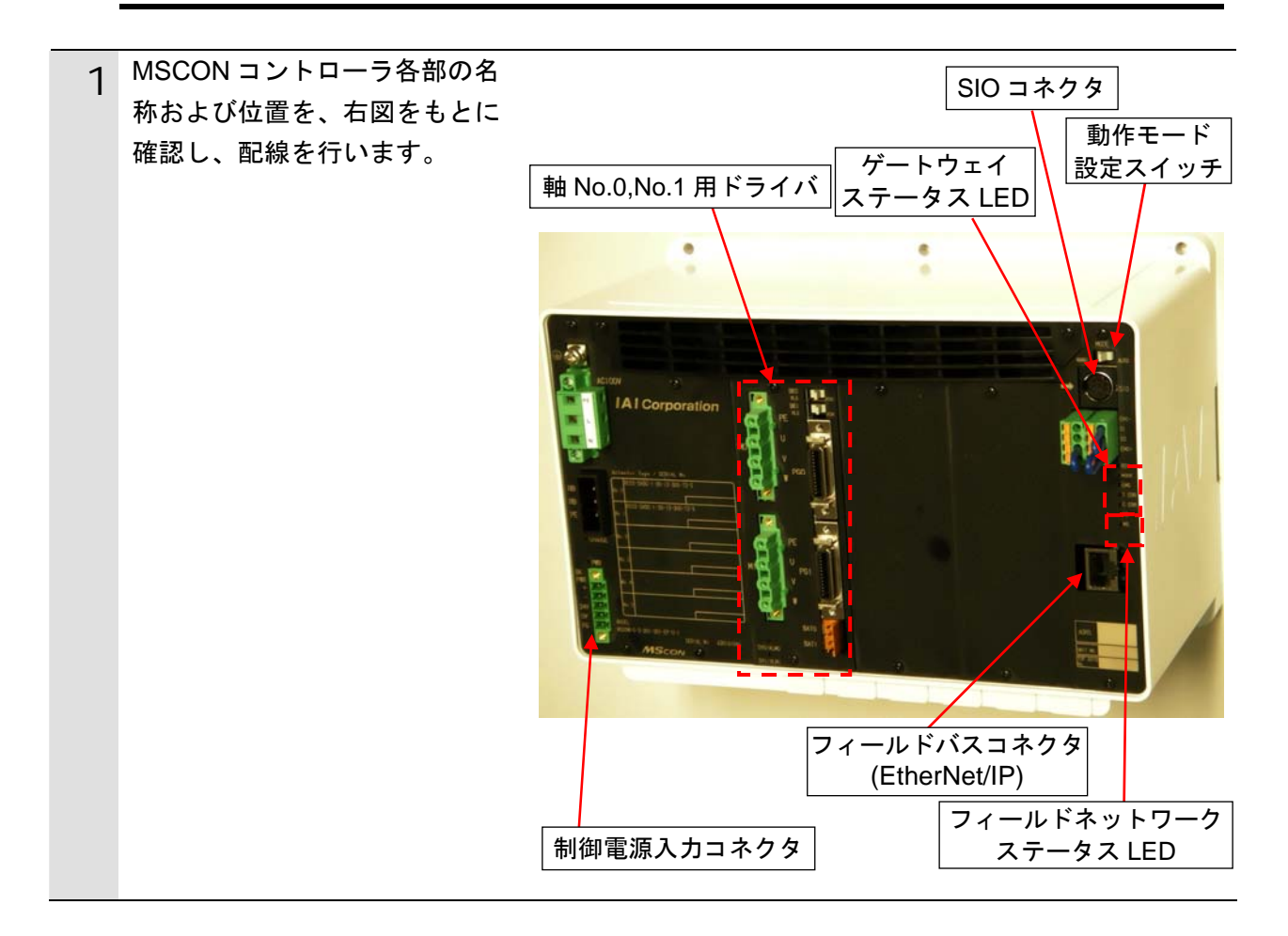

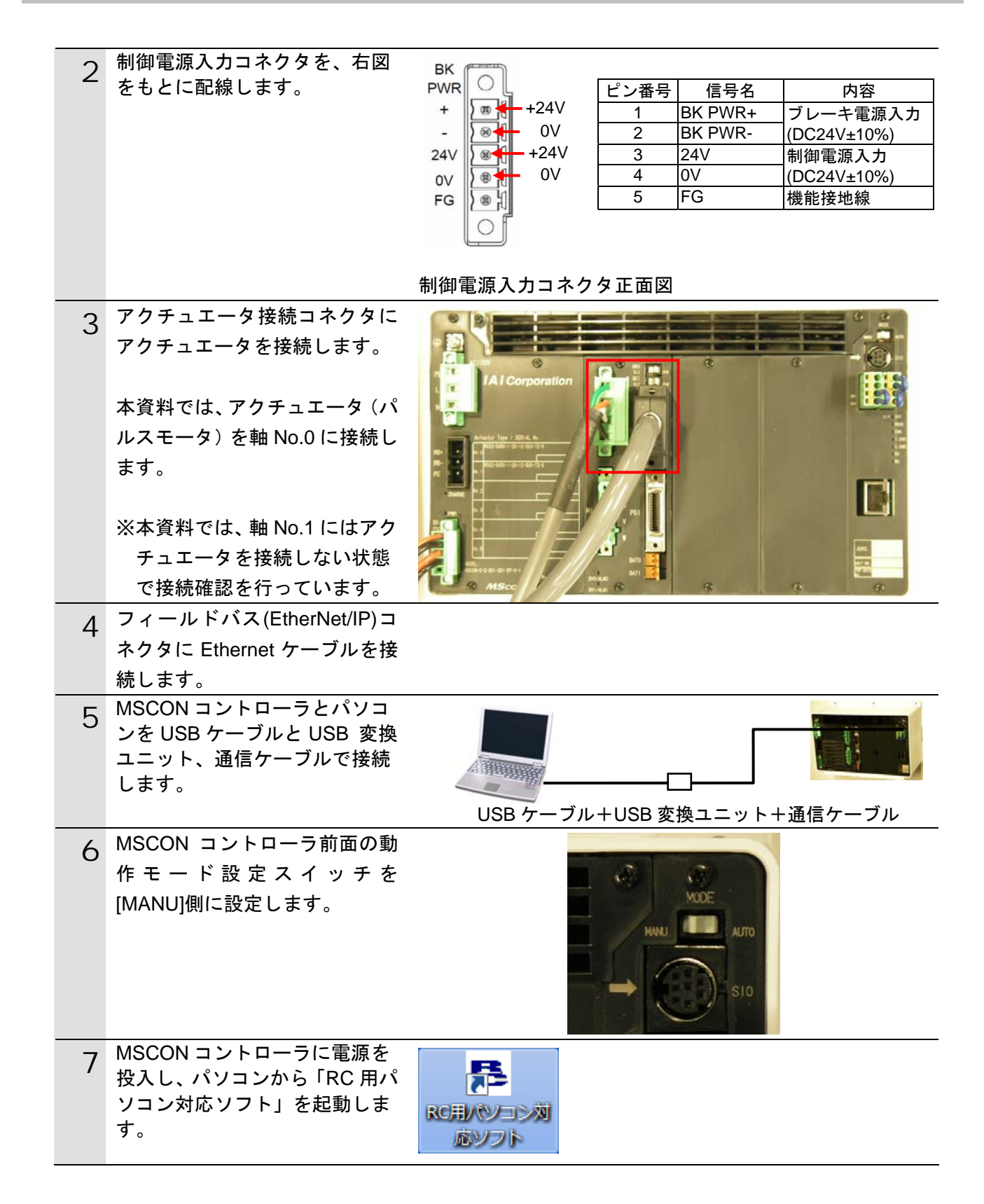

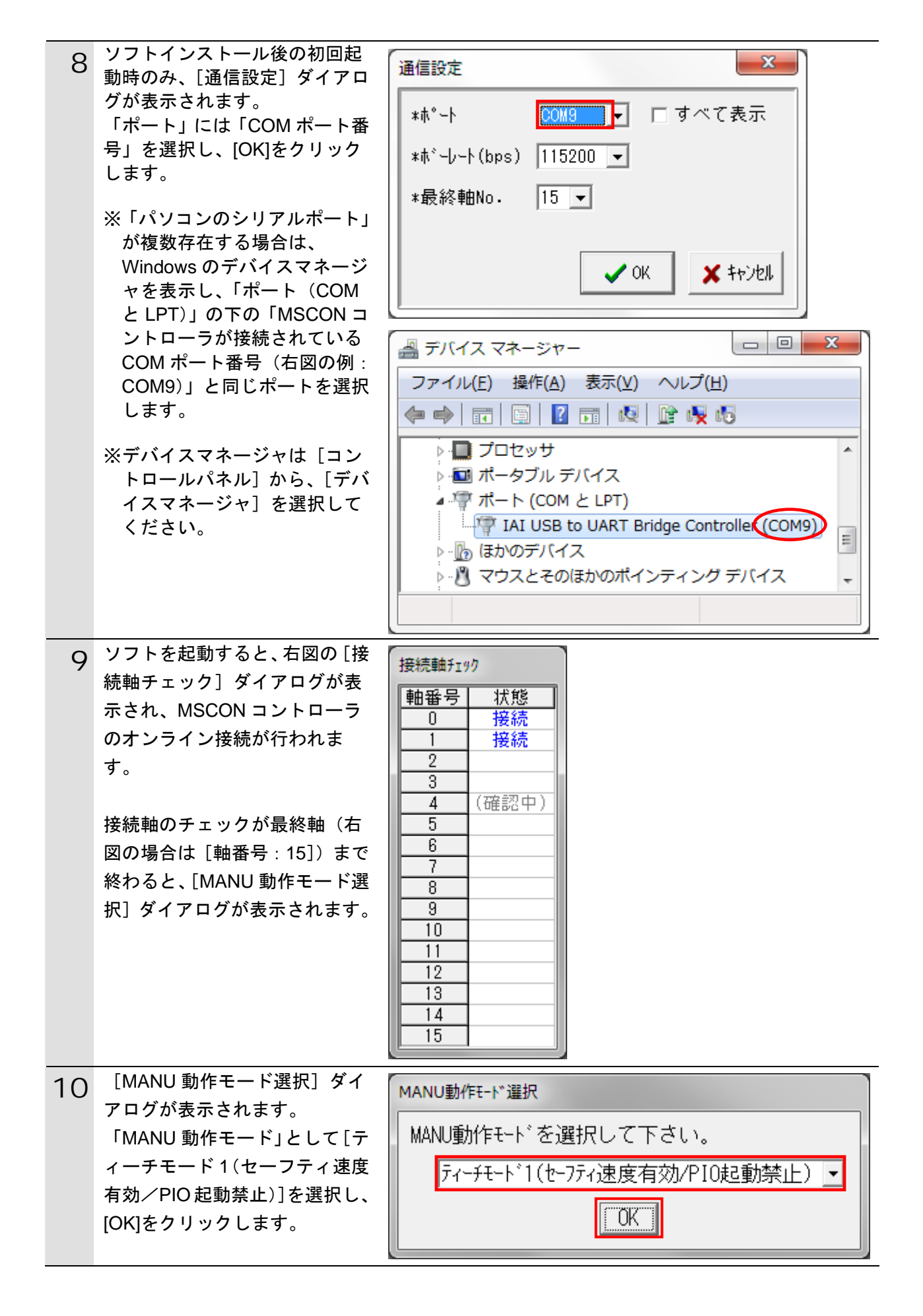

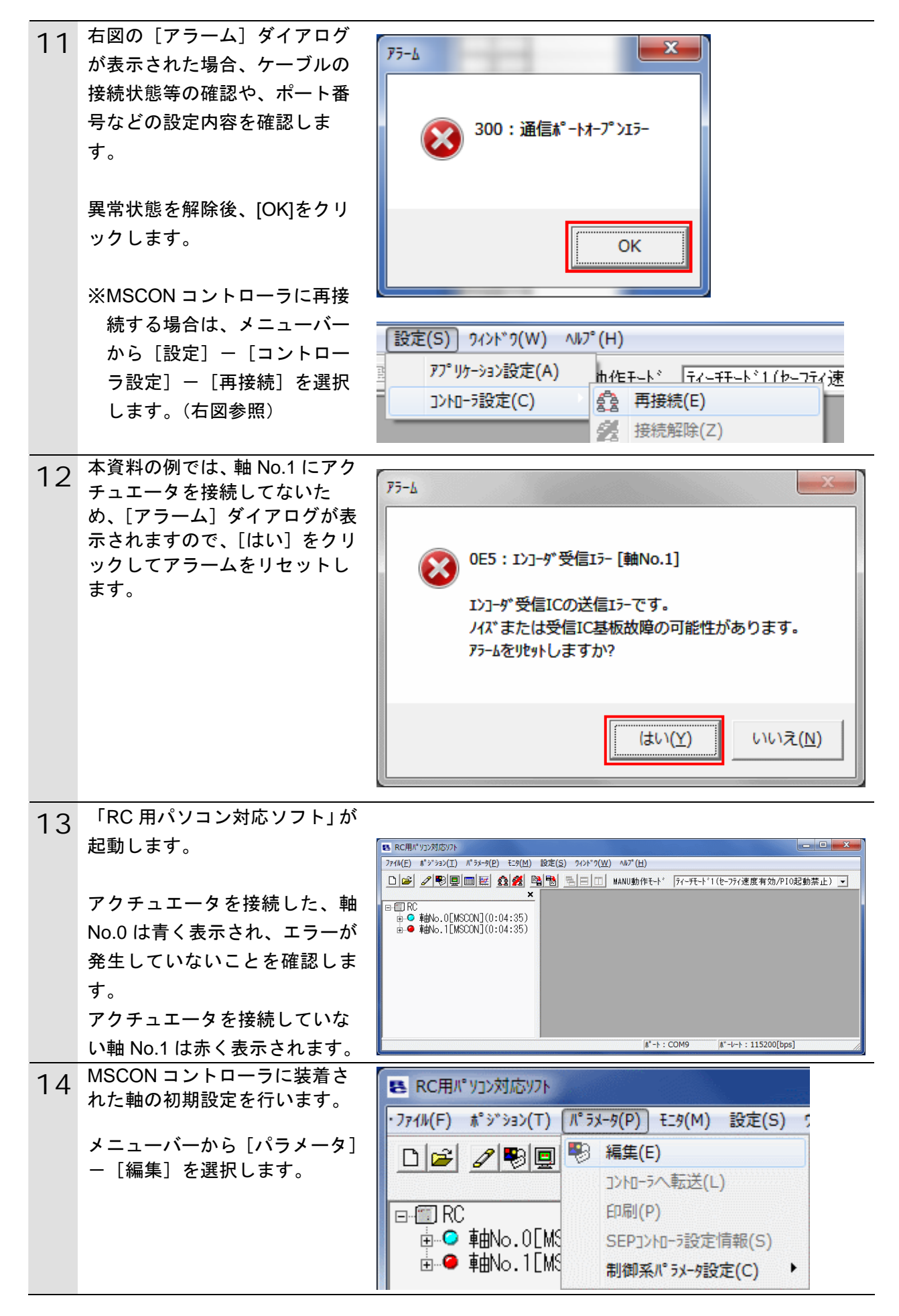

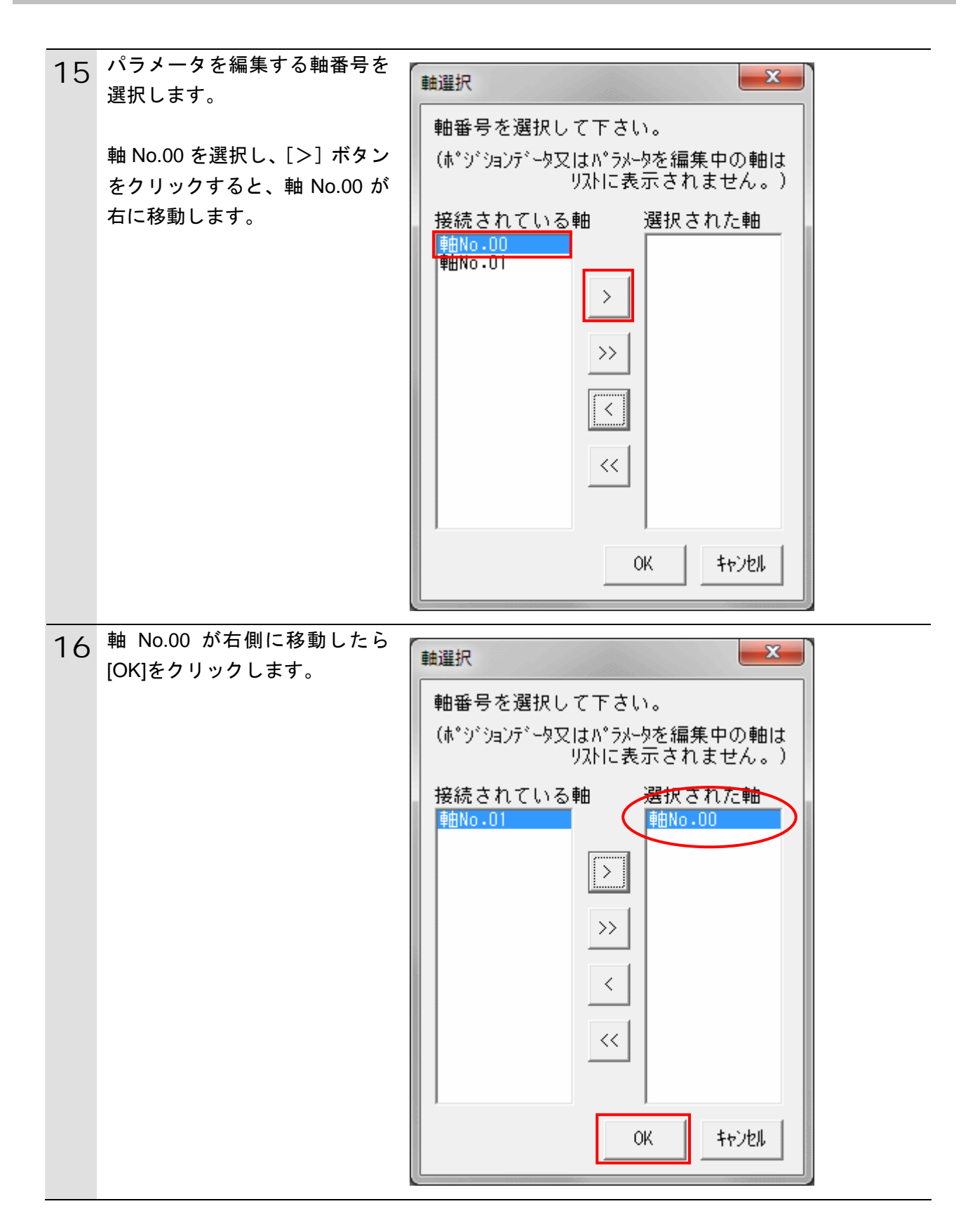

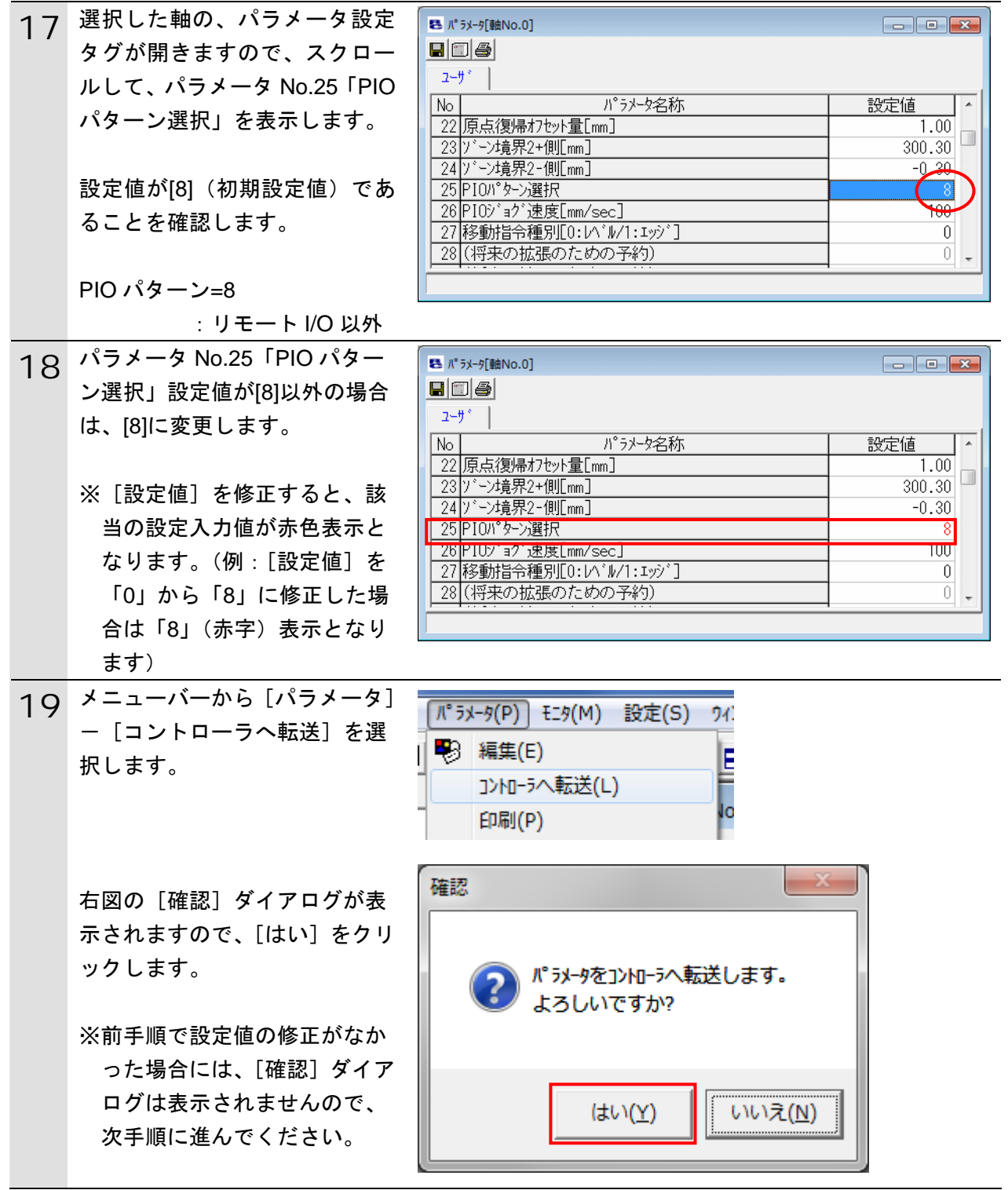

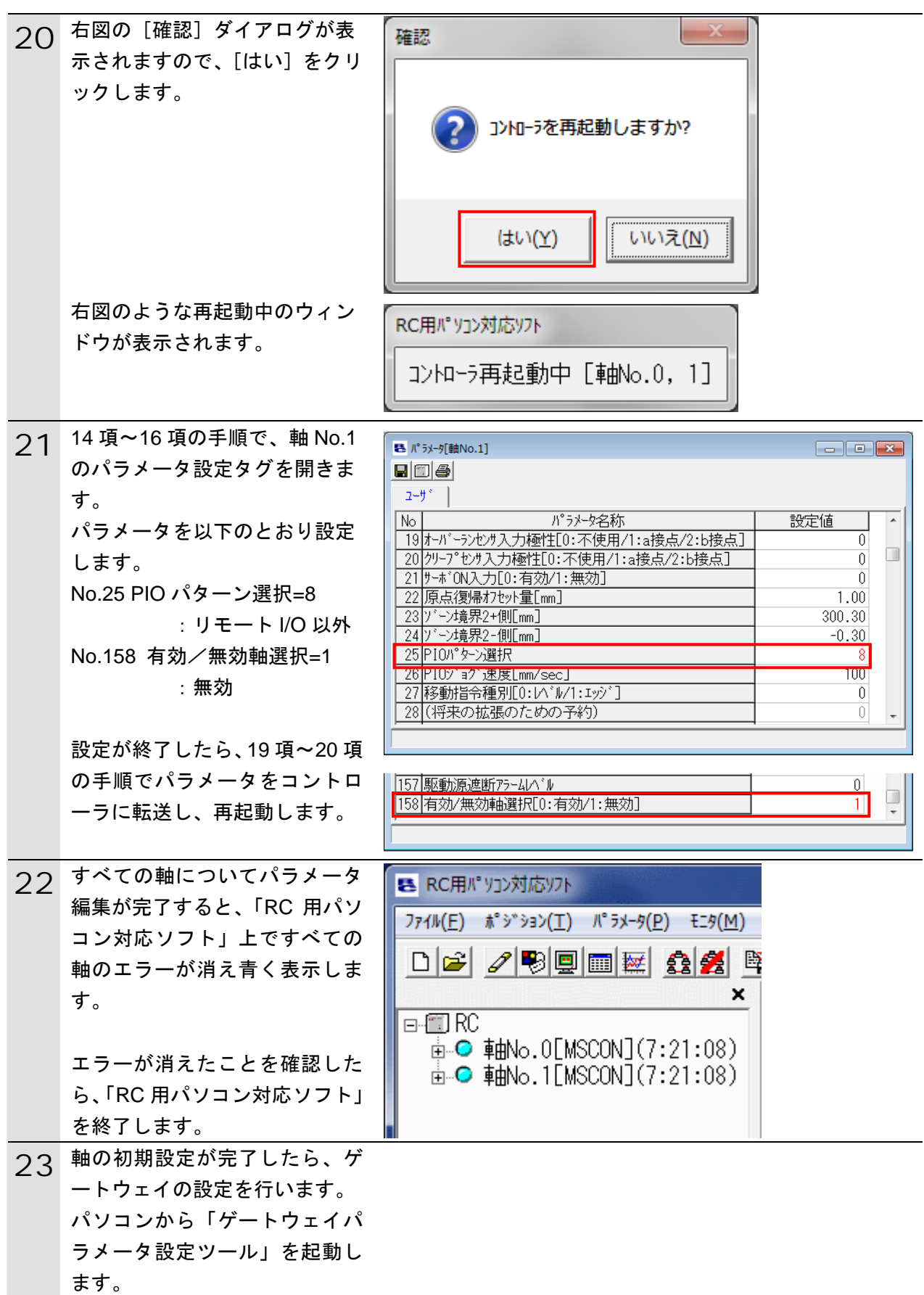

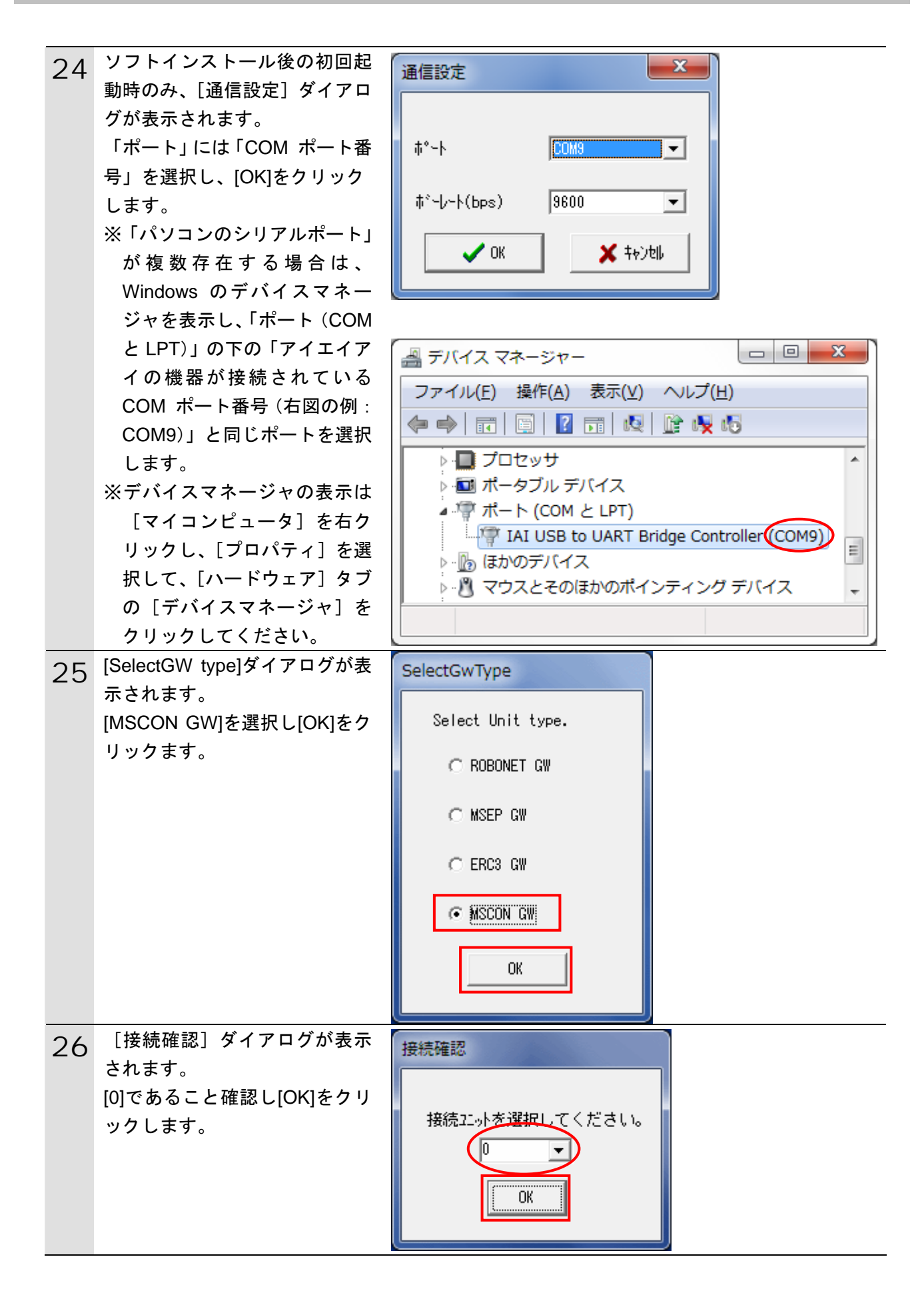

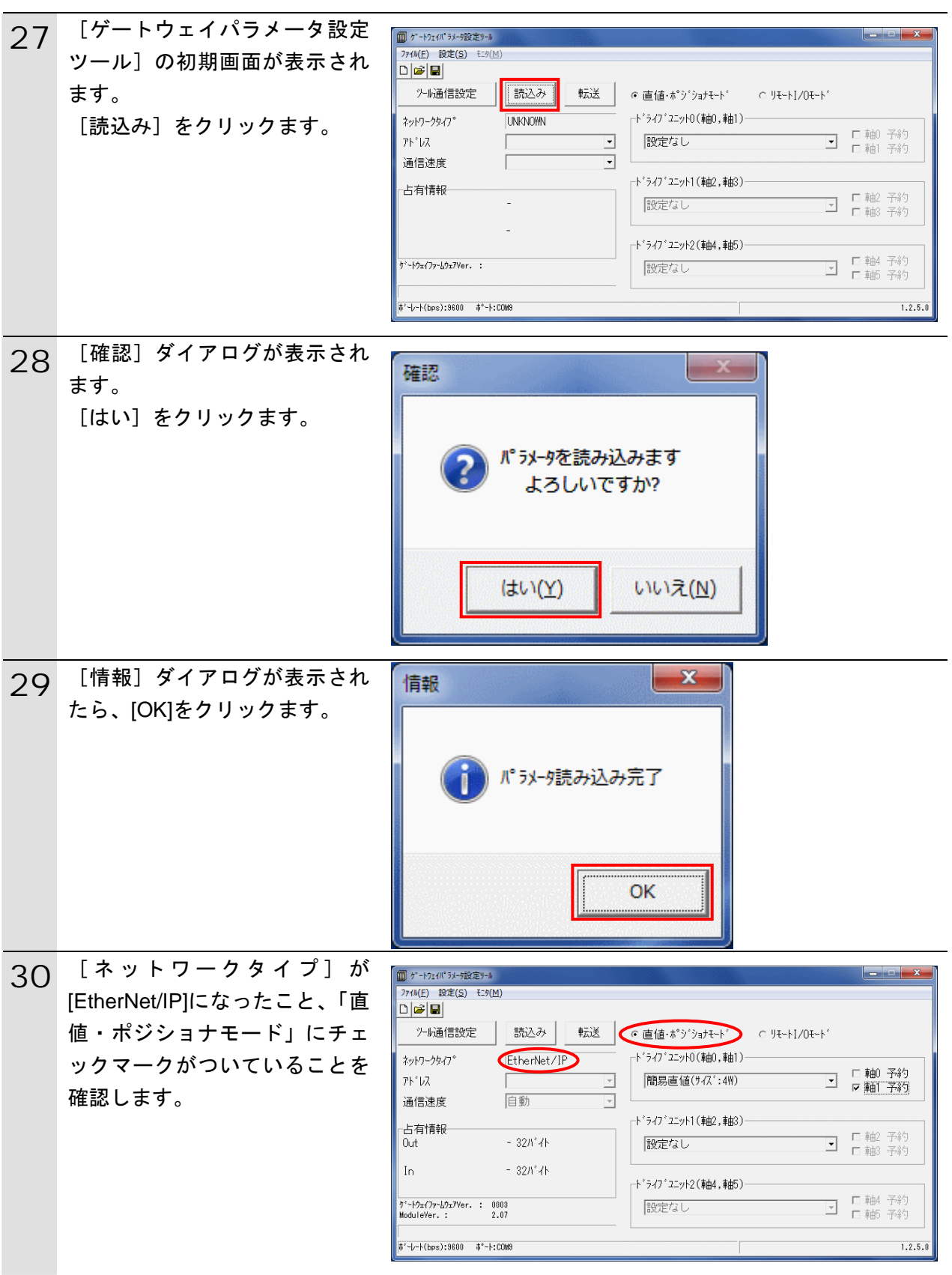

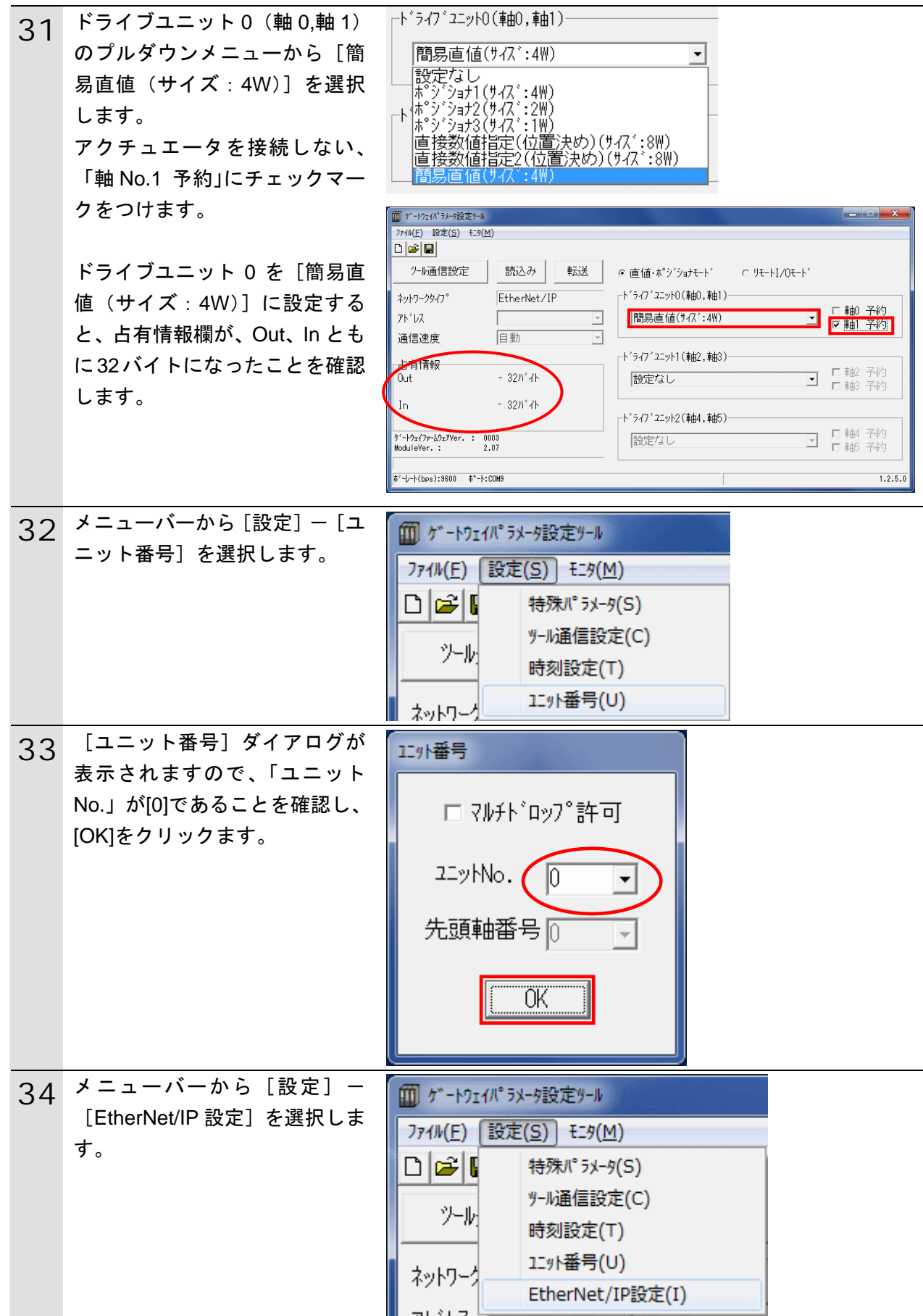

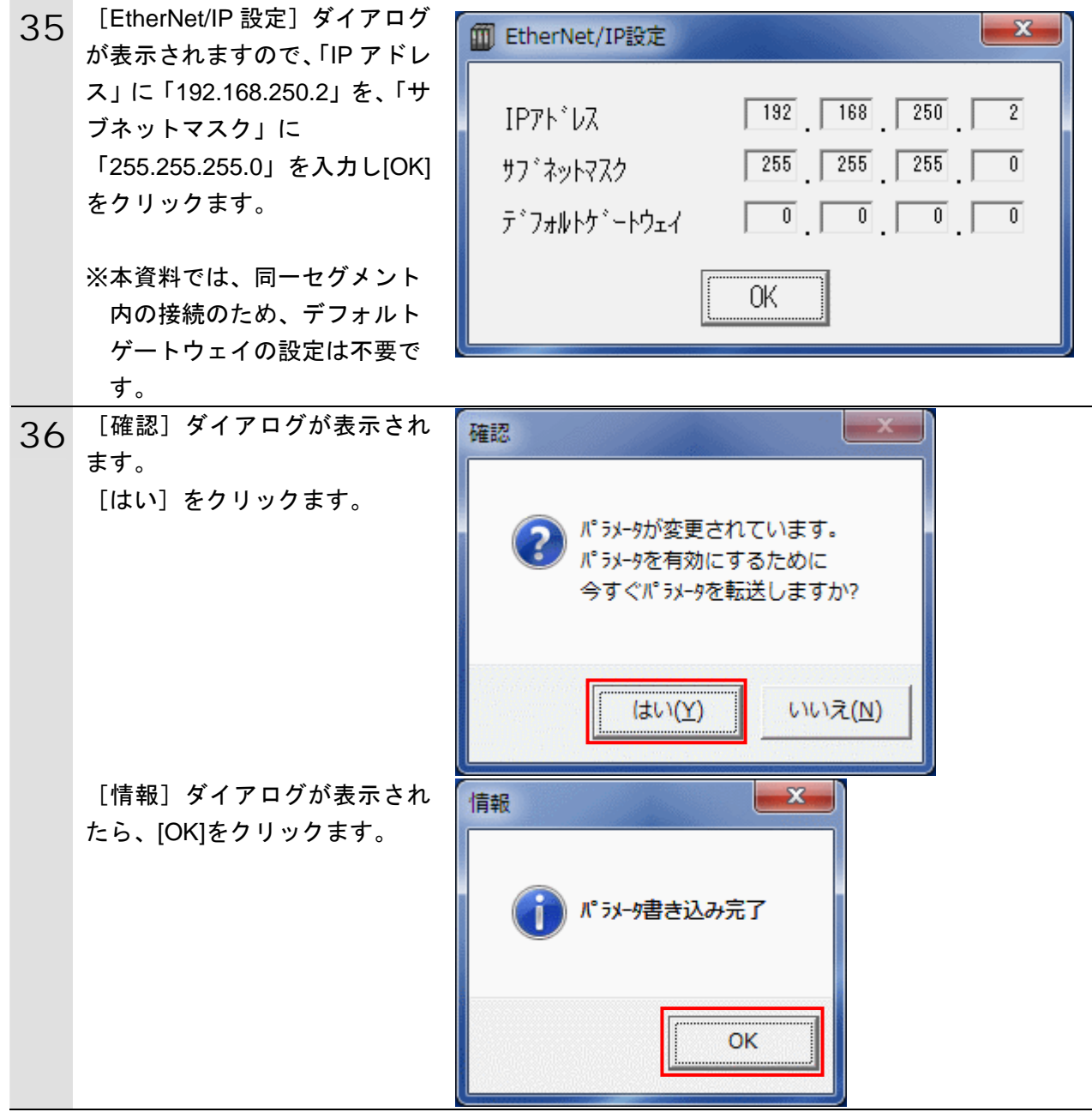

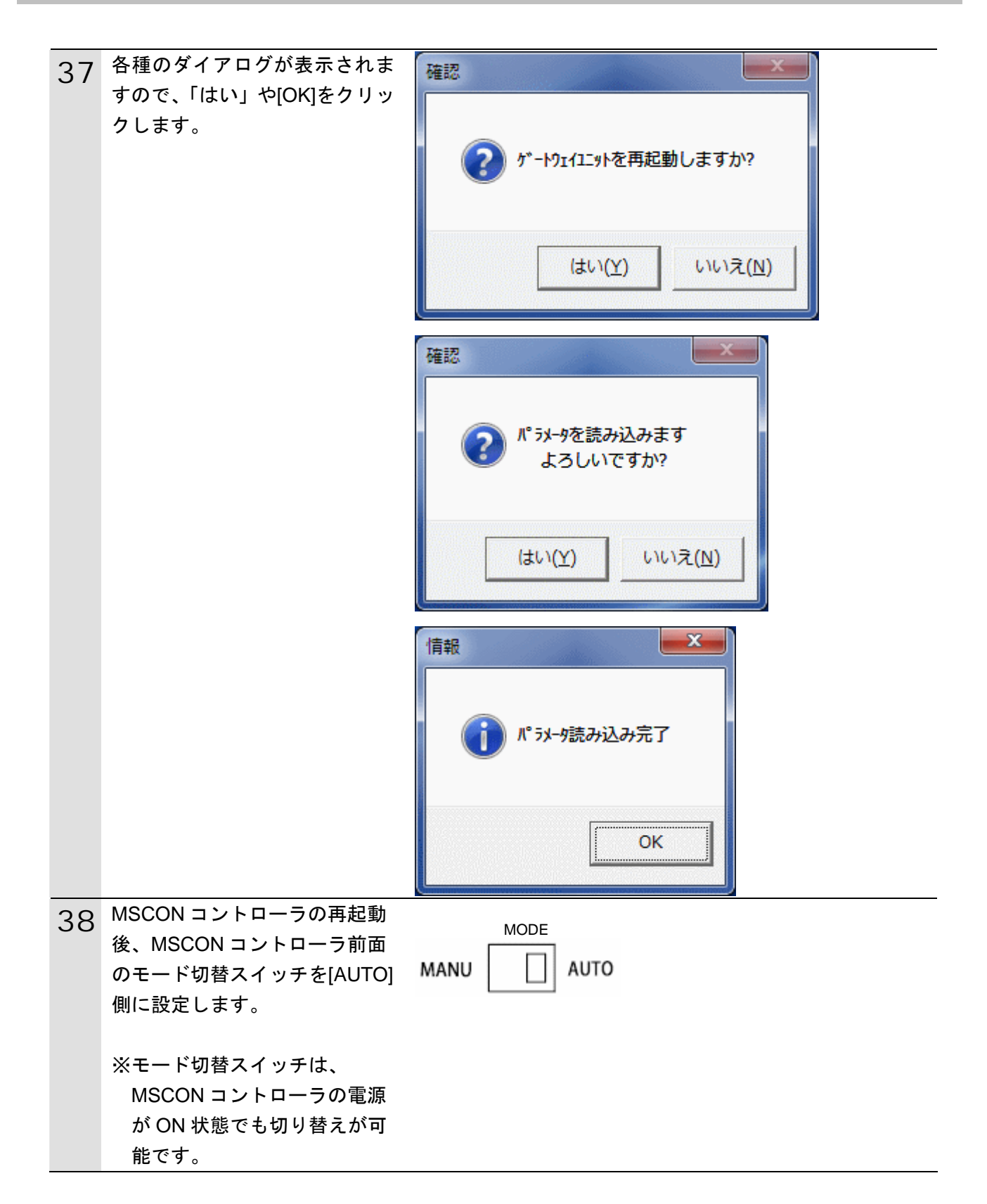

#### <span id="page-27-0"></span>**7.4.** コントローラの設定

コントローラの設定を行います。

#### **7.4.1. Sysmac Studio**の起動とプロジェクトファイルの読み込み

Sysmac Studio を起動し、「Sysmac Studio プロジェクトファイル」を読み込みます。 Sysmac Studio と USB ドライバをあらかじめパソコンにインストールしてください。

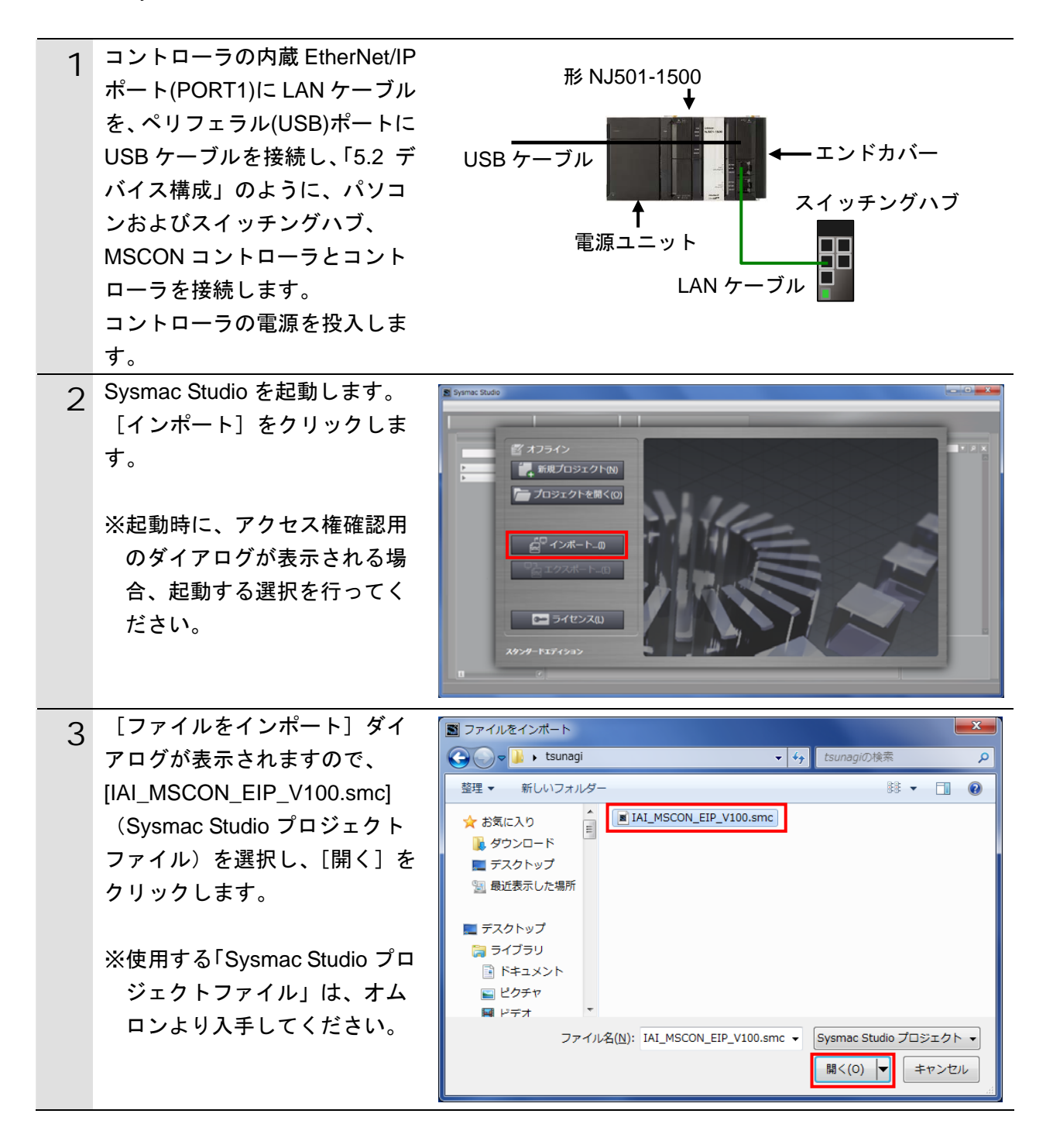

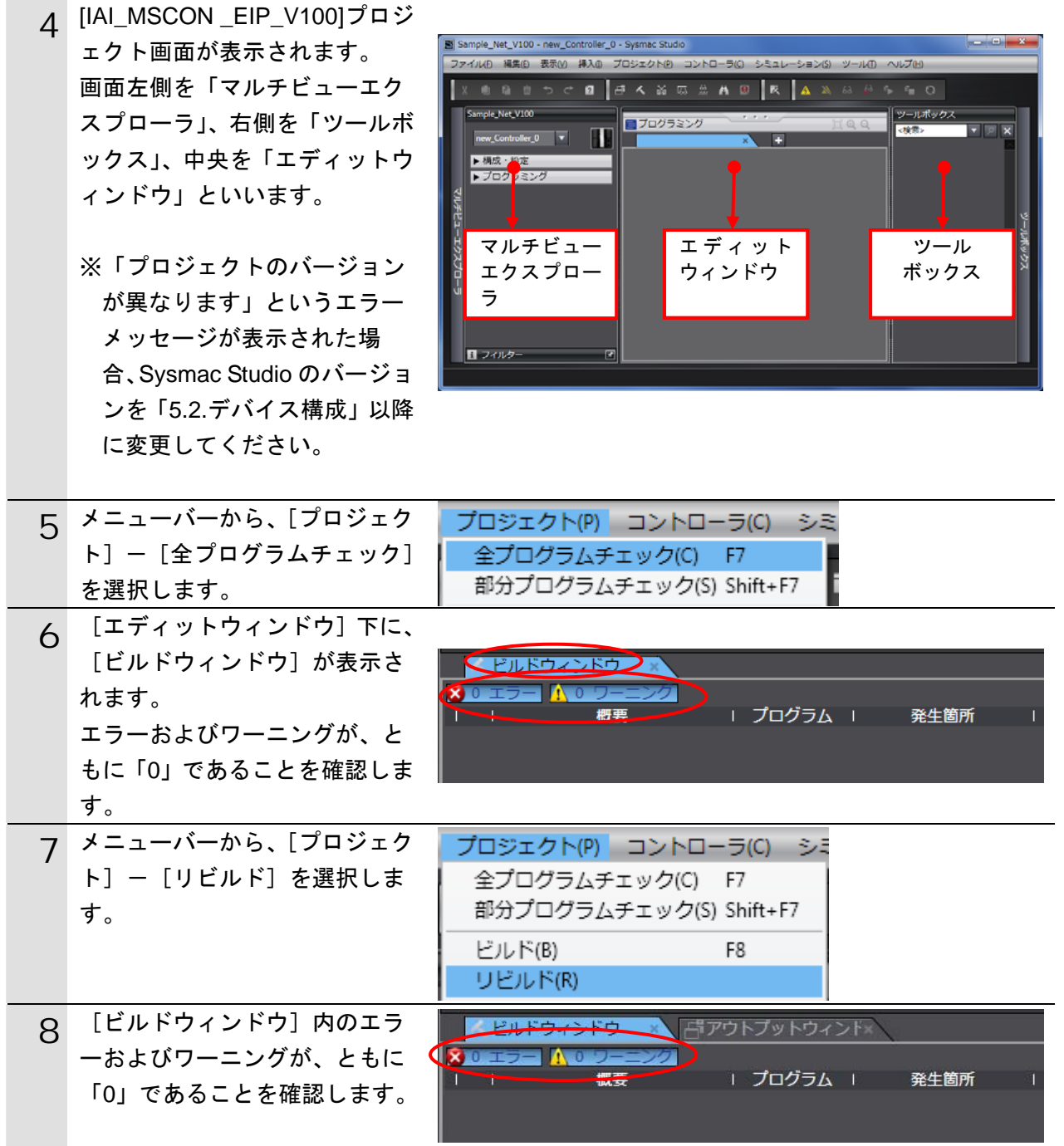

**7**.接続手順

#### **7.4.2.** オンライン接続とプロジェクトデータの転送

Sysmac Studio をオンライン接続し、プロジェクトデータをコントローラに転送します。

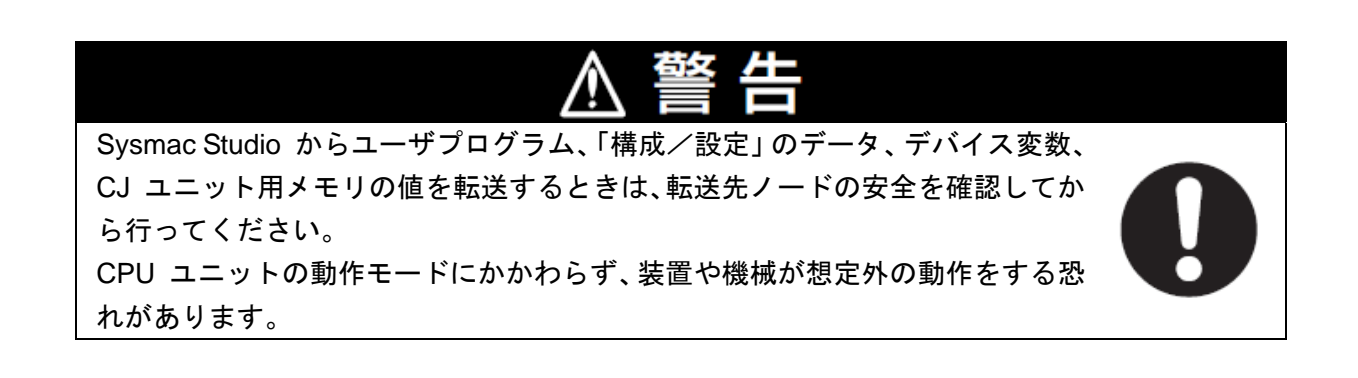

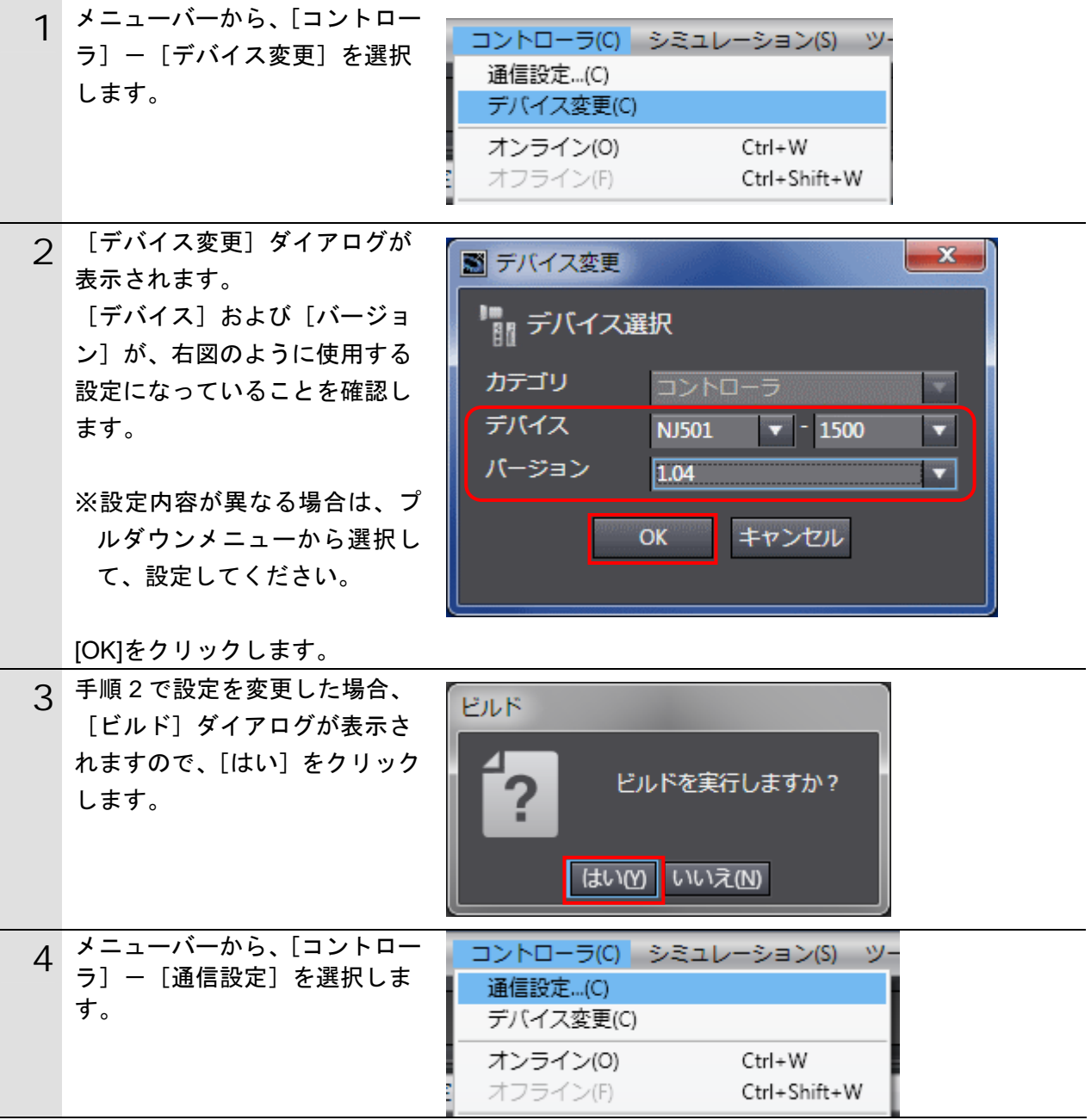

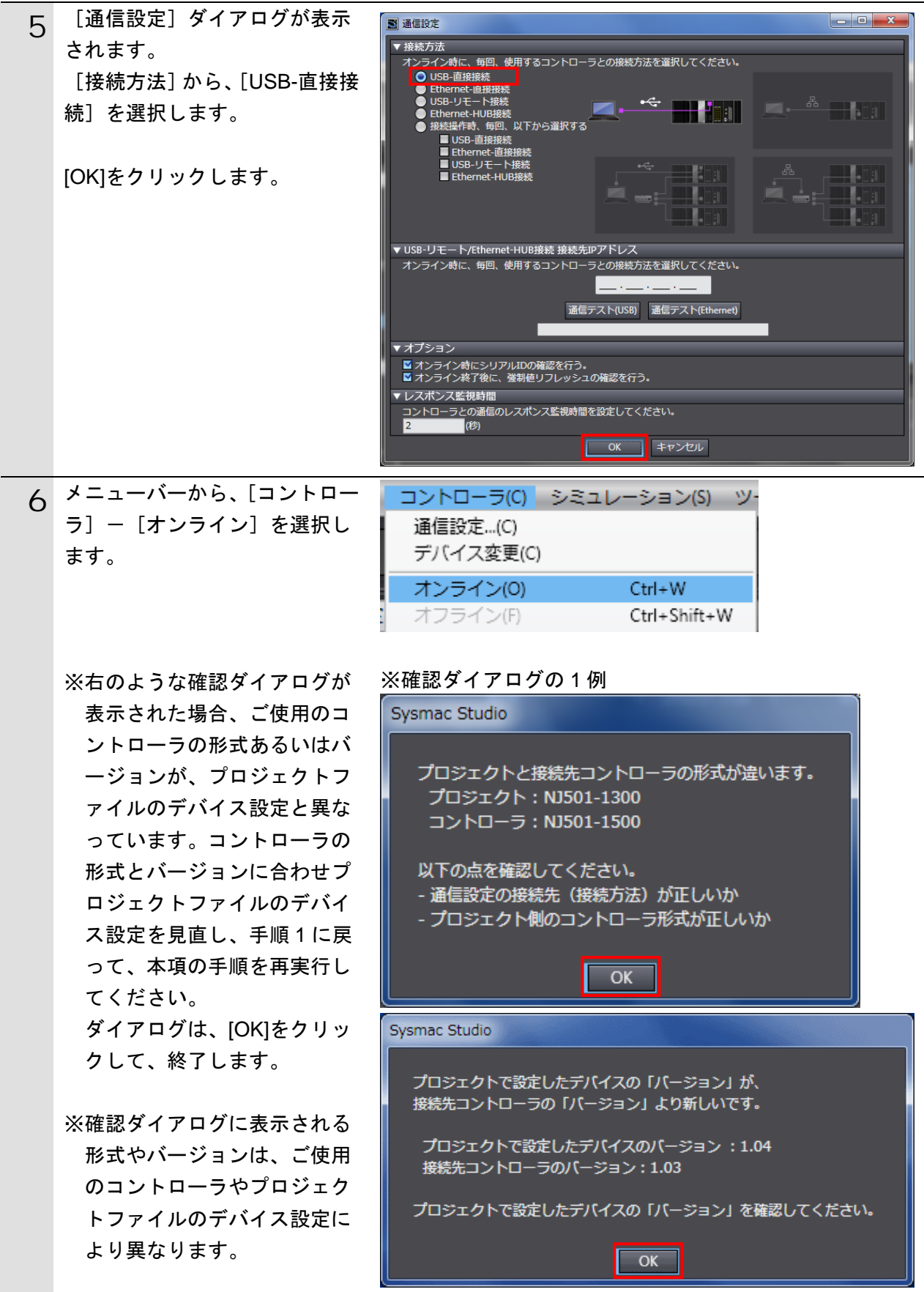

## 图 参考

コントローラとのオンライン接続に関する詳細については、「Sysmac Studio Version 1 オ ペレーションマニュアル」(SBCA-362)の「第 5 章 コントローラとの接続」を参照してくだ さい。

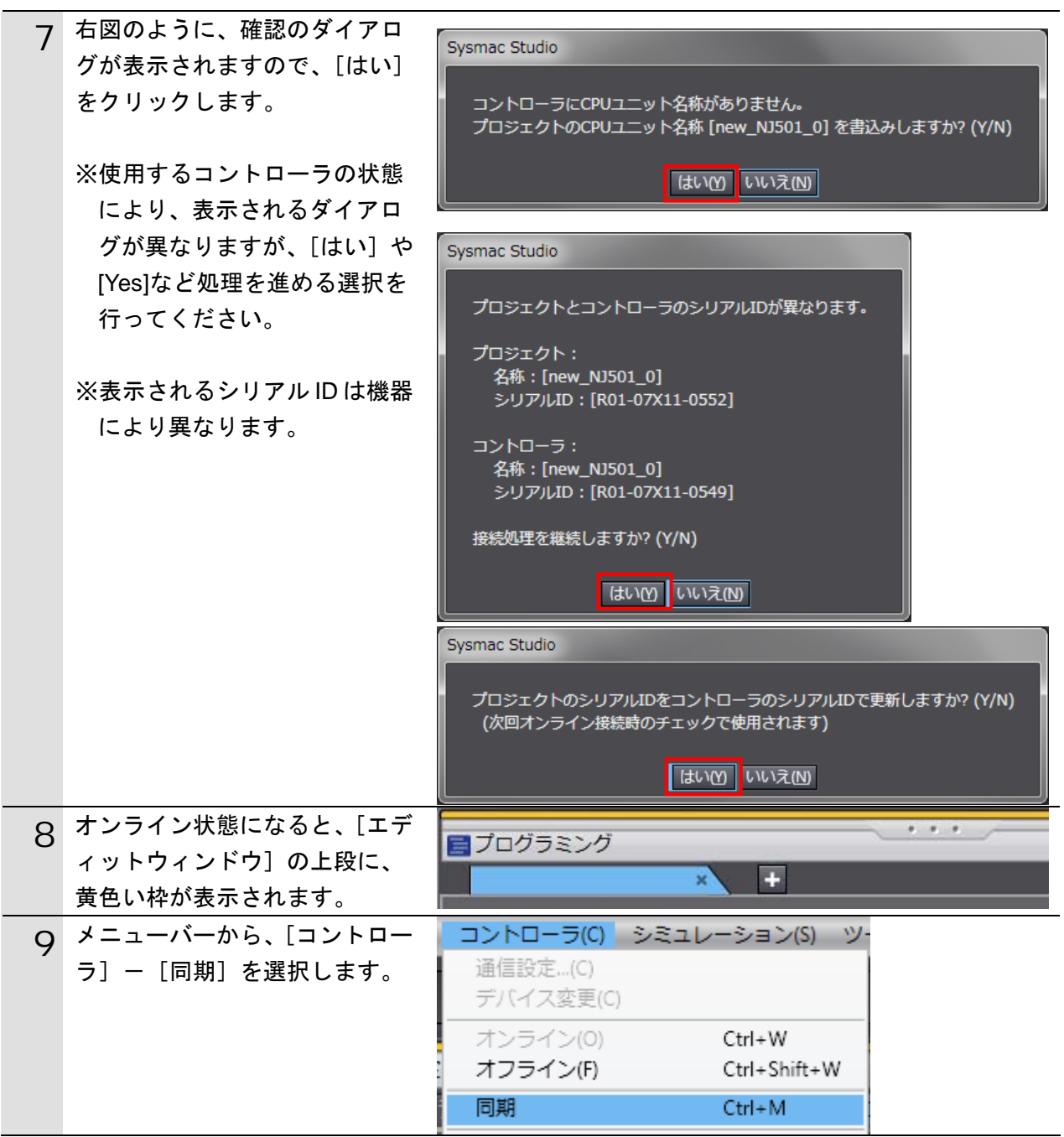

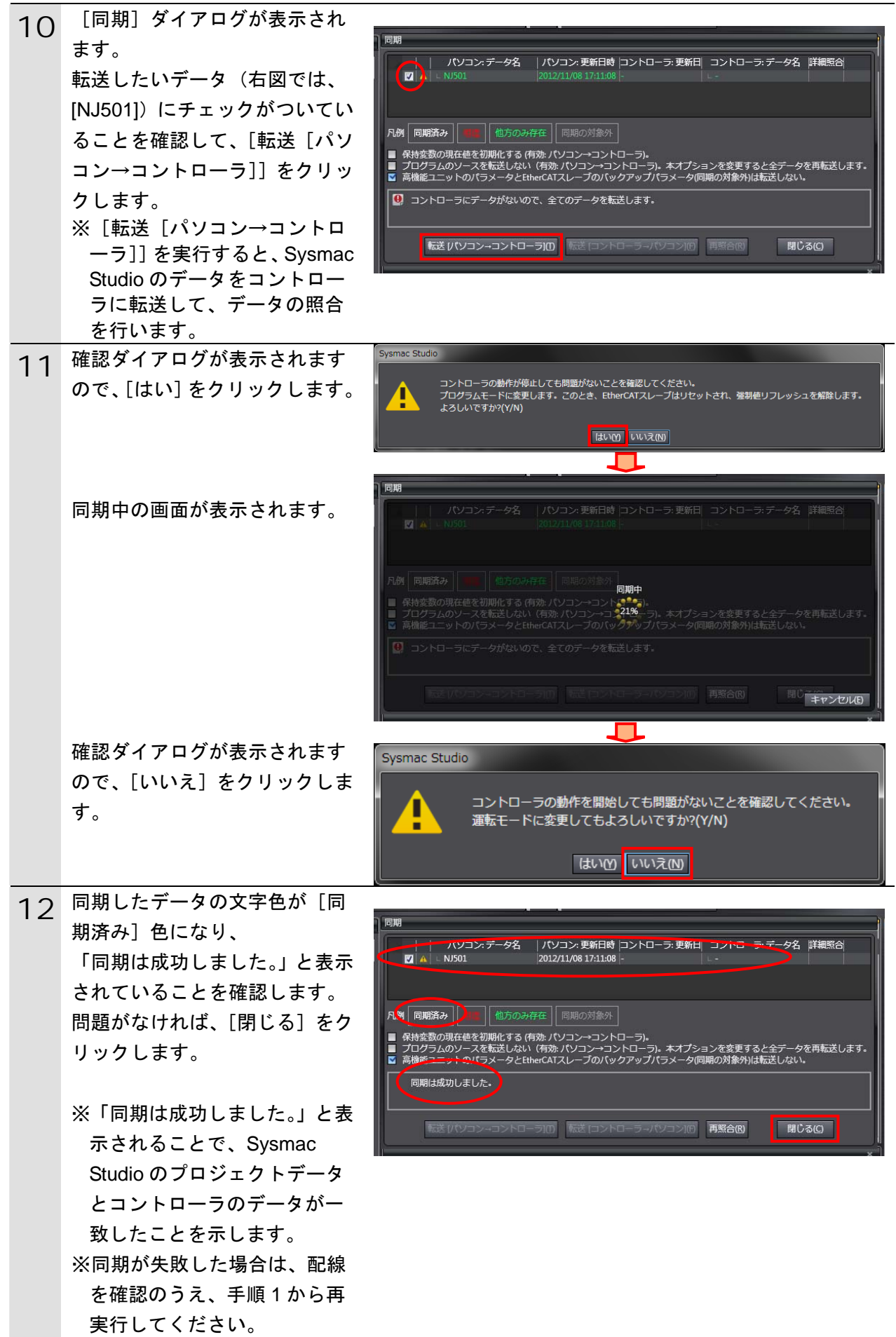

#### <span id="page-33-0"></span>**7.5.** ネットワークの設定

EtherNet/IP のタグデータリンクの設定を行います。

#### **7.5.1. Network Configurator**の起動と**EDS**ファイルのインストール Network Configurator を起動し、EDS ファイルをインストールします。

Control - Network Configurator 1 Network Configurator を起動し -<br>(4(E) 編集(E) 表示(<u>V</u>) 7+1-5(<u>N)</u> デボ-(2(D) EDS7)+(4(S) 9-4(I)  $D^*$ 91>(Q) ^A<sup>y+</sup>(H)  $\texttt{D} \otimes \texttt{H} | \otimes \texttt{H} | \otimes \texttt{H} | \otimes \texttt{H} | \otimes \texttt{H} | \otimes \texttt{H} | \otimes \texttt{H} | \otimes \texttt{H} | \otimes \texttt{H} | \otimes \texttt{H} | \otimes \texttt{H} | \otimes \texttt{H} | \otimes \texttt{H} | \otimes \texttt{H} | \otimes \texttt{H} | \otimes \texttt{H} | \otimes \texttt{H} | \otimes \texttt{H} | \otimes \texttt{H} | \otimes \texttt{H} | \otimes \texttt{H} | \otimes \$ ます。 EtherNet/IP\_1 Metwork Configurator<br>
Ether Net/IP Hardware Vendor<br>**Gal** OMRON Corporation デバイス帯域使用状況  $T$ ハードウェ ネットワークウィンドウ アリスト ウィンドウ L:EtherNet/IP T:Unknown OMR0:TOOLBUS CJ2-CPUxx 115200 Bit/s @ Off-line NUM 2 メニューバーから[EDS ファイ デバイス(D) EDSファイル(S) ツール(T) オプション(O) ヘ ル] - [インストール] を選択 £<mark>8</mark> インストール(<u>I</u>)... 空军 必 します。 作成(C)... 諮 躍 喬 3 インストールする EDSファイル  $-x$ · EDSファイルのインストール [368-9523-EDS\_ABCC\_EIP\_V\_ ファイルの場所(I):  $0$   $0$   $0$   $0$   $m$ **N** tsunagi 2 2.eds]を選択し、[開く] をク 368-9523-EDS\_ABCC\_EIP\_V\_2\_2.eds リックします。 ※EDS ファイルの入手方法に関 しては、「5.2 デバイス構成」 ファイル名(N): 368-9523-EDS\_ABCC\_EIP\_V\_2\_2eds **開(0)** の「使用上の注意」を参照し ファイルの種類(工): Electronic Data Sheet(\*eds) キャンセル  $\overline{\phantom{a}}$ てください。 デバイス情報 ペンダー: HMS Industrial Networks AB デバイスタイプ: Generic Device フロタウトネーム: Anybus-CC EtherNet/IP 儿ジョン: 2.05 4 右図のダイアログが表示されま Network Configurator すので、[いいえ]をクリックし ます。 Anybus-CC EtherNet/IP のアイコンをインストールしますか。 はい(Y) いいえ(N)

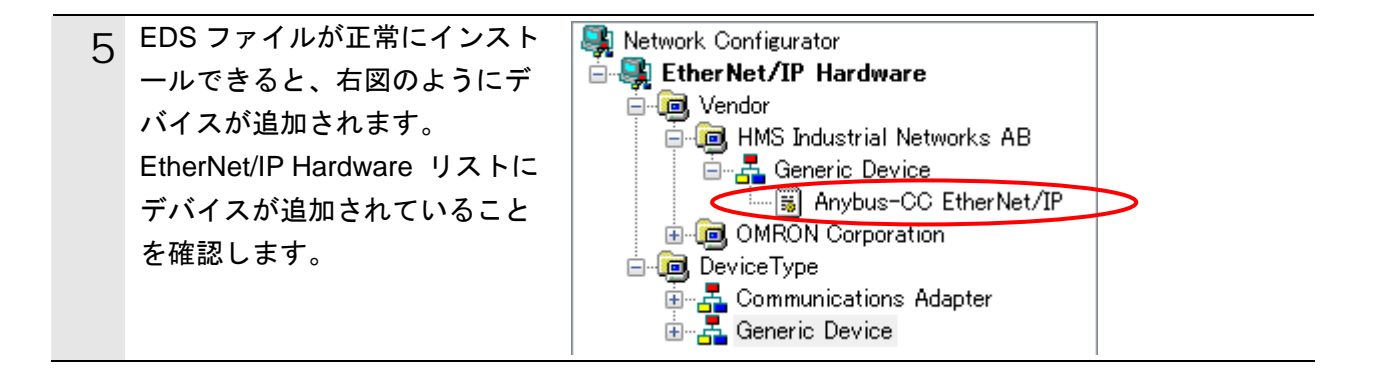

#### 使用上の注意

以降の手順を実施する前に、LAN ケーブルが接続されていることを確認ください。 接続されていない場合、各機器の電源を OFF にしてから LAN ケーブルを接続してください。 **7.5.2.** ネットワーク構成ファイルの読み込みとオンライン接続

「Network Configurator v3 ネットワーク構成ファイル」を読み込み、コントローラとオン ライン接続します。

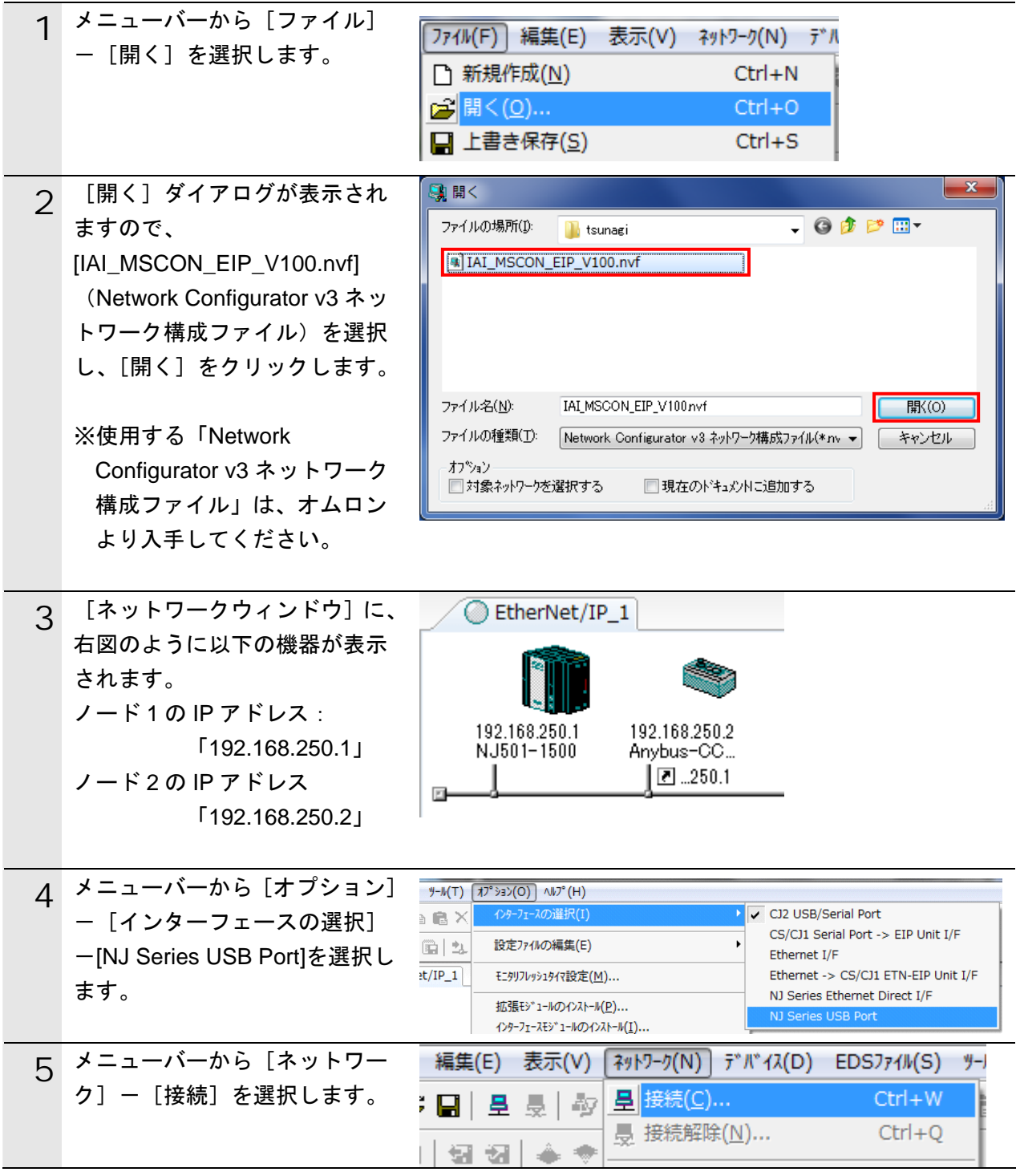
### **7**.接続手順

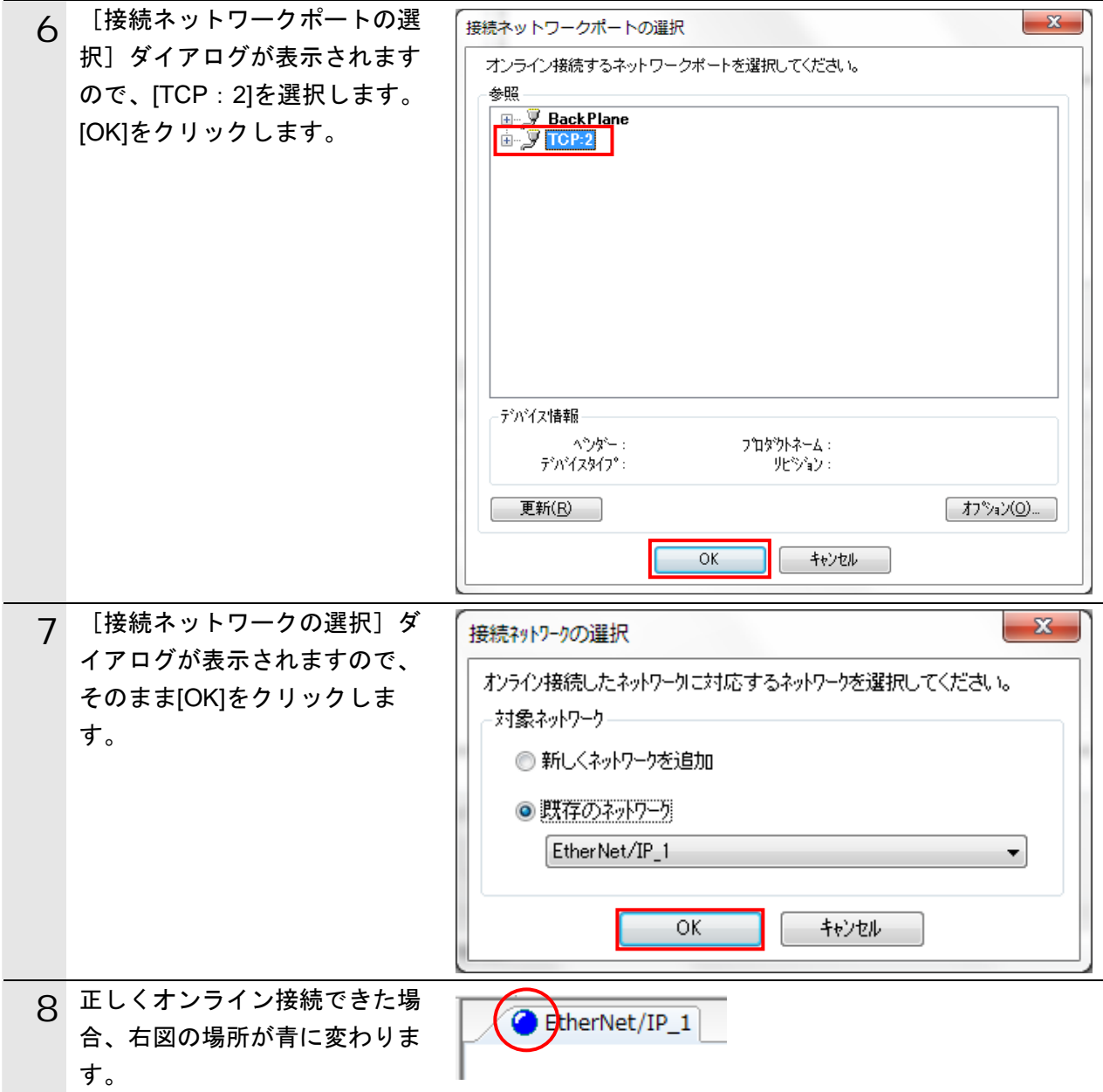

# 图 参考

コントローラとオンライン接続ができない場合は、ケーブルの接続状態等を確認してくださ い。あるいは、手順 4 に戻って、設定内容を確認して各手順を再実行してください。 詳細については、「NJ シリーズ CPU ユニット内蔵 EtherNet/IP ポート ユーザーズマニ ュアル」(SBCD-359)の「第7章 タグデータリンク機能」-「7-2-8 Network Configurator のネットワーク接続手順」を参照してください。

### **7.5.3.** タグデータリンクパラメータの転送

タグデータリンクパラメータをコントローラに転送します。

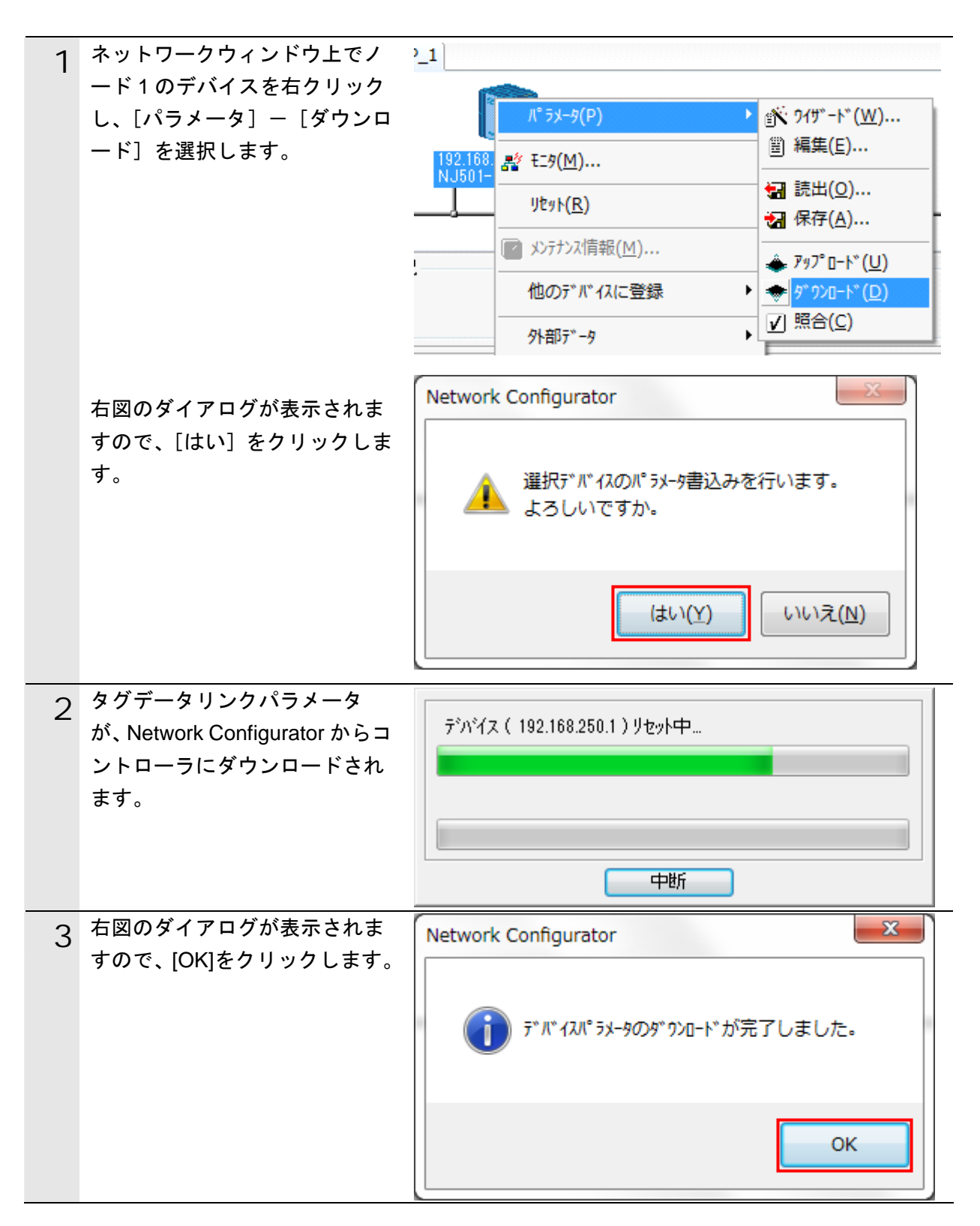

### **7.6. EtherNet/IP**通信の確認

EtherNet/IP 通信が正しく実行されていることを確認します。

### **7.6.1.** 接続状態の確認

EtherNet/IP の接続状態を確認します。

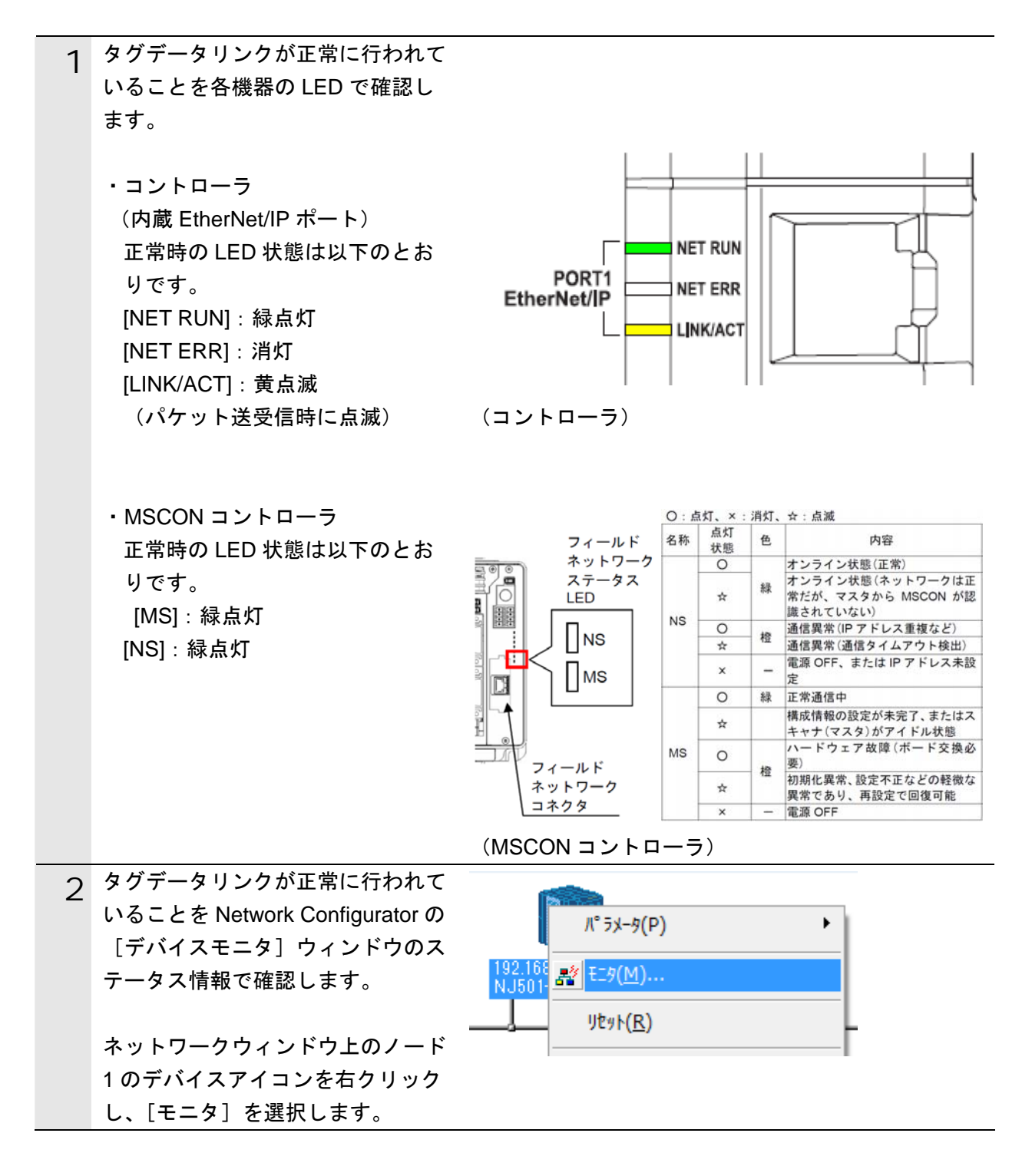

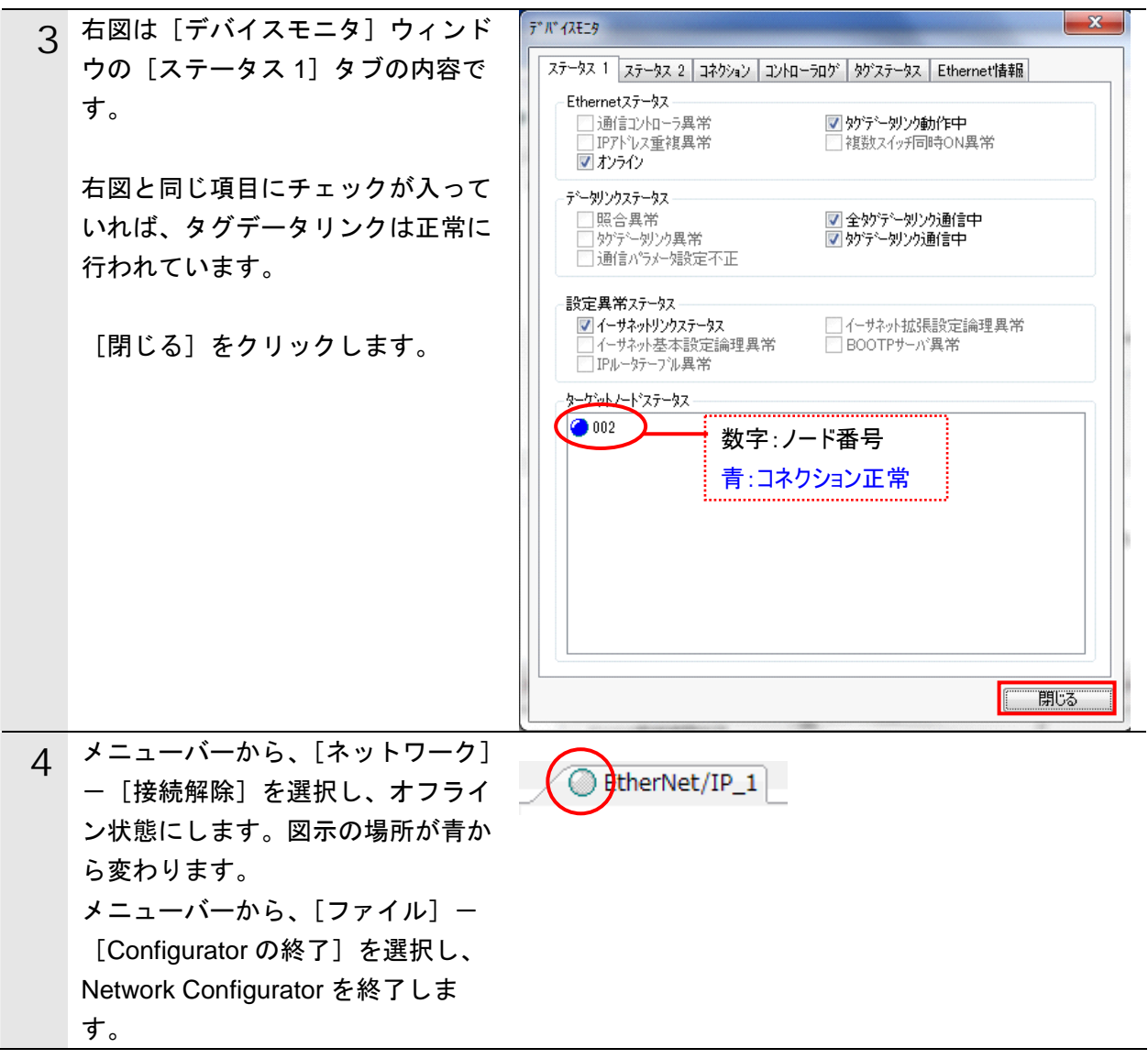

### **7.6.2.** データ送受信の確認

正しいデータが送受信されていることを確認します。

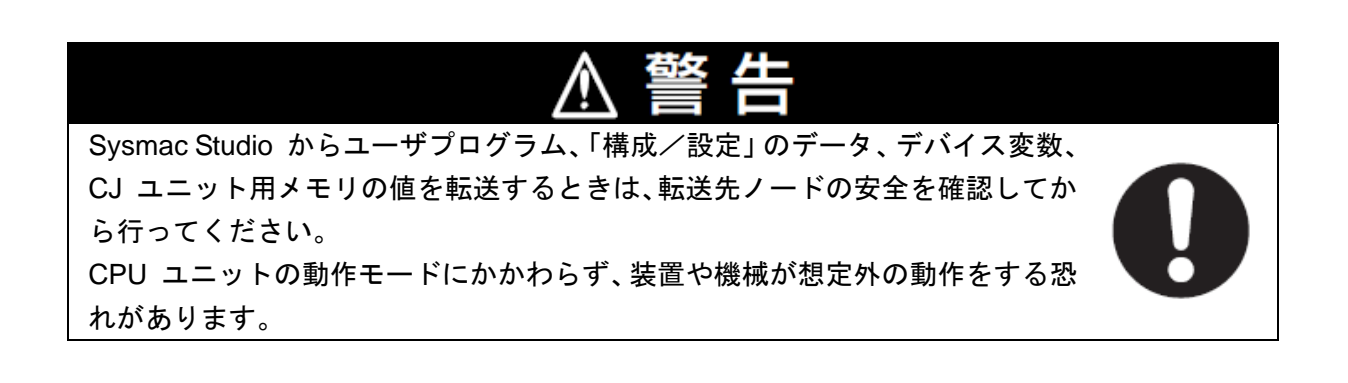

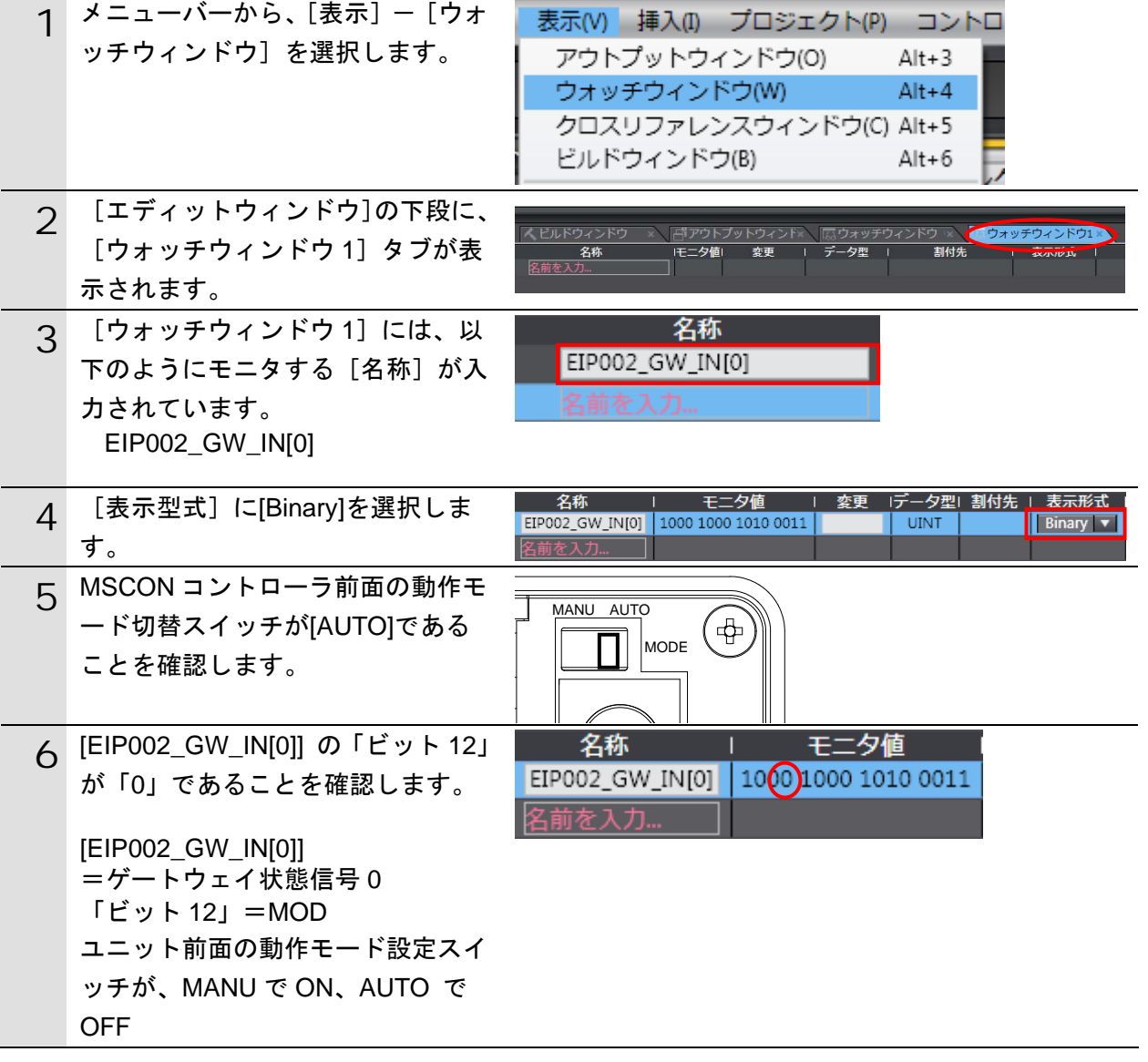

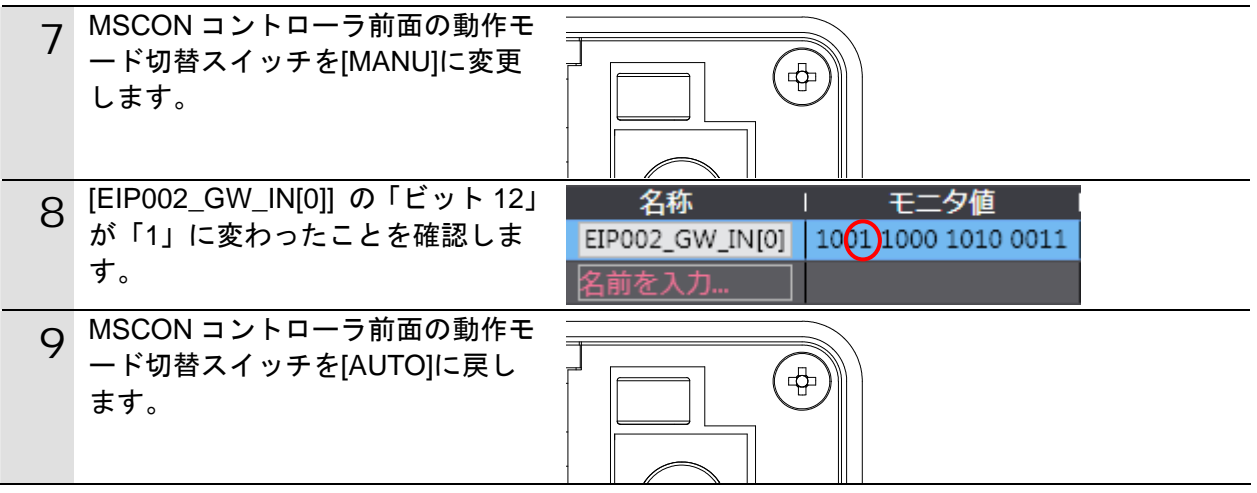

# **8.** 初期化方法

本資料では、工場出荷時の初期設定状態であることを前提としています。 初期設定状態から変更された機器を利用される場合には、各種設定が手順どおりに進めるこ とができない場合があります。

### **8.1.** コントローラの初期化

コントローラの初期化を行うためには、CPU ユニットの初期化と EtherNet/IP ポートの初期 化が必要になります。初期化前にコントローラをプログラムモードにしてください。

### **8.1.1. EtherNet/IP**ポート

EtherNet/IP ポートに設定されているコネクション情報およびタグ情報を削除します。 Network Configurator を使用し、以下の手順で空のコネクション情報およびタグ情報を設 定し、削除します。

①コネクション情報の削除

[デバイスパラメータの編集]ダイアログの[コネクション]タブで、[登録デバイス一 覧]に登録されている全デバイスを[↑]ボタンで、[未登録デバイス一覧]に移します。 登録を解除するとき、確認のダイアログが表示された場合は、[はい]をクリックします。

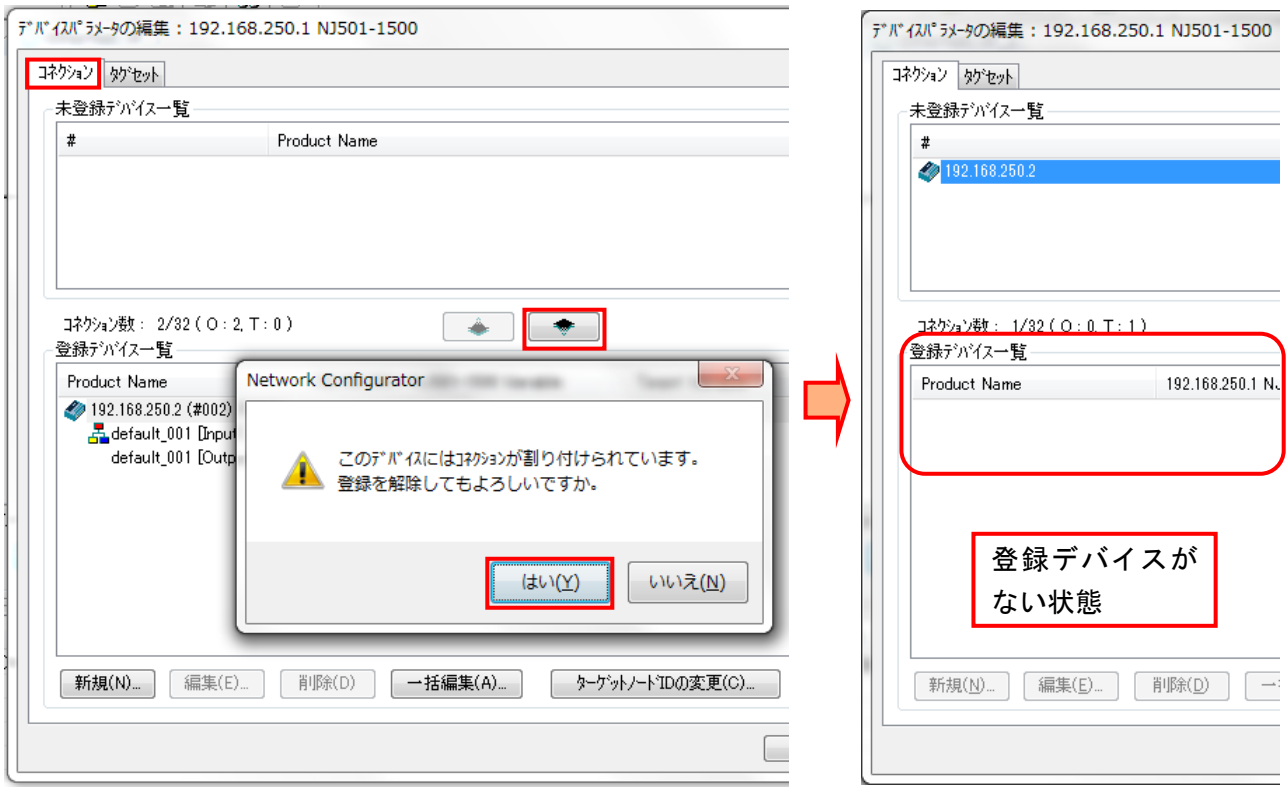

②タグ情報の削除

[デバイスパラメータの編集] ダイアログの [タグセット] タブで、[未使用タグセット 一括削除]を実行します。

削除するとき、確認のダイアログが表示された場合は、[はい]をクリックします。

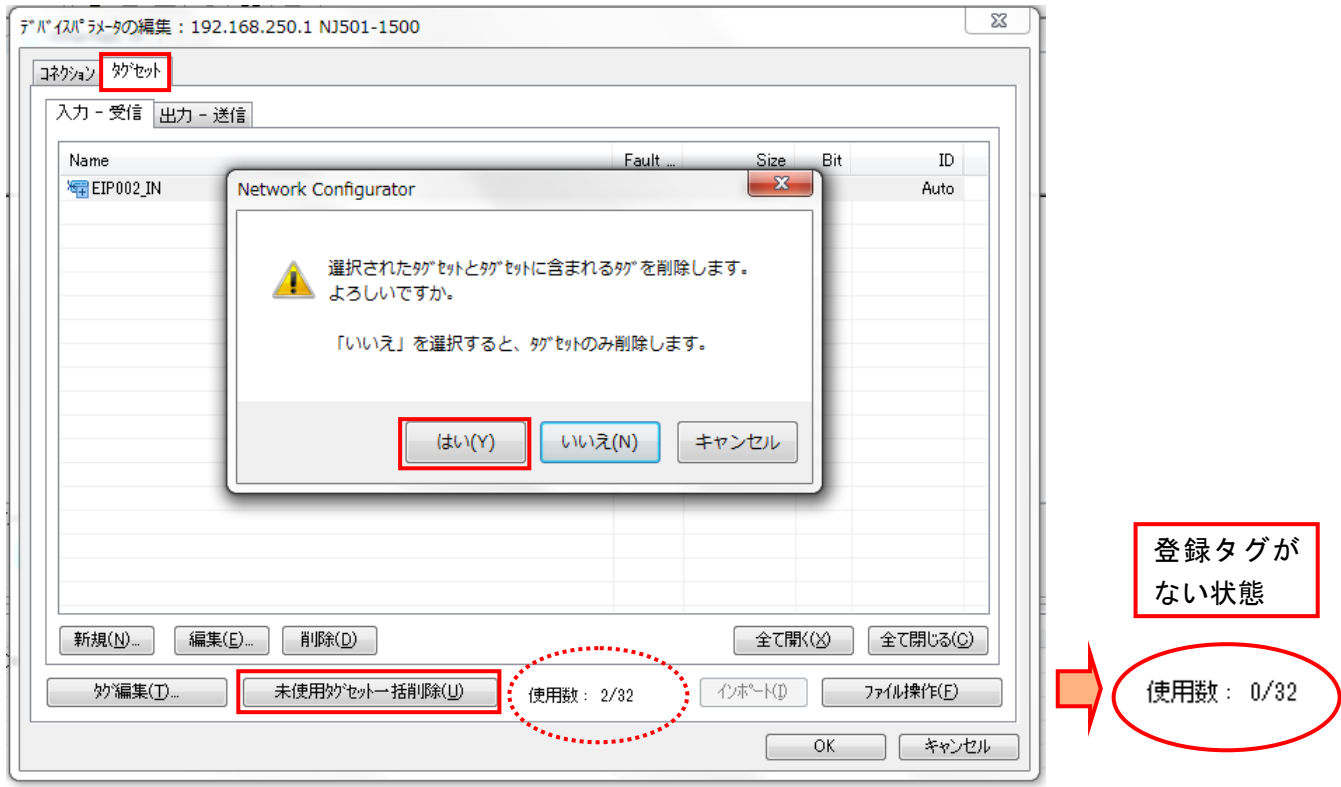

③ダウンロード

コントローラを選択した状態で、マウスの右ボタンをクリックし表示されるメニューから、 [パラメータ] - [ダウンロード]を実行します。

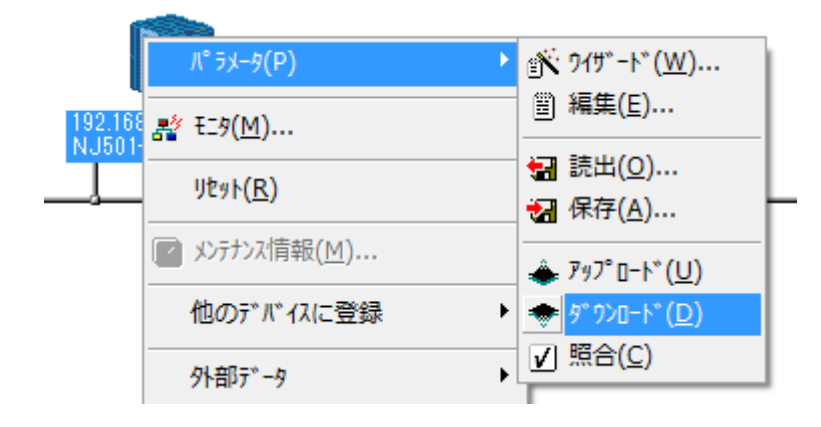

### **8.1.2. CPU**ユニット

CPU ユニットの設定を初期設定状態に戻すためには、Sysmac Studio のメニューバーから [コントローラ]-[メモリオールクリア]を選択します。[メモリオールクリア]ダイ アログが表示されますので、[OK]をクリックします。

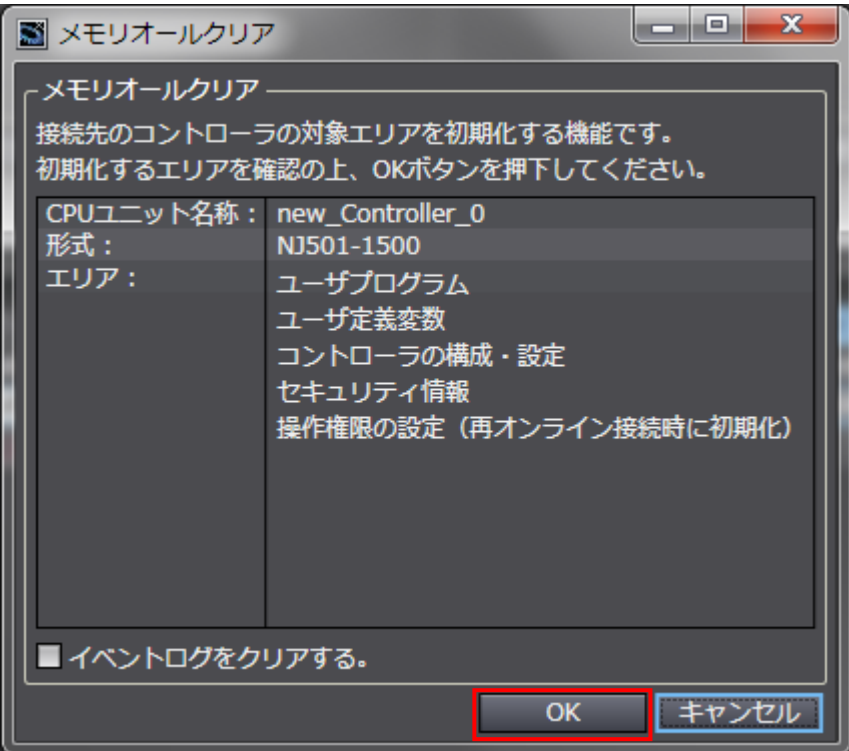

## **8.2.** アイエイアイ製**MSCON**コントローラの初期化

アイエイアイ製 MSCON コントローラの初期化方法については、「RC 用パソコン対応ソフト (RCM-101-MW / RCM-101-USB)取扱説明書」(MJ0155)の「16.1 パラメータ(工場出荷時) 初期化方法」を参照してください。

# **9.** 付録 **1** タグデータリンクの設定内容詳細

本資料で設定しているタグデータリンクを行うための設定内容の詳細を示します。

## **9.1.** グローバル変数テーブル

コントローラでは、タグデータリンクのデータをグローバル変数として扱います。グローバ ル変数の設定内容を以下に示します。グローバル変数テーブルは、Sysmac Studio で設定し ます。

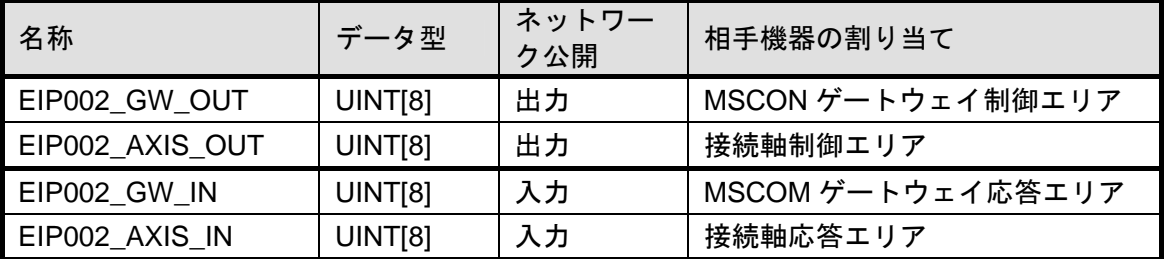

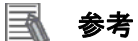

データ型に配列型を指定する場合、Sysmac Studio では、以下の 2 つの入力方法があり、入 力後は①は②に変換され、表示は常に②となります。

 $\textcircled{\textsc{1}}$  WORD[3]  $\angle$   $\textcircled{\textsc{2}}$ ARRAY[0..2] OF WORD

本資料では簡略化のため「WORD[3]」と表記しています。

(上記の例は、3 つの配列要素を持つ WORD 型のデータ型を意味しています。)

### **9**.付録 1 タグデータリンクの設定内容詳細

### **9.2.** 相手機器とグローバル変数の関係

タグデータリンクパラメータを設定するとき、相手機器のオフセット順に、グローバル変数 を並べて使用する必要があります。

相手機器のメモリ割付(オフセット)とグローバル変数の関係を以下に示します。

■出力エリア (コントローラ→MSCON コントローラ)

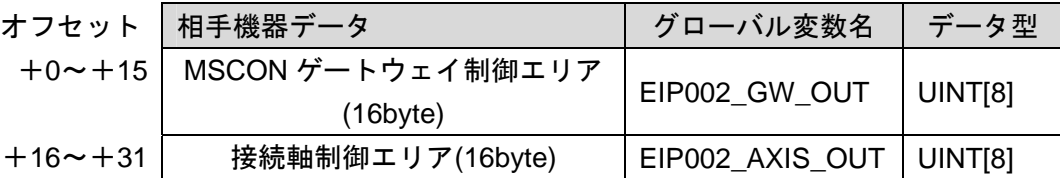

■入力エリア(コントローラ←MSCON コントローラ)

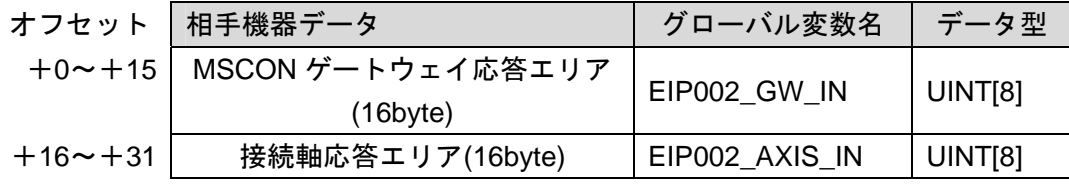

入出力エリアは、ゲートウェイの動作モードに影響しないエリアとゲートウェイの動作モー ドにより異なるエリアがあります。

また、ゲートウェイの動作モードは、1スロットごと(2軸ごと)に設定可能です。

ゲートウェイの動作モードに影響しないエリアは、以下のようになります。 出力エリア:MSCON ゲートウェイ制御エリア:16Byte 入力エリア:MSCON ゲートウェイ応答エリア:16Byte

ゲートウェイの動作モードにより異なるエリアは、以下のようになります。

 出力エリア:接続軸制御エリア 入力エリア:接続軸応答エリア 簡易直値モード 16Byte/スロット 16Byte/スロット ポジショナ 1 モード 16Byte/スロット 16Byte/スロット 直接数値指定モード 32Bvte/スロット 32Bvte/スロット 直接数値指定モード 2 32Byte/スロット 32Byte/スロット ポジショナ 2 モード 8Byte/スロット 8Byte/スロット ポジショナ 3 モード 4Byte/スロット 4Byte/スロット リモート I/O モード 4Byte/スロット 4Byte/スロット ゲートウェイの動作モードは、スロットごとに変更可能ですが、本資料では、1 スロットの み装着されています。 このため、

出力エリア:16+16x1=32Byte

入力エリア:16+16x1=32Byte

になります。

割り付けの詳細は、次ページ以降に示します。

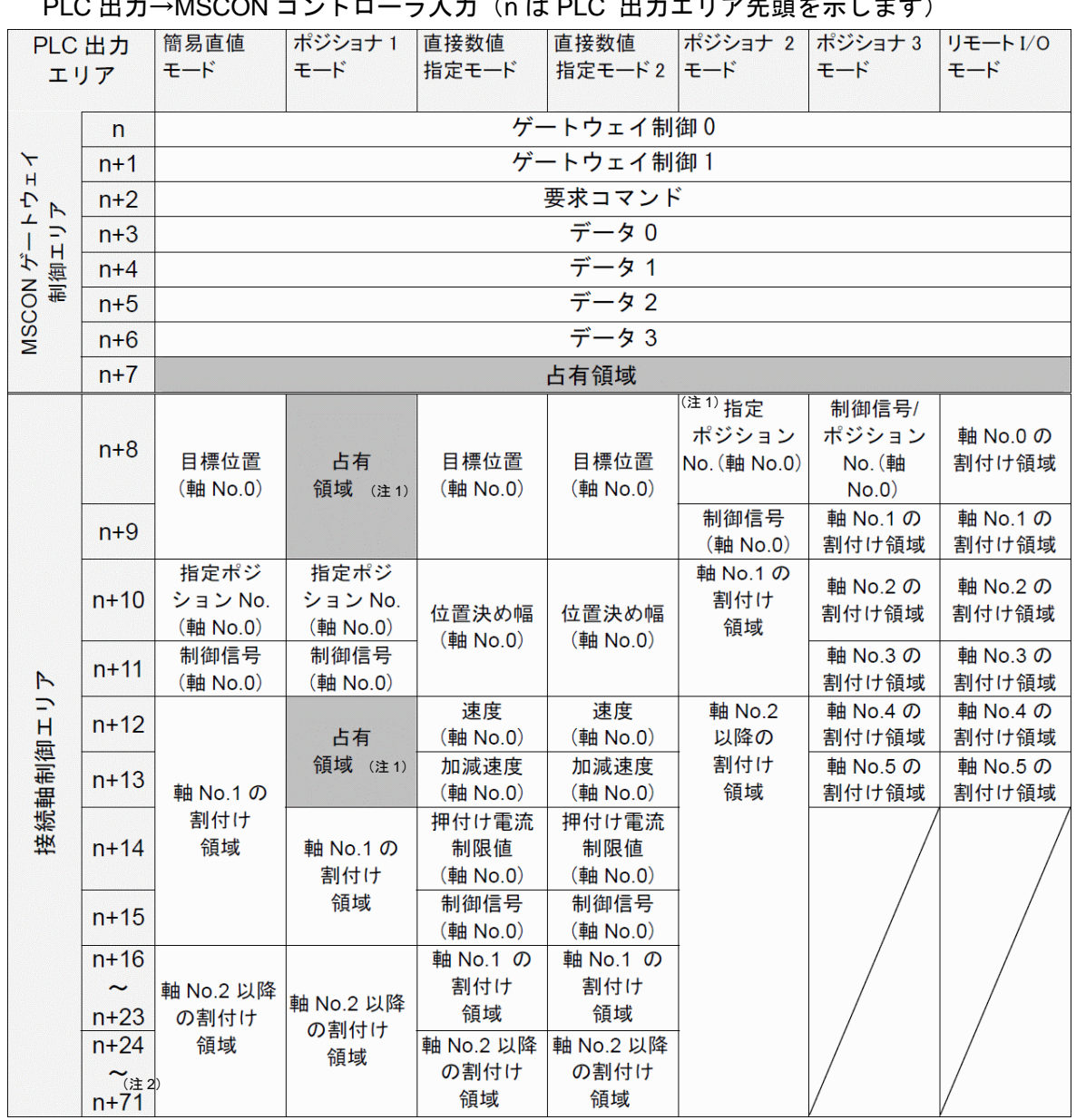

#### ■ 出力エリア詳細

PLC 出土→MSCON コゝ、 L ローニ 7 + (n は PLC 出力エリア先頭をテヒます)

注 1:無条件に占有される領域です。他の目的には使用できません。

注 2:ゲートウェイの動作モードの種類と組み合わせにより、接続軸制御エリアの最終アドレ スは変わります。

# 图 参考

ゲートウェイの動作モードは、スロットごとに選択が可能ですがリモート I/O モードは、そ れ以外のモードと併用できません。

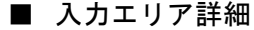

MSCON コントローラ出力→PLC 入力(n は PLC 入力エリア先頭を示します)

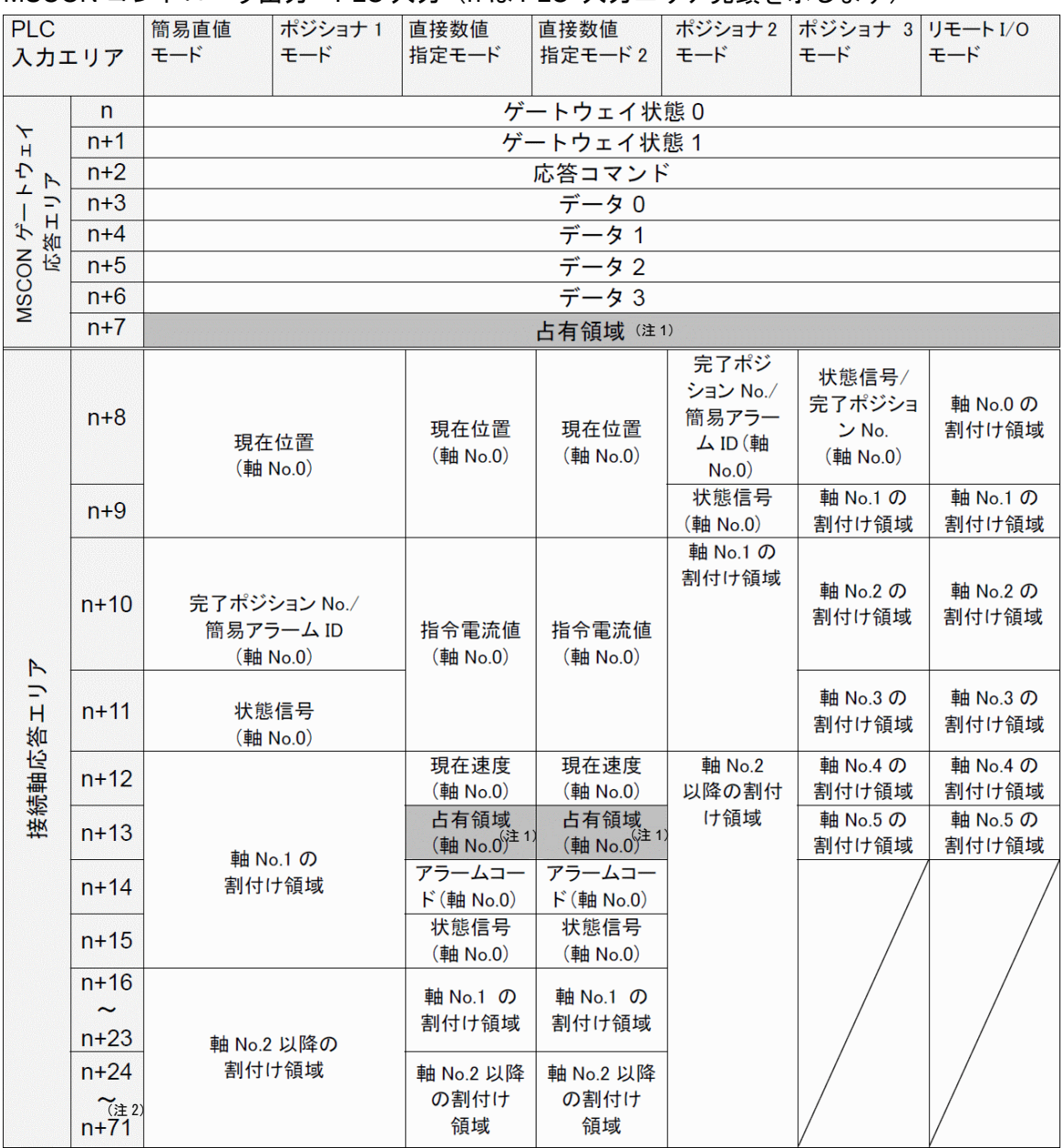

注 1:無条件に占有される領域です。他の目的には使用できません。

注 2:ゲートウェイの動作モードの種類と組み合わせにより、接続軸制御エリアの最終アドレスは 変わります。

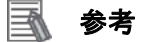

ゲートウェイの動作モードは、スロットごとに選択が可能ですがリモート I/O モードは、そ れ以外のモードと併用できません。

### **9.3.** タグデータリンクの関連付け

相手機器とタグデータリンクを行うためには、タグデータリンクパラメータが必要です。 タグデータリンクは、以下の手順で関連付けを行います。

①Sysmac Studio で、ネットワーク公開するグローバル変数を定義します。

 作成したグローバル変数を、Network Configurator 用に CSV ファイルに保存します。 ②Network Configurator に、①で作成した CSV ファイル(タグリスト)を読み込みます。 ③Network Configurator に、相手機器の EDS ファイルをインストールします。

④タグリストをまとめて 1 つのタグセットにします。

⑤タグセットと相手機器情報をリンクし、タグデータリンクパラメータを生成します。

下図の丸数字は、上記の手順に対応する箇所です。

■出力エリア(コントローラ→MSCON コントローラ)

| コントローラ設定            |         |                            | タグリンクテーブル設定 |             |                |              | 相手機器情報 (EDS フ  |  |
|---------------------|---------|----------------------------|-------------|-------------|----------------|--------------|----------------|--|
| (Sysmac Studio で設定) |         | (Network Configurator で設定) |             |             | ァイル設定内容)       |              |                |  |
|                     |         |                            |             | タグセット:      | 32byte         | $\leftarrow$ | Output_150 -   |  |
| $\circled{1}$       |         |                            |             | EIP002_OUT  | $\circledS$    | 3)           | $[32B$ yte $]$ |  |
| グローバル変数             |         |                            | 4 タグリスト     |             |                |              |                |  |
| EIP002 GW O         | UINT[8] |                            |             | EIP002 GW O | $(16$ byte $)$ |              | ※詳細は9.2 参照     |  |
| UT                  |         | $\rightarrow$              |             | UT          |                |              |                |  |
| EIP002 AXIS         | UINT[8] | $\circled2$                |             | EIP002 AXIS | $(16$ byte $)$ |              |                |  |
| <b>OUT</b>          |         |                            |             | <b>OUT</b>  |                |              |                |  |

■入力エリア (コントローラ←MSCON コントローラ)

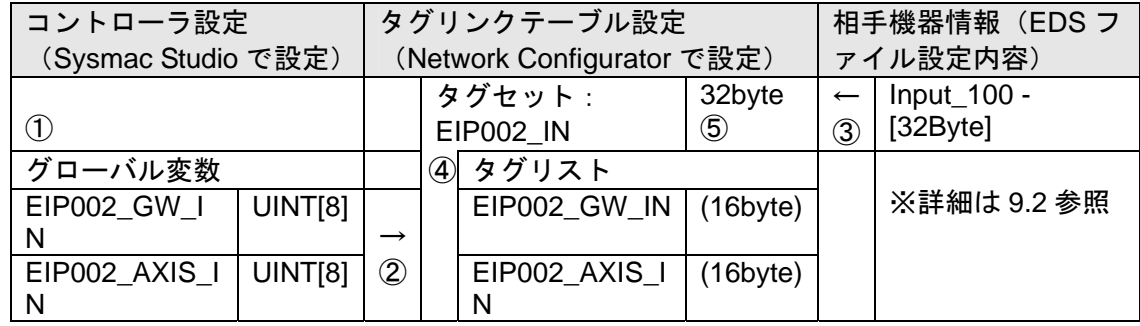

# **10.** 付録 **2** ツールによるタグデータリンクの設定

本章では、設定ファイルを使用しないでツールによるコントローラの設定をする方法(『最初 からパラメータを設定する方法』)について記載します。 また、設定ファイルのパラメータを変更したい場合も本章を参考にして行います。

#### **10.1.**ツールによるタグデータリンクの設定概要

『最初からパラメータを設定する方法』でタグデータリンクを動作させるための処理の関係 を示します。

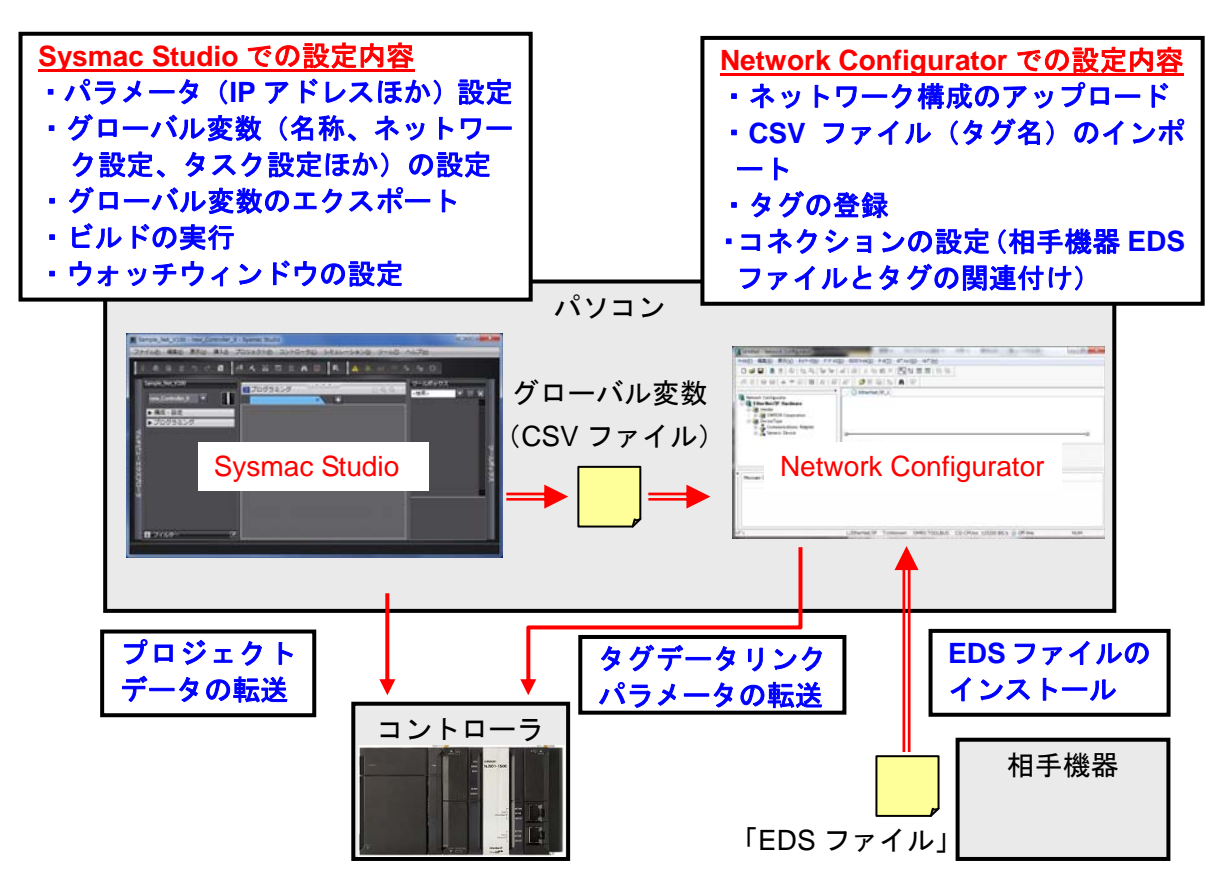

**10.2.**『最初からパラメータを設定する方法』での作業の流れ

『最初からパラメータを設定する方法』での EtherNet/IP のタグデータリンクを接続設定する 手順は以下のとおりです。

本章では、「設定ファイル」を使用せずに、ツールを使って入力する方法について 「10.3. ツールを使用したコントローラの設定」、「10.4.ツールを使用したネットワークの設定」の 2 箇所(以下の赤枠部分)の詳細を説明します。

「7.3.アイエイアイ製 MSCON コントローラの設定」、「7.6.EtherNet/IP 通信の確認」につい ては『設定ファイルを使用する方法』と処理内容が同じため、7 章の手順を参照してくださ い。

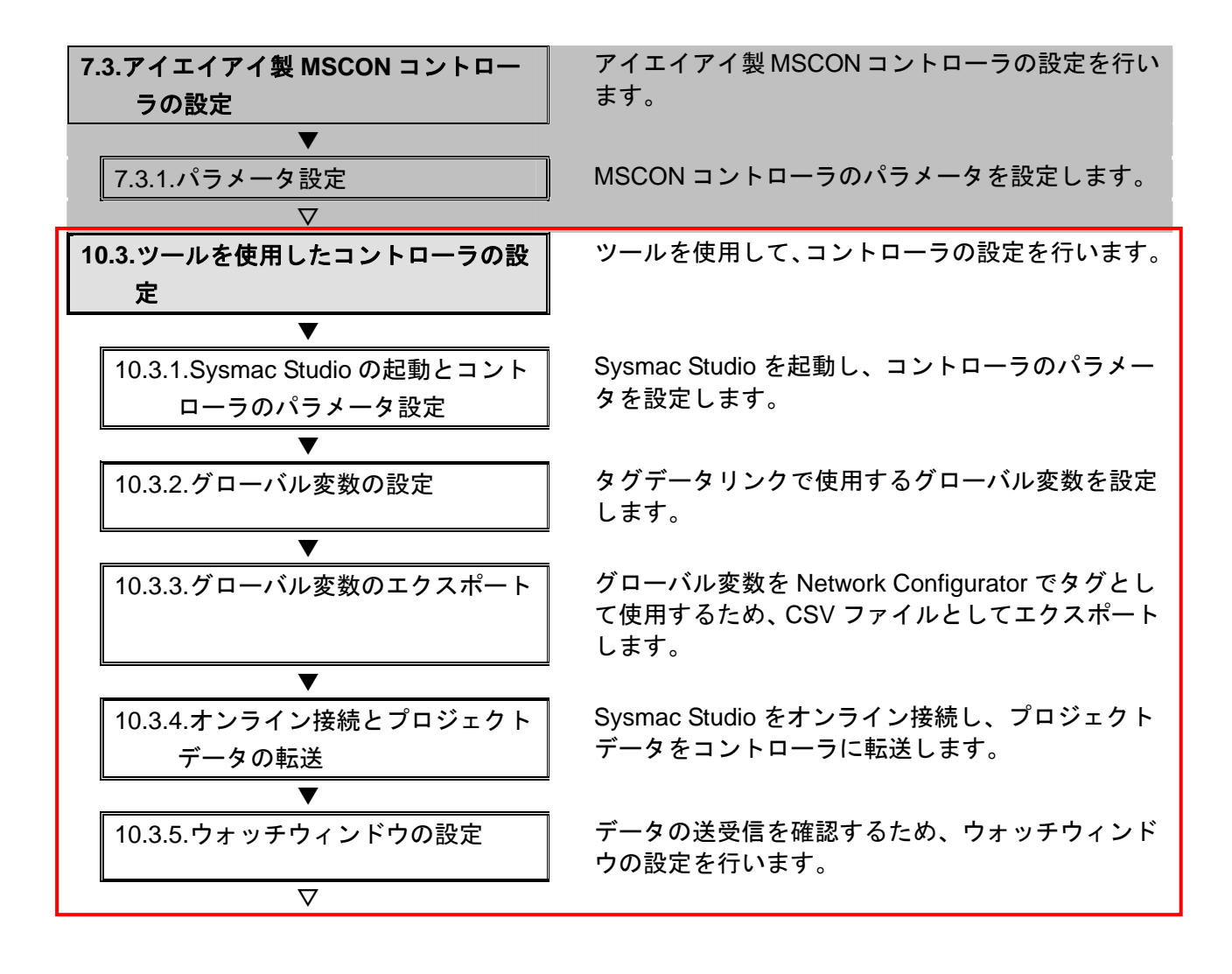

### **10**.付録 2 ツールによるタグデータリンクの設定

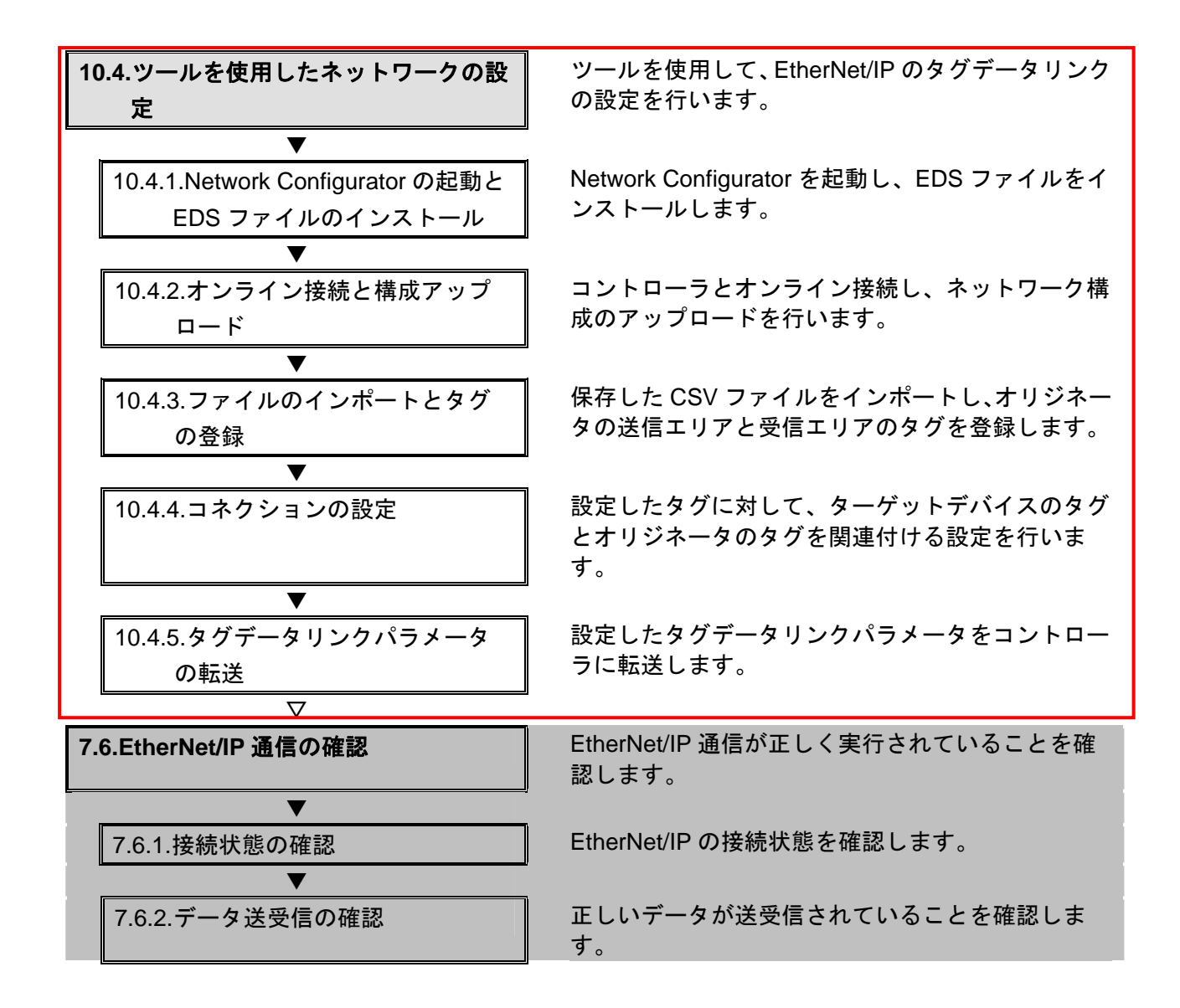

### **10.3.**ツールを使用したコントローラの設定

ツールを使用して、コントローラの設定を行います。

### **10.3.1. Sysmac Studio**の起動とコントローラのパラメータ設定

Sysmac Studio を起動し、コントローラのパラメータを設定します。

**第一新規プロジェクト(N)** ー<br>アープロジェクトを開く(O)

「点」インボート…の

■ ライセンス(L)

1 コントローラに LAN ケーブルお よび USB ケーブルを接続し、コ ントローラの電源を投入しま す。 ※詳細は、「7.4.1.Sysmac Studio の起動とプロジェクトファイ ルの読み込み」の手順 1 を参 照してください。

つ Sysmac Studio を起動します。 [新規プロジェクト]をクリッ クします。

> ※起動時に、アクセス権確認用 のダイアログが表示される場 合、起動する選択を行ってく ださい。

3 [プロジェクトのプロパティ] ウィンドウが表示されます。

> ※本資料では、プロジェクト名 を、「新規プロジェクト」とし ます。

> [デバイス選択]の[カテゴリ] および[デバイス]が使用する 機器になっていることを確認し ます。

バージョンのプルダウンメニュ ーから、使用機器のバージョン [1.04]を選択します。

※本資料では、バージョンとし て、[1.04]を選択しています が、実際に使用するバージョ ンを選択してください。

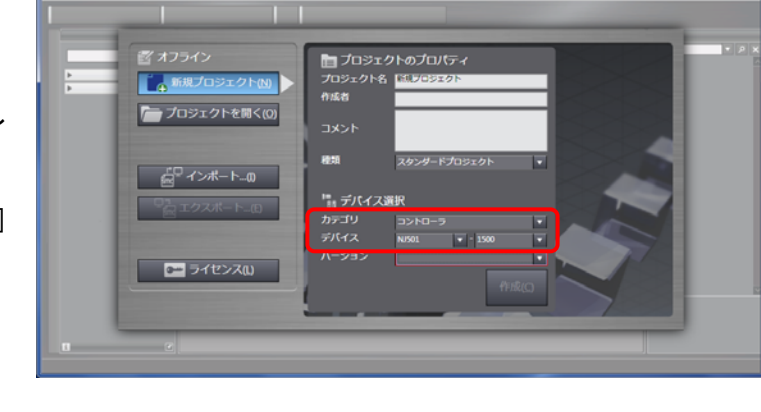

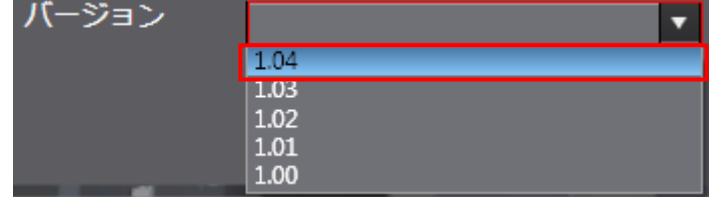

**10**.付録 2 ツールによるタグデータリンクの設定

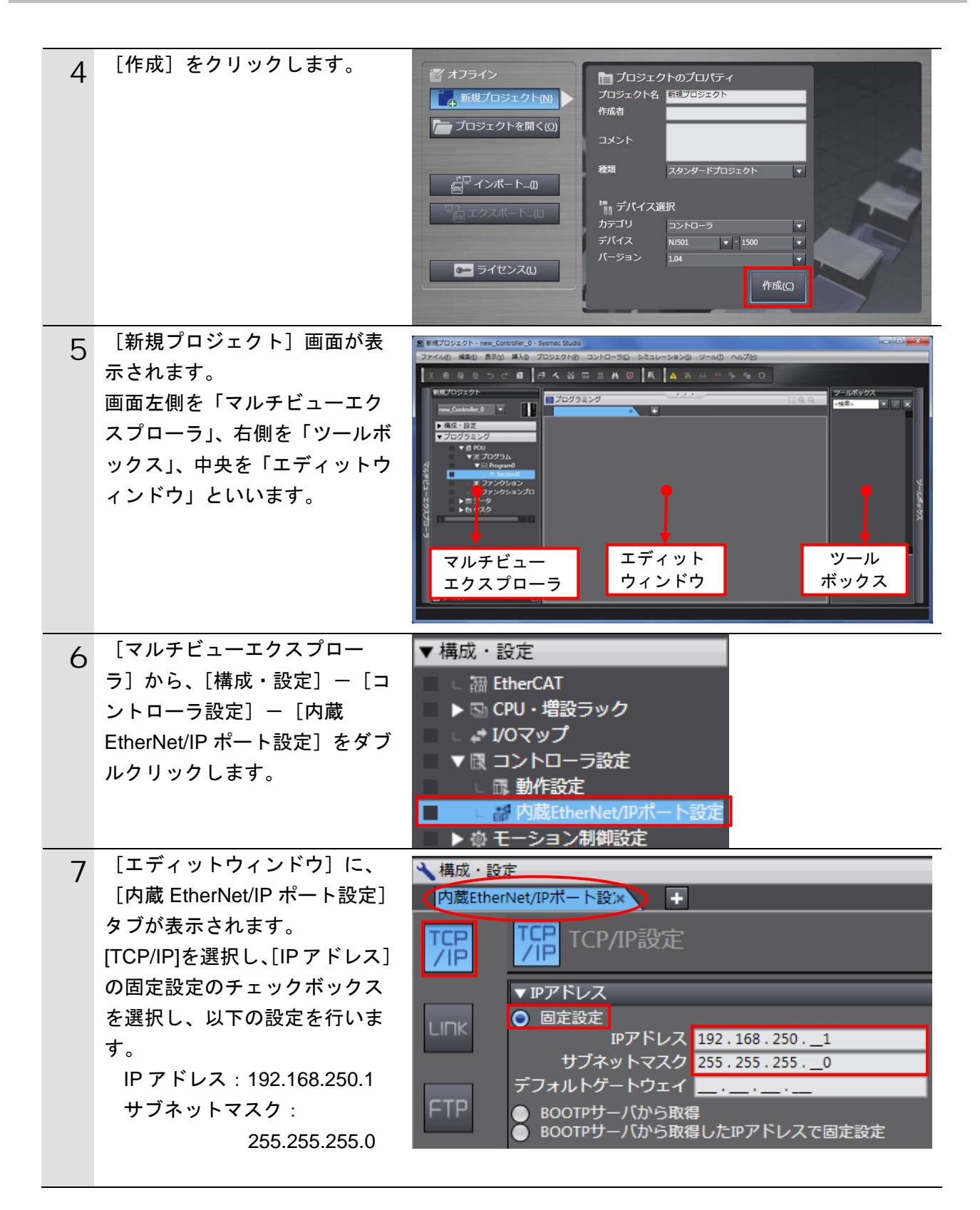

## **10.3.2.** グローバル変数の設定

タグデータリンクで使用するグローバル変数を設定します。

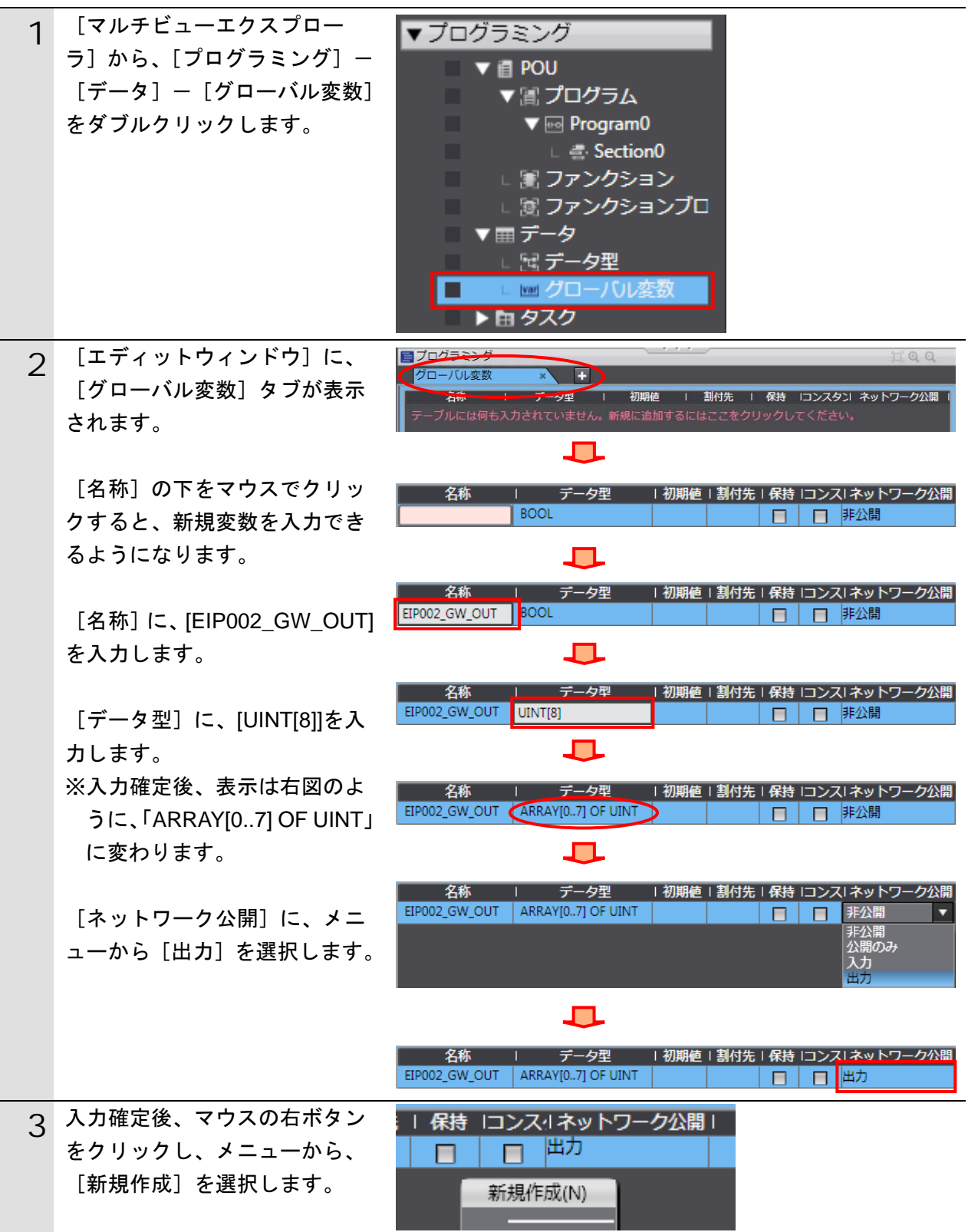

# **10**.付録 2 ツールによるタグデータリンクの設定

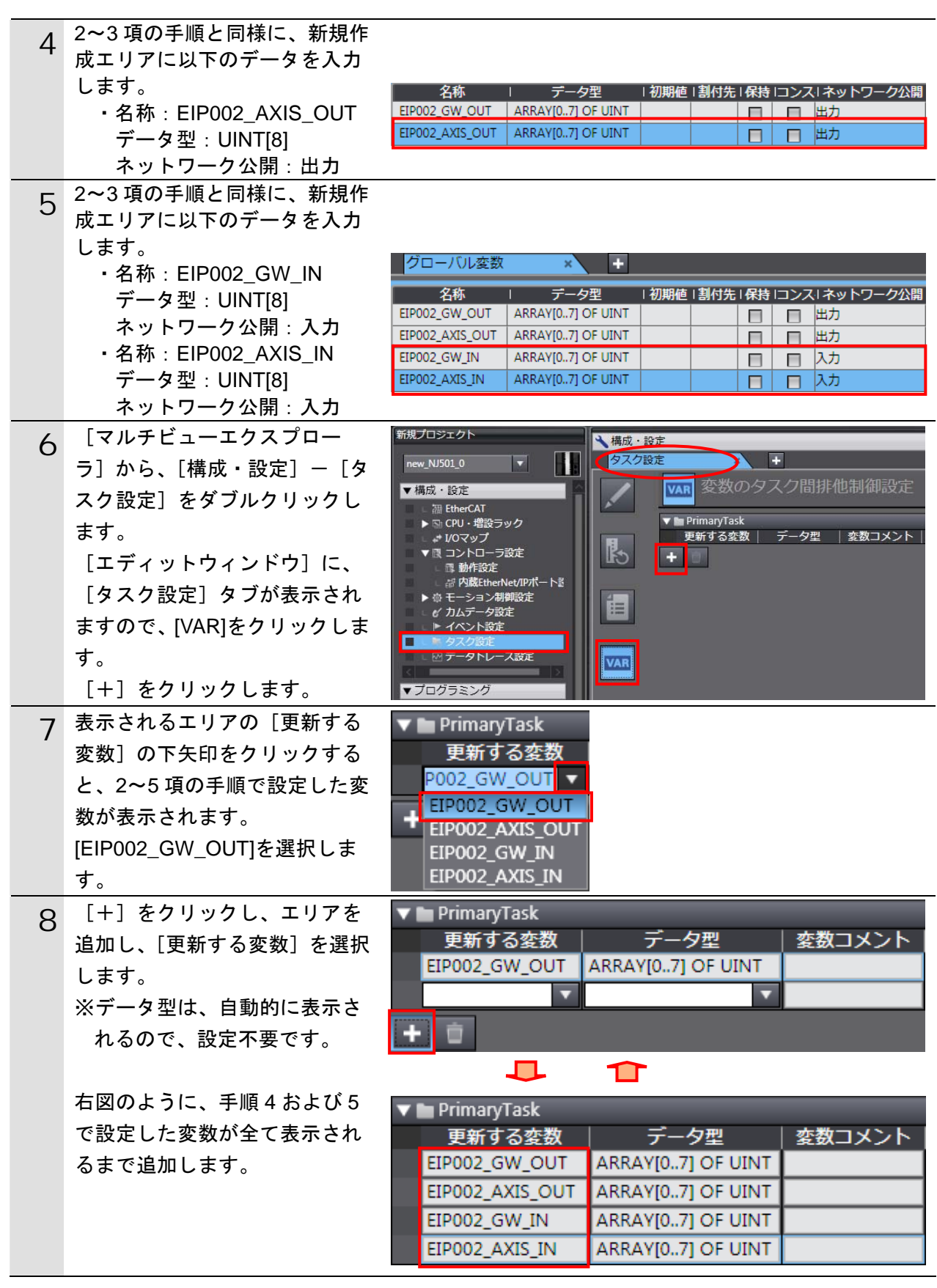

## **10.3.3.** グローバル変数のエクスポート

グローバル変数を Network Configurator でタグとして使用するため、CSV ファイルとして エクスポートします。

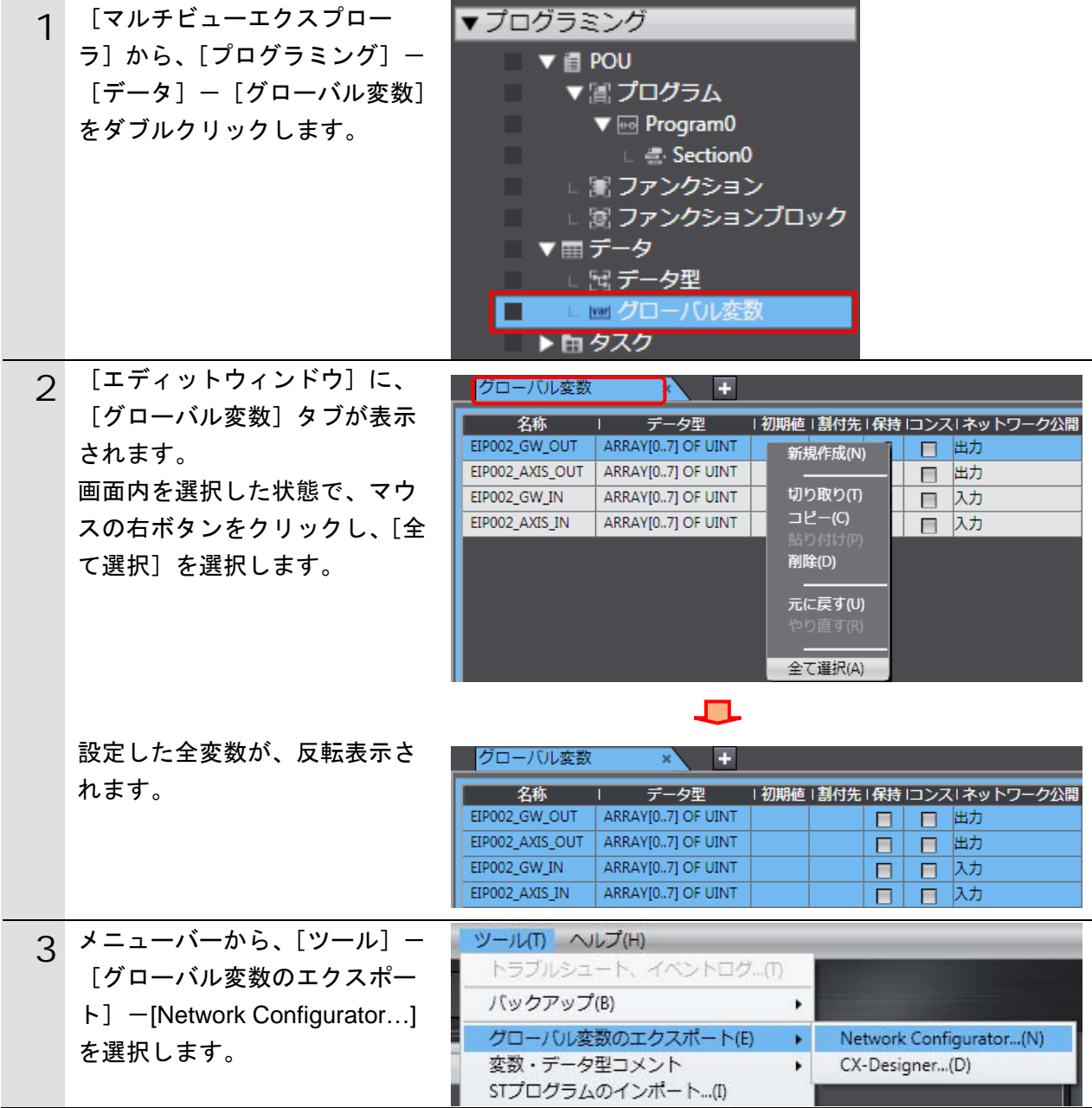

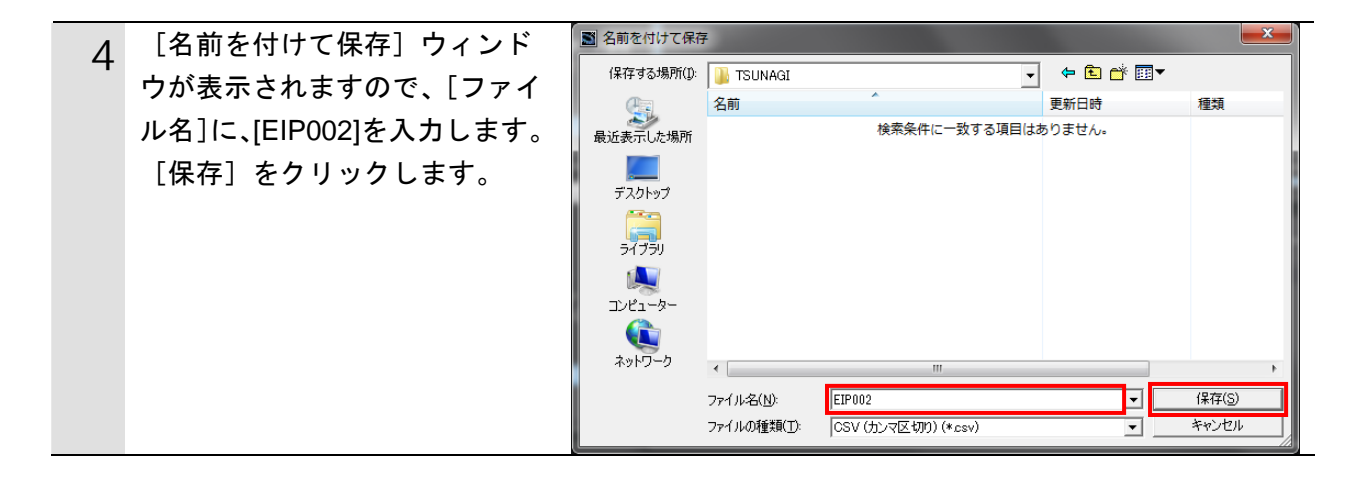

# **10.3.4.** オンライン接続とプロジェクトデータの転送

Sysmac Studio をオンライン接続し、プロジェクトデータをコントローラに転送します。

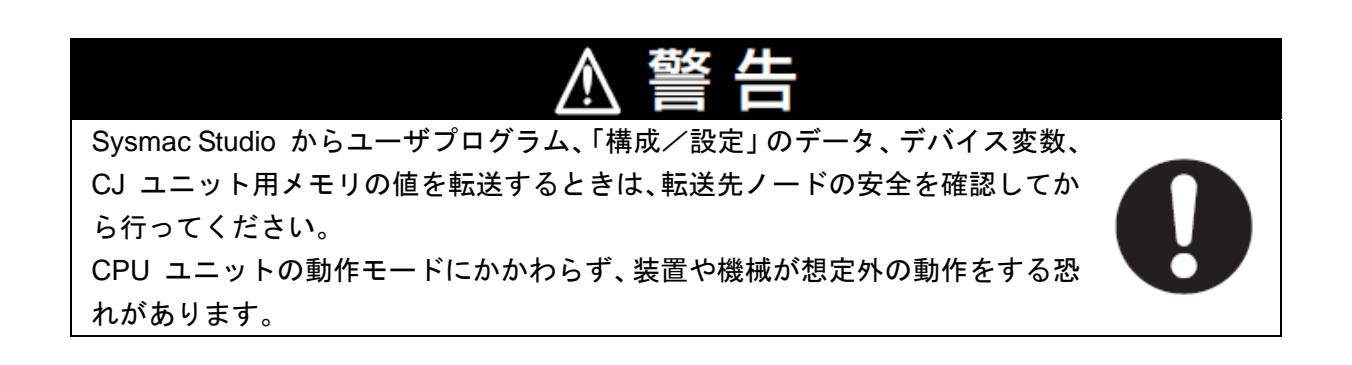

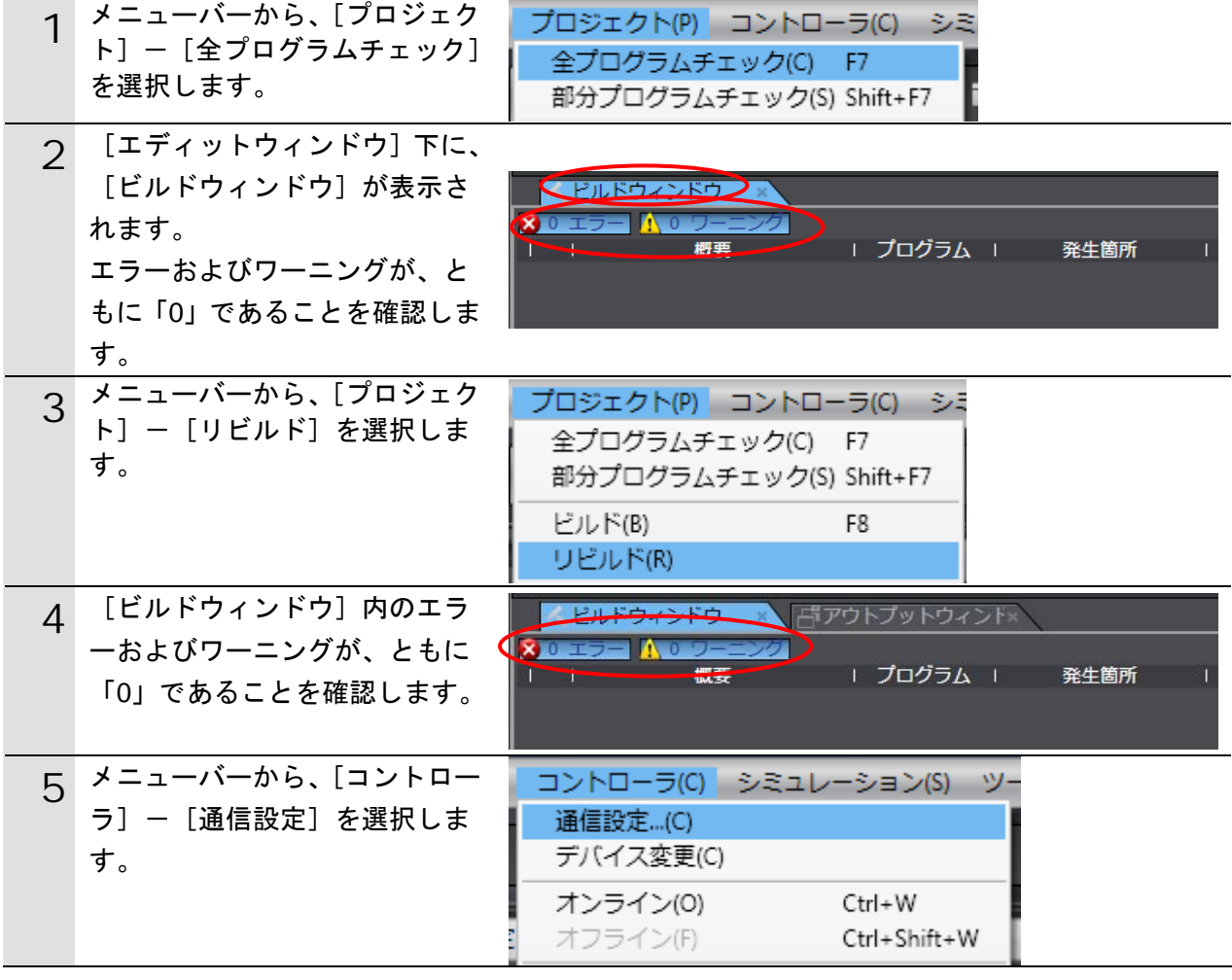

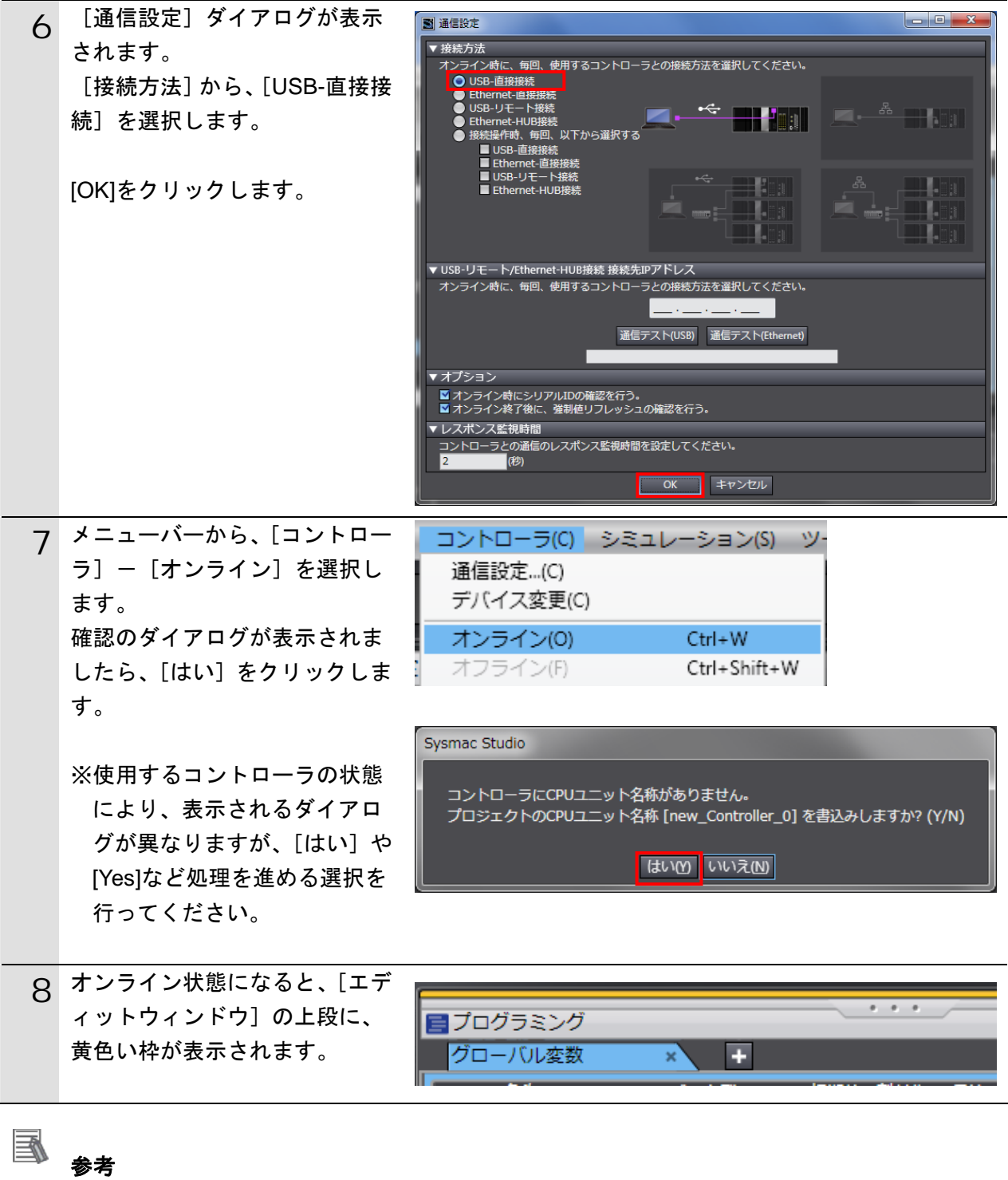

コントローラとのオンライン接続に関する詳細については、「Sysmac Studio Version 1 オ ペレーションマニュアル」(SBCA-362)の「第 5 章 コントローラとの接続」を参照してくだ さい。

# 10. 付録 2 ツールによるタグデータリンクの設定

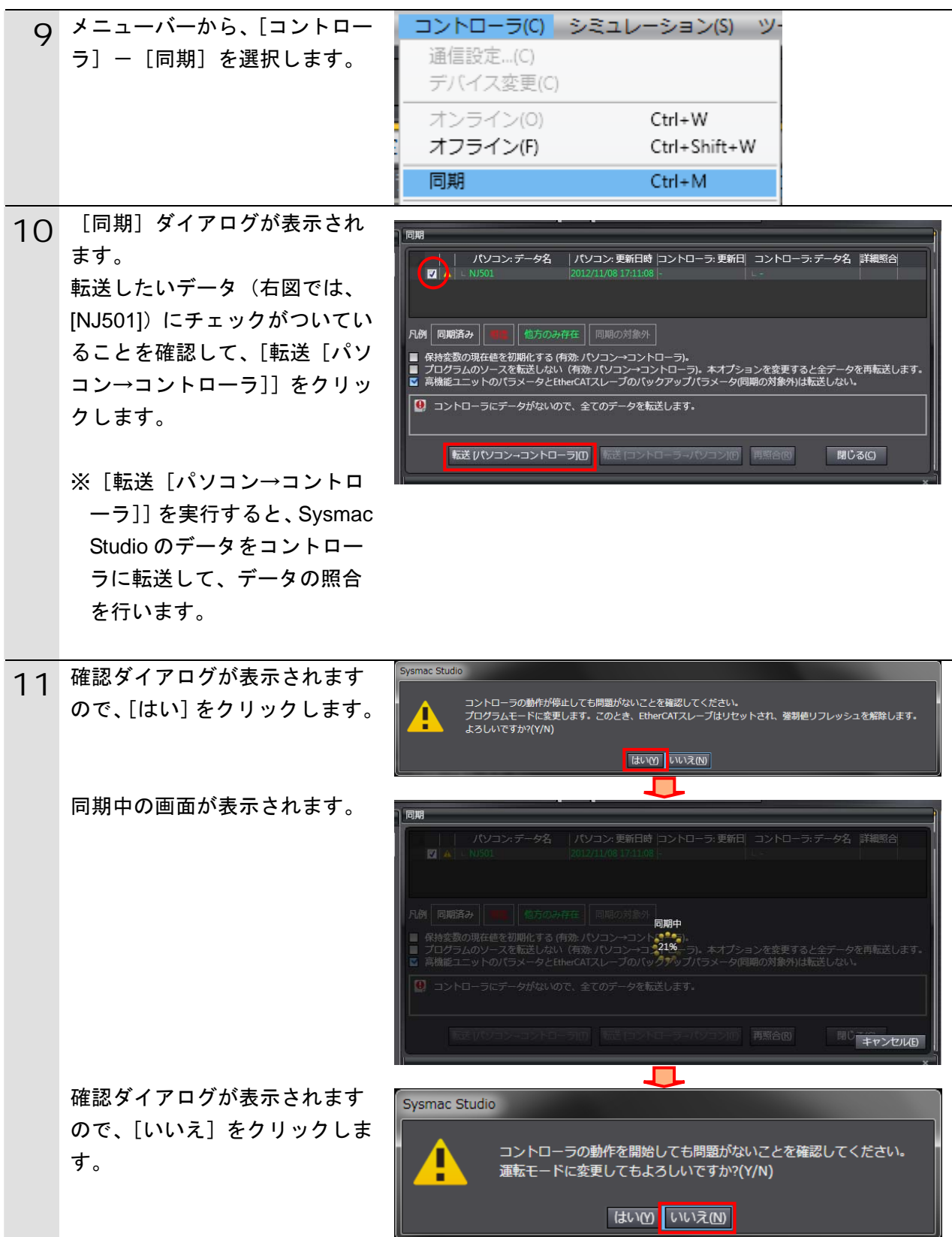

12 同期したデータの文字色が[同 期済み]色になり、 「同期は成功しました。」と表示 されていることを確認します。 問題がなければ、[閉じる]をク リックします。 ※「同期は成功しました。」と表 示されることで、Sysmac Studio のプロジェクトデータ とコントローラのデータが一

> ※同期が失敗した場合は、配線 を確認のうえ、手順 1 から再 実行してください。

致したことを示します。

同期 凡<mark>制 同期済み | | | | 他方のみ存在 |</mark> 同期の対象外 ■ 保持変数の現在値を初期化する(有効: パソコン→コントローラ)。<br>■ 保持変数の現在値を初期化する(有効: パソコン→コントローラ)。<br>■ 高機彦ユニットやパラメータとEtherCATスレーブのバックアップパラメータ(同期の対象外)は転送しない。<br>■ 高機彦ユニットやパラメータとEtherCATスレーブのバックアップパラメータ(同期の対象外)は転送しない。 同期は成功しました。 ■読美 (パソコン→コントローラIM) ■読読 ロントローラーパソコンIM) ■ 再照合<mark>M</mark> | 閉じる(C)

## **10.3.5.** ウォッチウィンドウの設定

データの送受信を確認するため、ウォッチウィンドウの設定を行います。

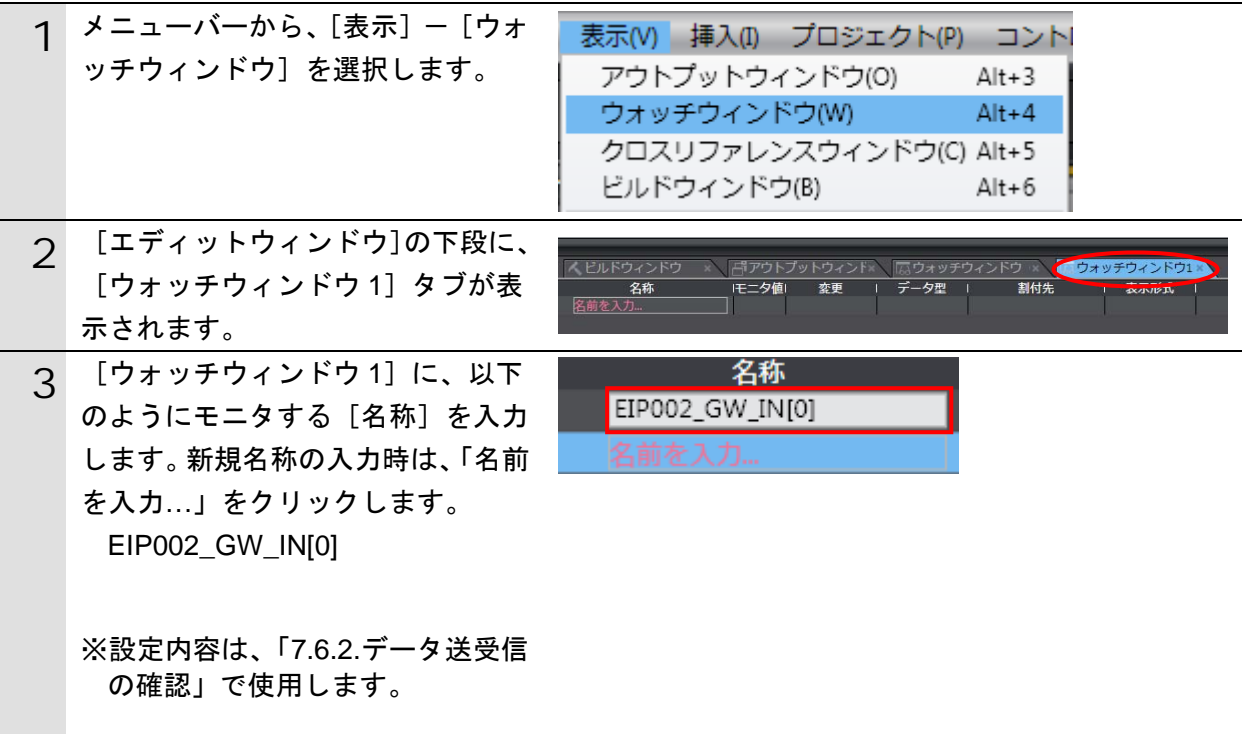

# **10.4.**ツールを使用したネットワークの設定

ツールを使用して、EtherNet/IP のタグデータリンクの設定を行います。

# **10.4.1. Network Configurator**の起動と**EDS**ファイルのインストール

Network Configurator を起動し、EDS ファイルをインストールします。

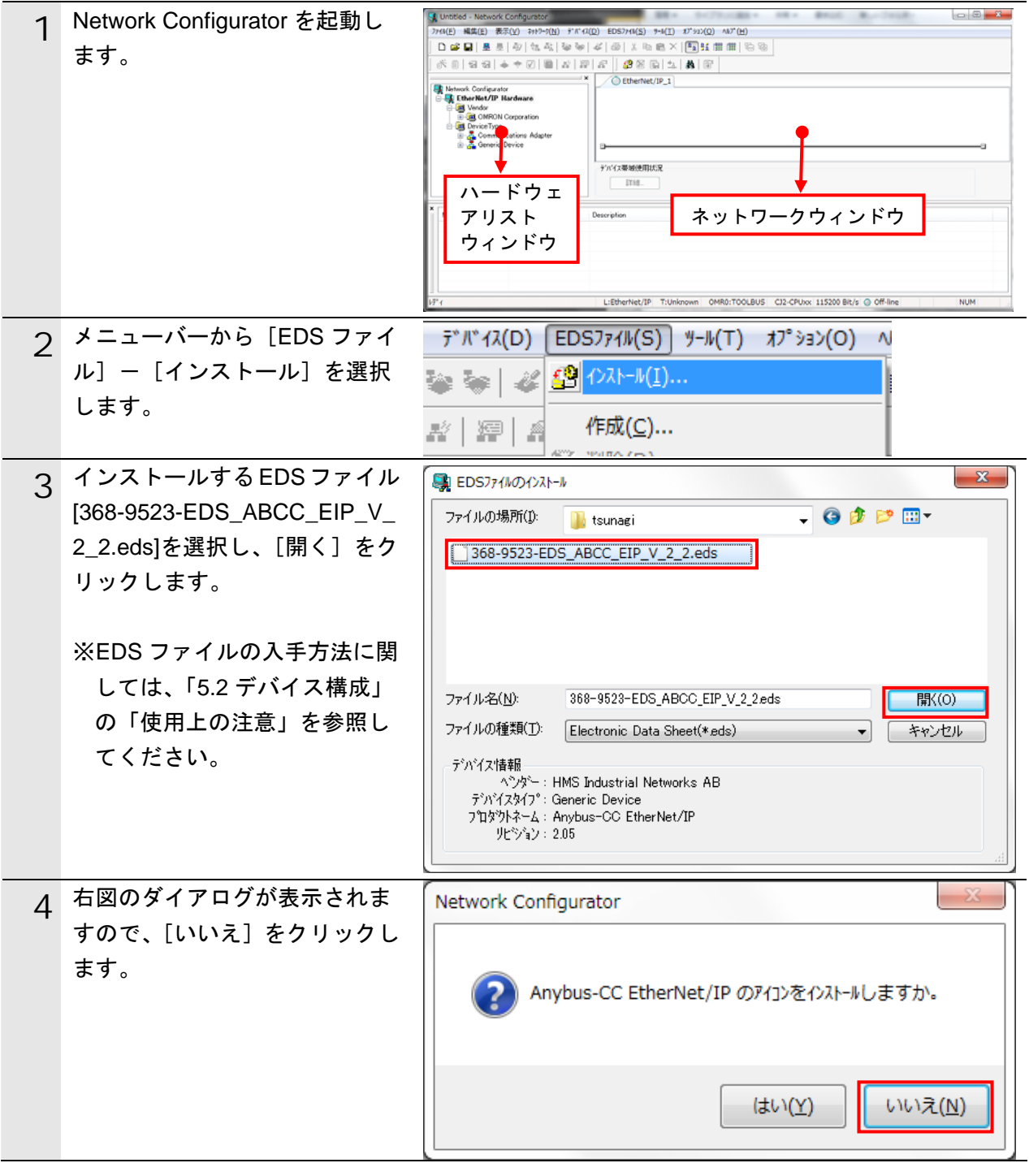

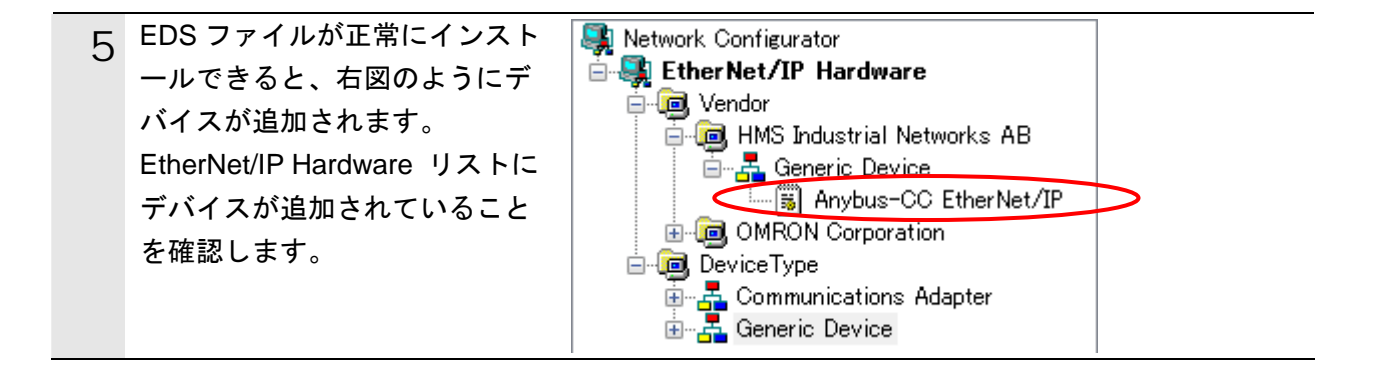

### 使用上の注意

ſИ

以降の手順を実施する前に、LAN ケーブルが接続されていることを確認ください。 接続されていない場合、各機器の電源を OFF にしてから LAN ケーブルを接続してください。

## **10.4.2.** オンライン接続と構成アップロード

コントローラとオンライン接続し、ネットワーク構成のアップロードを行います。

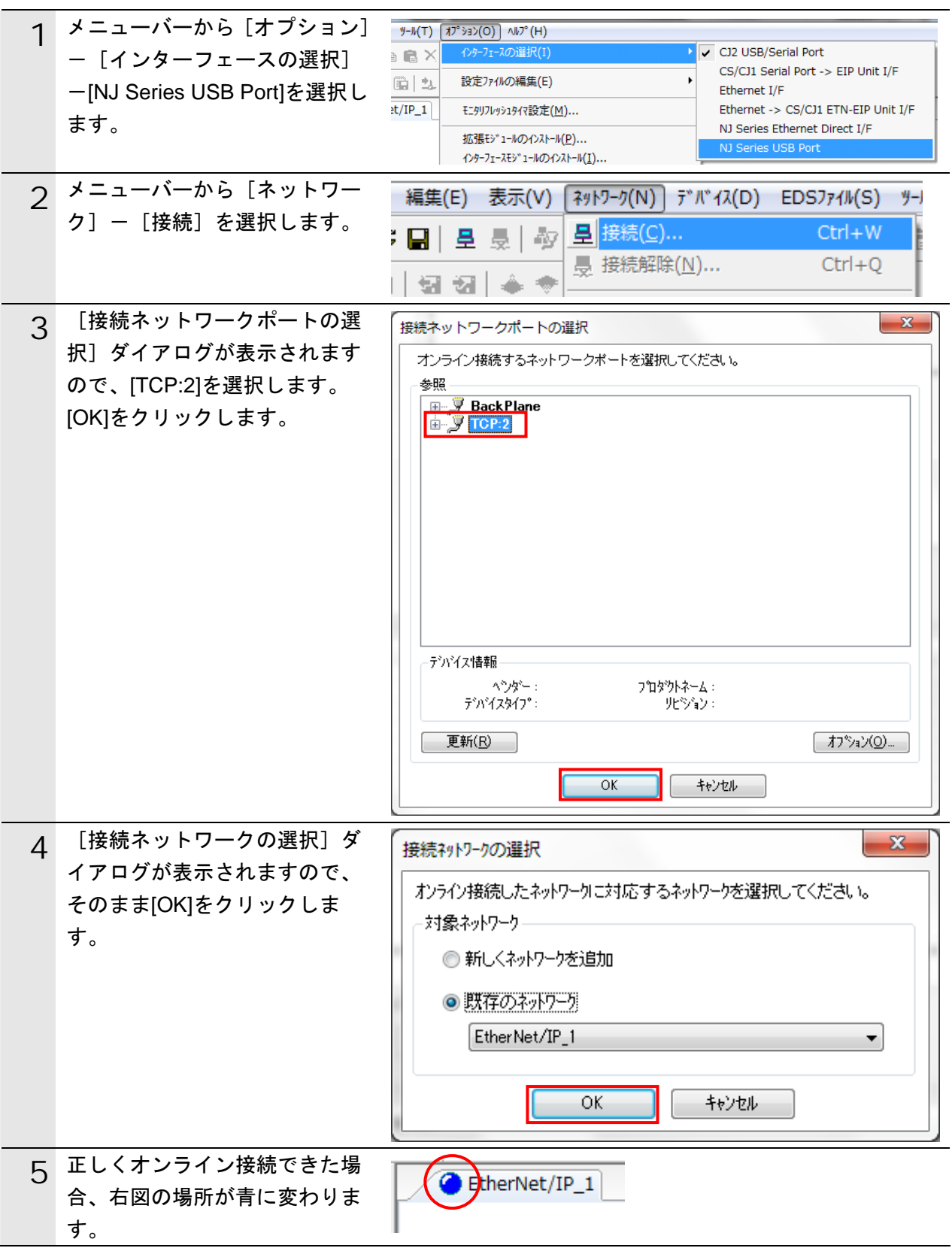

## 图 参考

コントローラとオンライン接続ができない場合は、ケーブルの接続状態等を確認してくださ い。あるいは、手順 1 に戻って、設定内容を確認して各手順を再実行してください。 詳細については、「NJ シリーズ CPU ユニット内蔵 EtherNet/IP ポート ユーザーズマニ ュアル」(SBCD-359)の「第7章 タグデータリンク機能」-「7-2-8 Network Configurator のネットワーク接続手順」を参照してください。

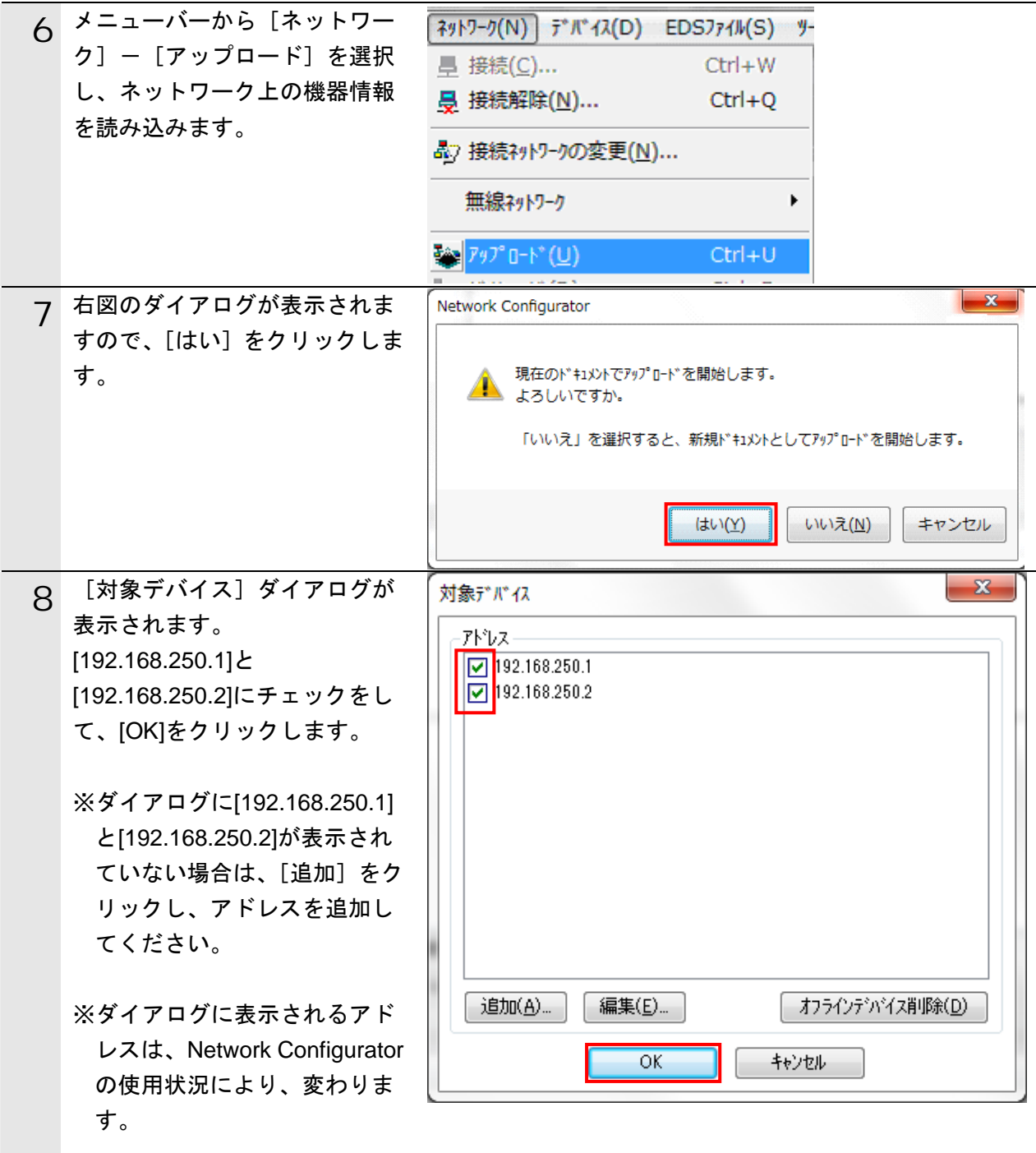

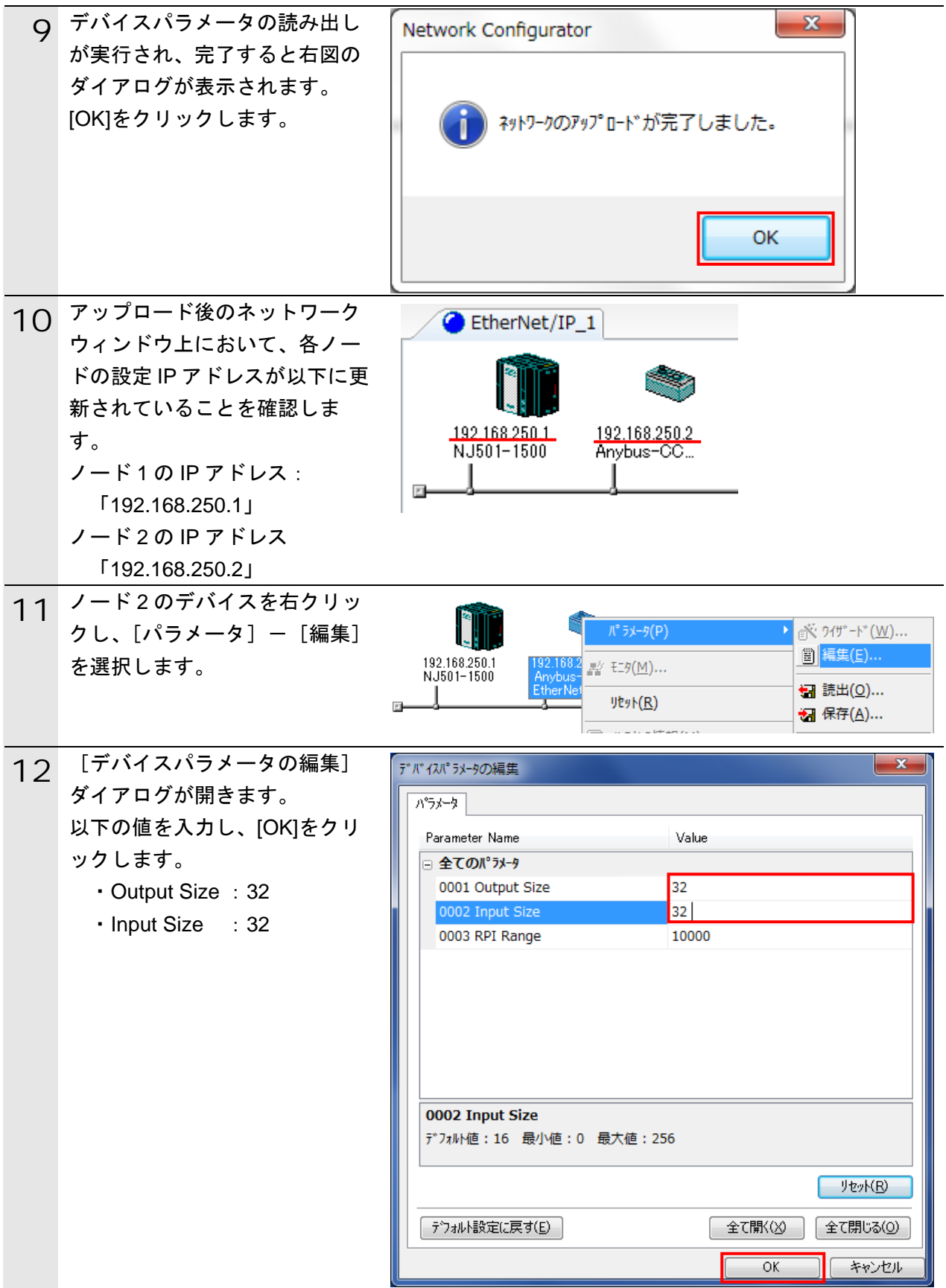

**10.4.3.** ファイルのインポートとタグの登録

保存した CSV ファイルをインポートし、オリジネータの送信エリアと受信エリアのタグ を登録します。

対象となるノードの受信設定、送信設定の順序で説明します。

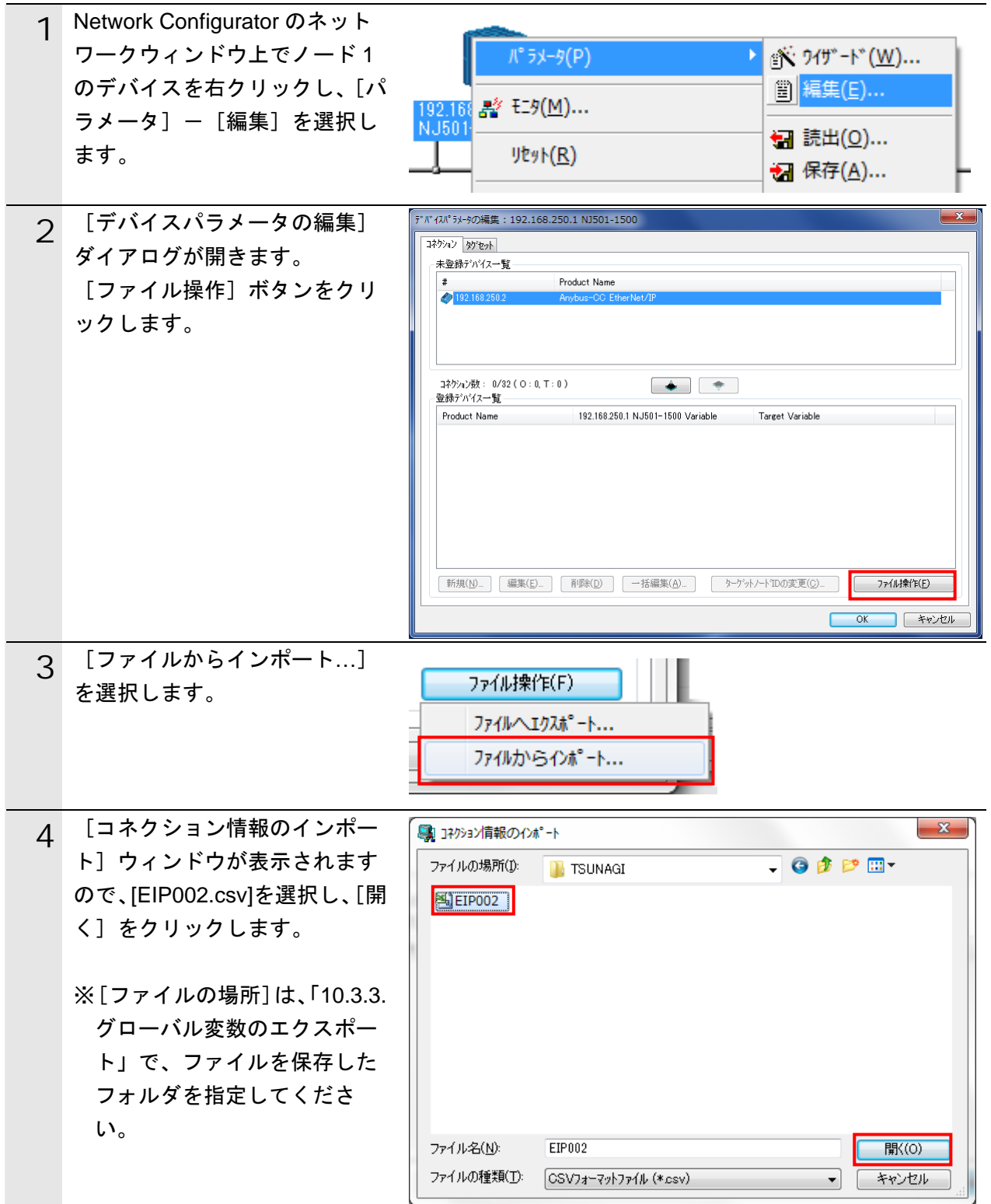

**10**.付録 2 ツールによるタグデータリンクの設定

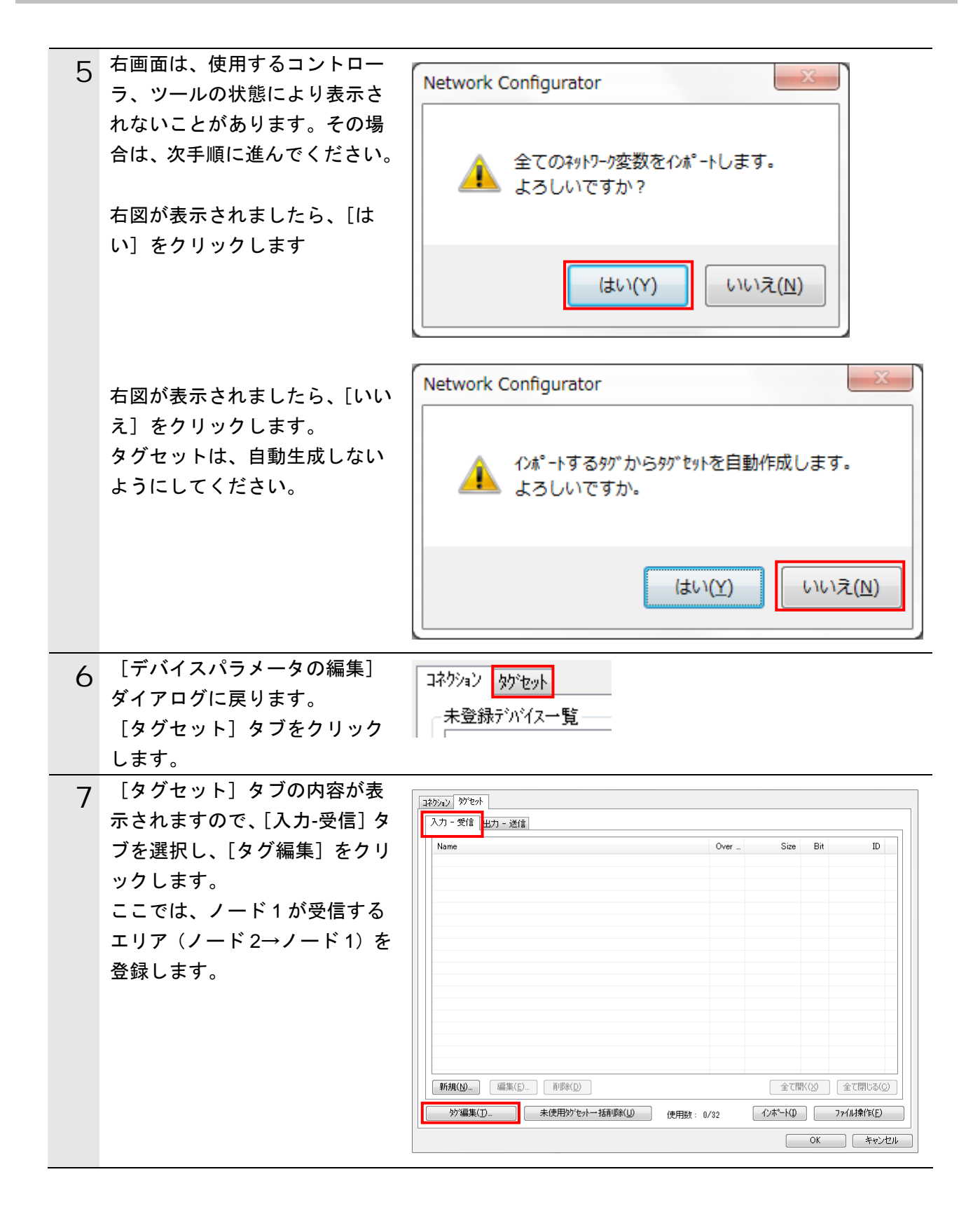

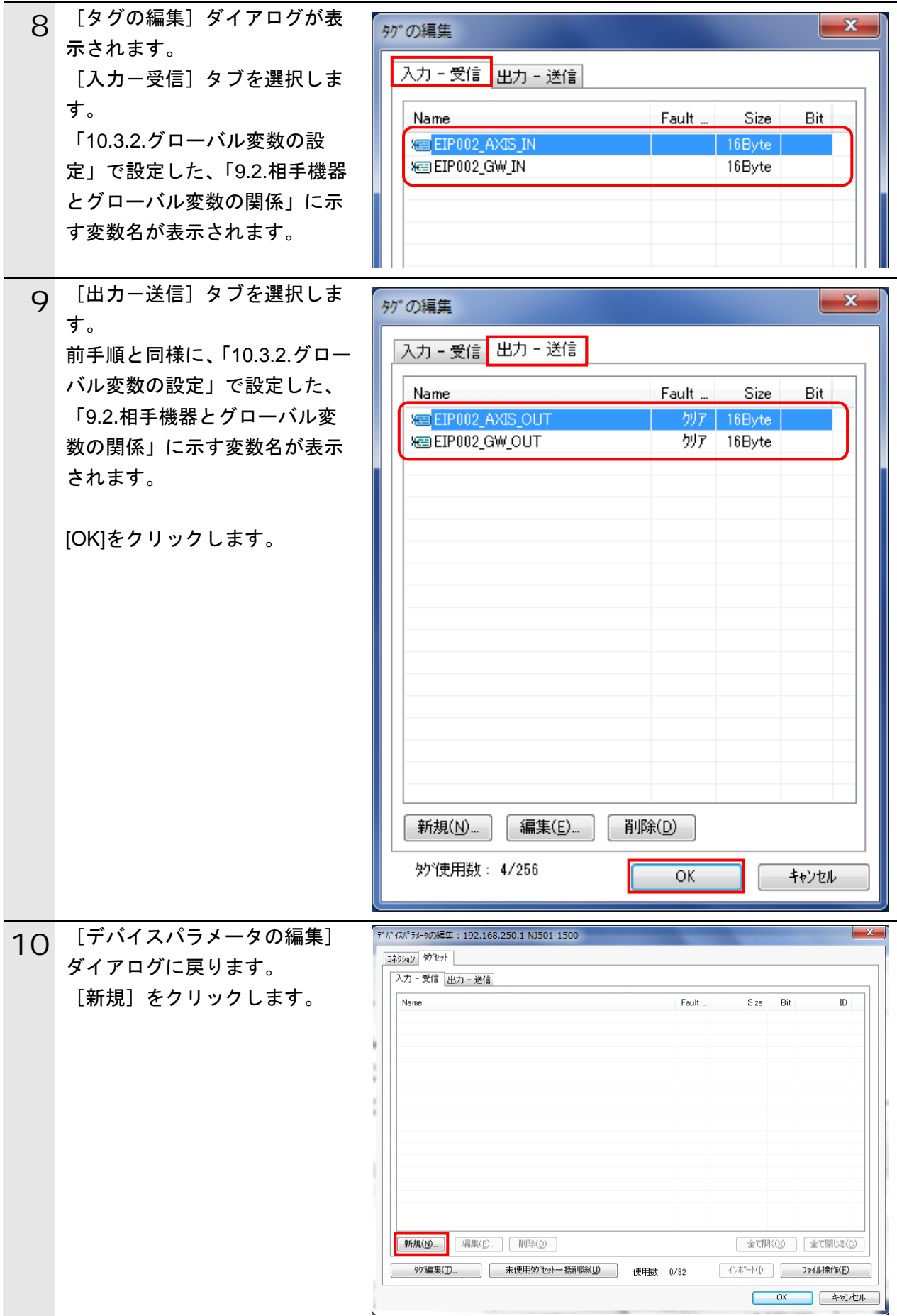
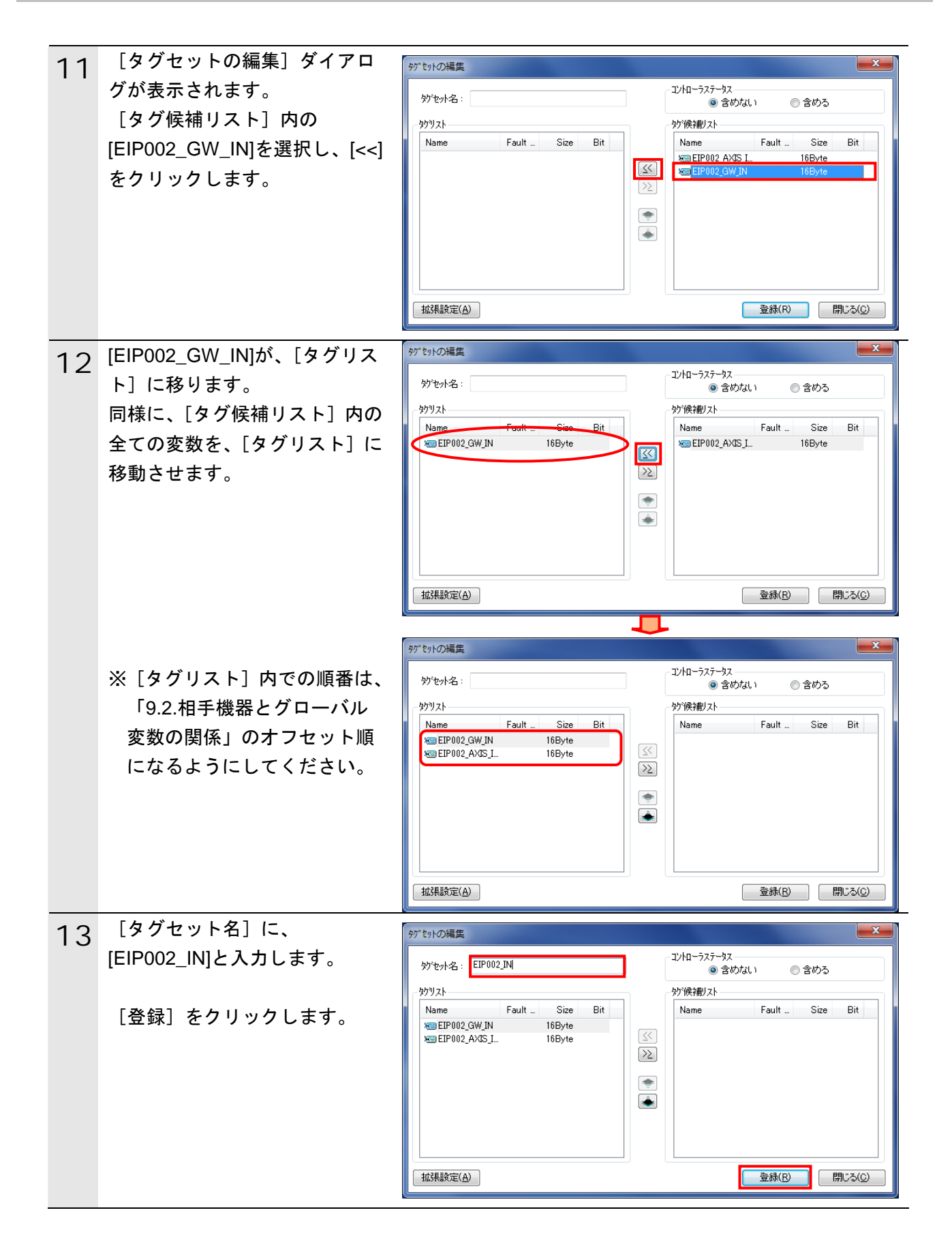

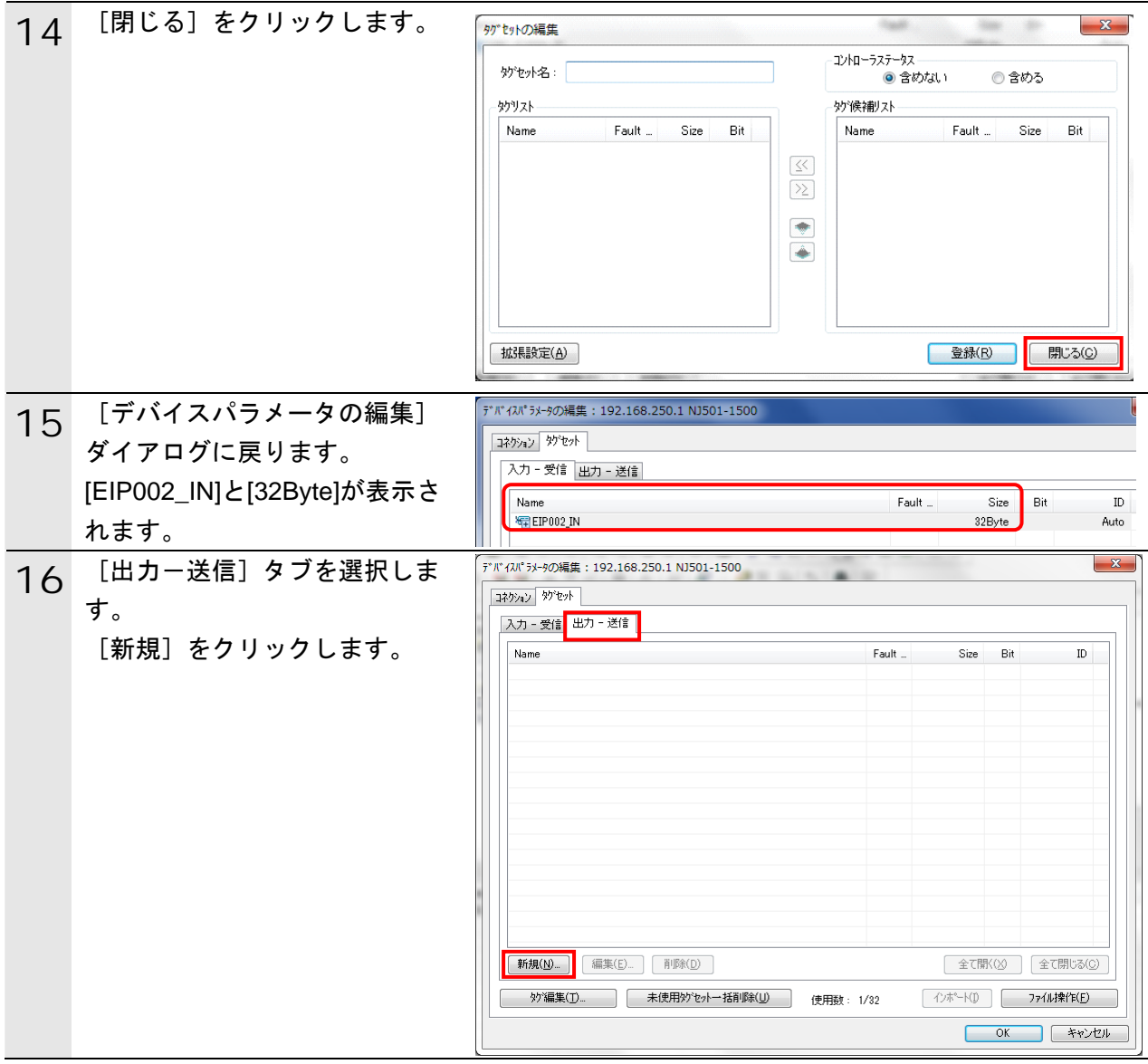

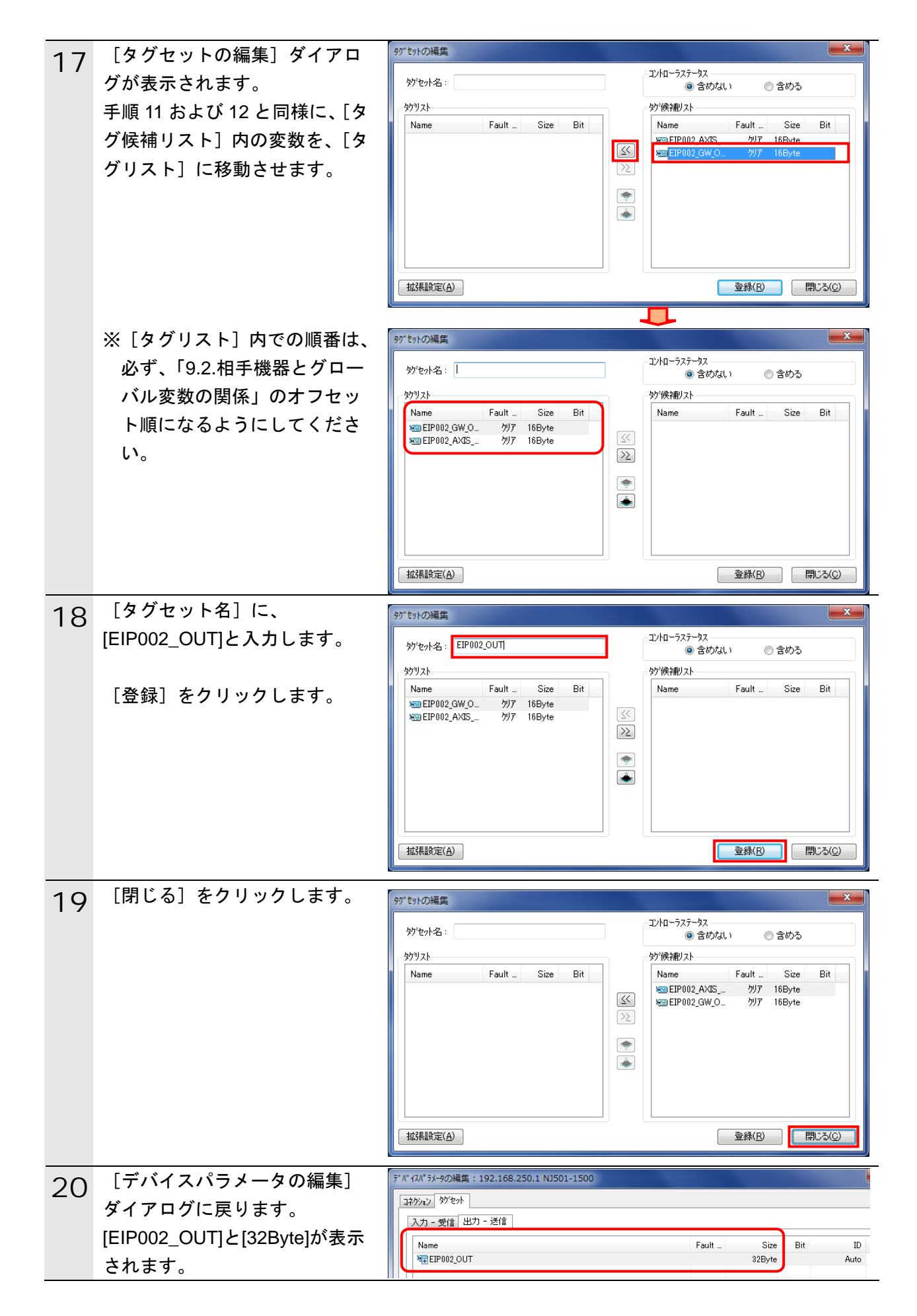

#### **10.4.4.** コネクションの設定

設定したタグに対して、ターゲットデバイス(コネクションを開設される側)のタグと、 オリジネータ(コネクションを開設する側)のタグを関連付ける設定を行います。

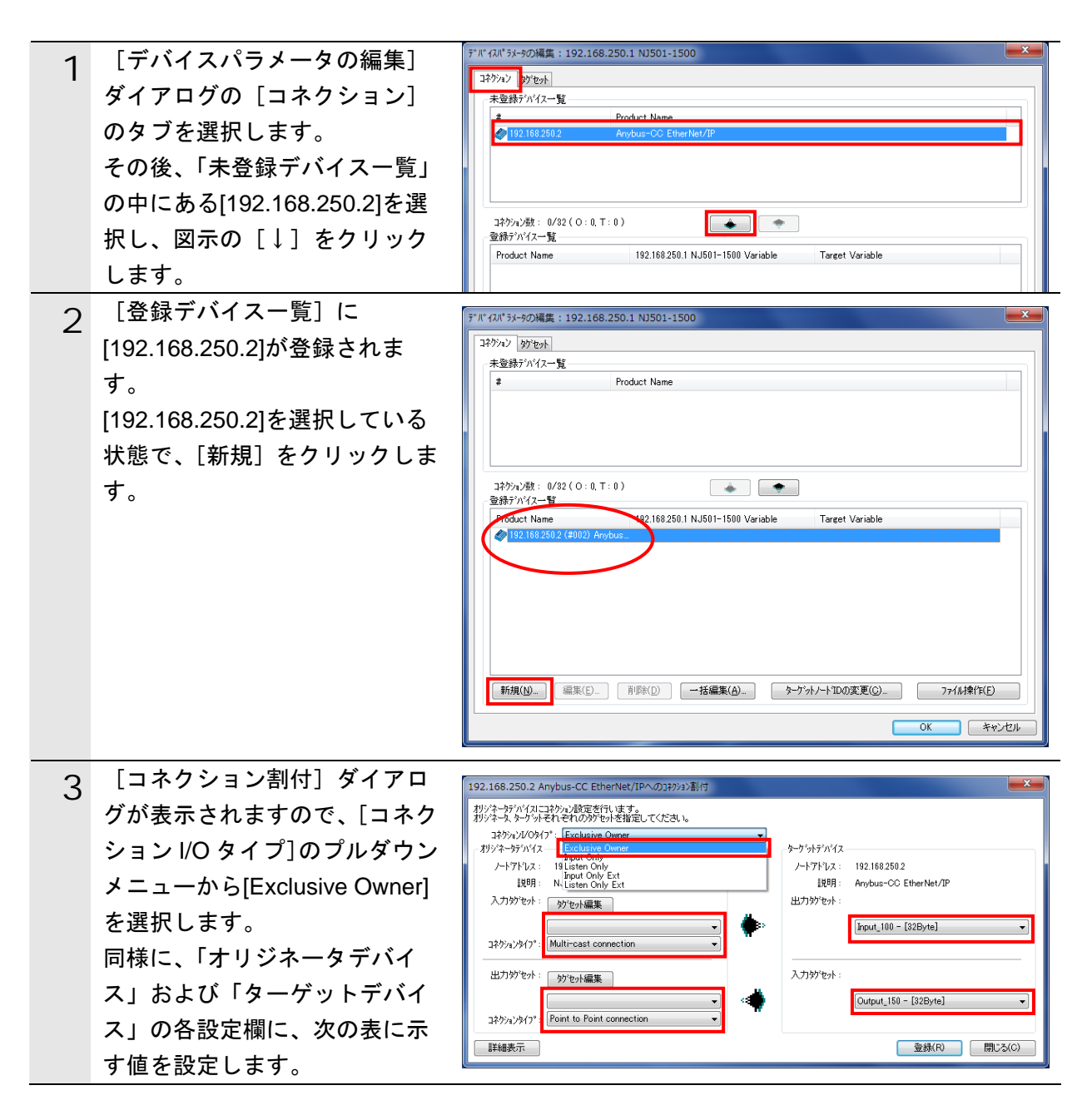

#### ■コネクション割付の設定

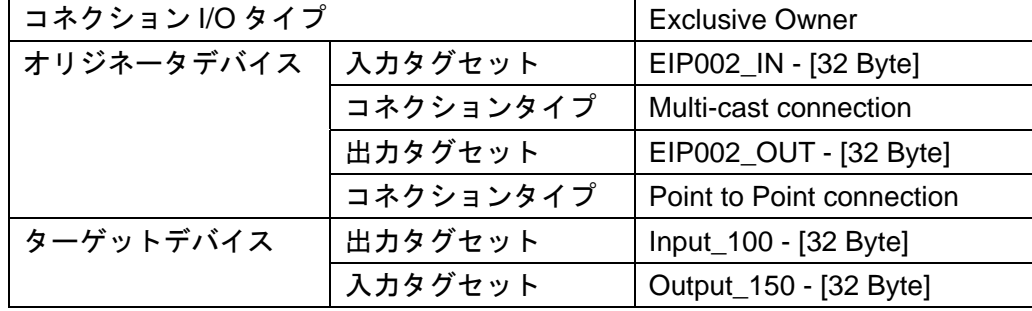

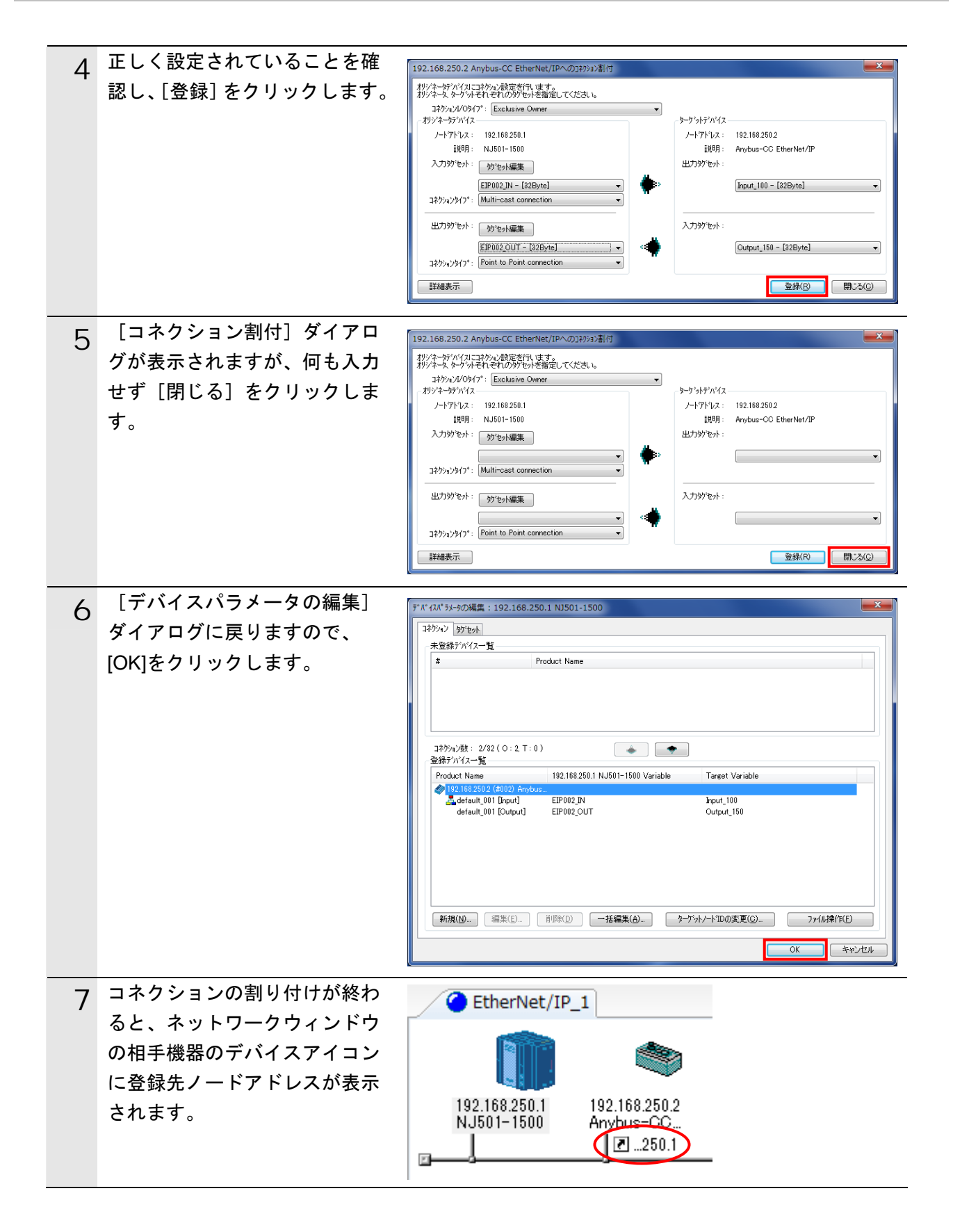

### **10.4.5.** タグデータリンクパラメータの転送

設定したタグデータリンクパラメータをコントローラに転送します。

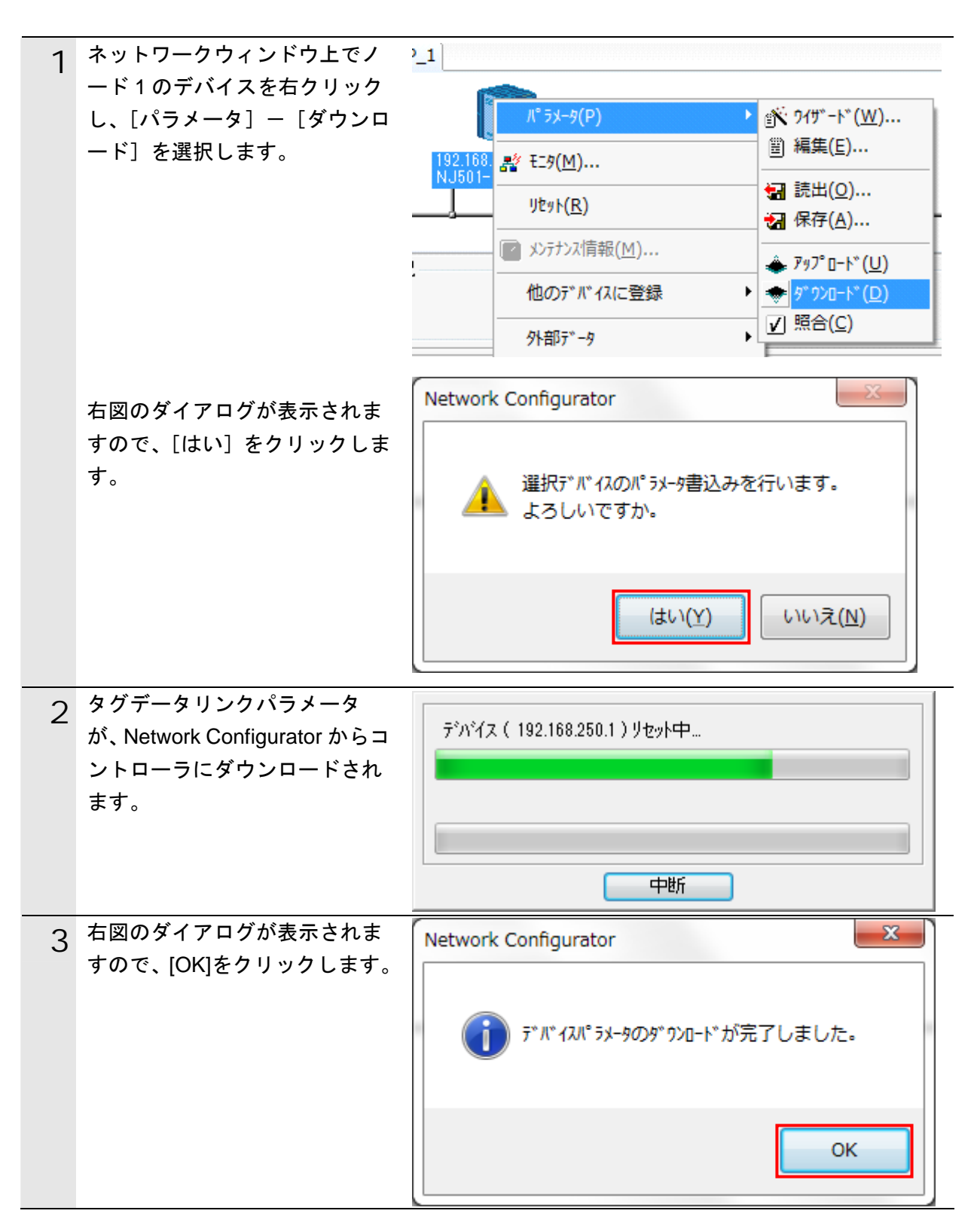

# **11.** 改訂履歴

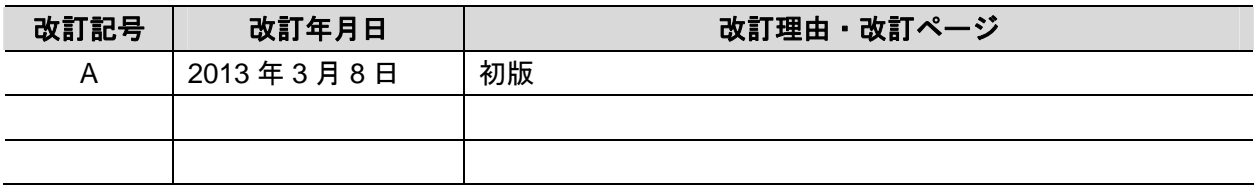

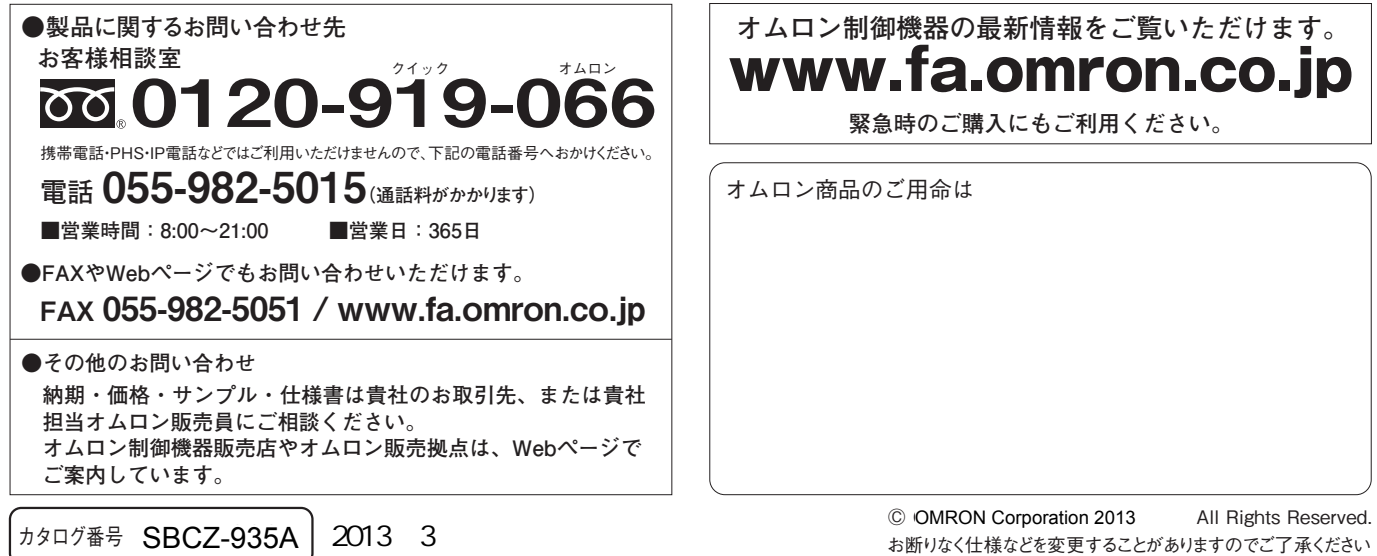

ご確認の上、ご使用ください。

●

## オムロン株式会社インダストリアルオートメーションビジネスカンパニー

本誌には主に機種のご選定に必要な 内容を掲載し、ご使用上の注意事項等は 掲載しておりません。 ご使用上の注意事項等、 ご使用の際に必要な内容につきましては、 必ずユーザーズマニュアルをお読みください。

- 
- ●本誌に記載されているアプリケーション事例は参考用ですので、ご採用に際しては機器・装置の機能や安全性を

本誌に記載のない条件や環境での使用、および原子力制御・鉄道・航空・車両・燃焼装置・医療機器・娯楽機械・ 安全機器、その他人命や財産に大きな影響が予測されるなど、特に安全性が要求される用途に使用される際には、 当社は当社商品に対して一切保証をいたしません。

● 本製品の内、外国為替及び外国貿易法に定める輸出許可、承認対象貨物(又は技術)に該当するものを輸出(又は<br>- 非居住者に提供)する場合は同法に基づく輸出許可、承認(又は役務取引許可)が必要です。

● 本誌に記載の標準価格はあくまで参考であり、確定されたユーザ購入価格を表示したものではありません。<br>- 本誌に記載の標準価格には消費税が含まれておりません。